Register your product and get support at

## www.philips.com/welcome

22PFL4208H/K/T 24PFL42x8H/K/T

EL Εγχειρίδιο χρήσης

# **PHILIPS**

# Περιεχόμενα

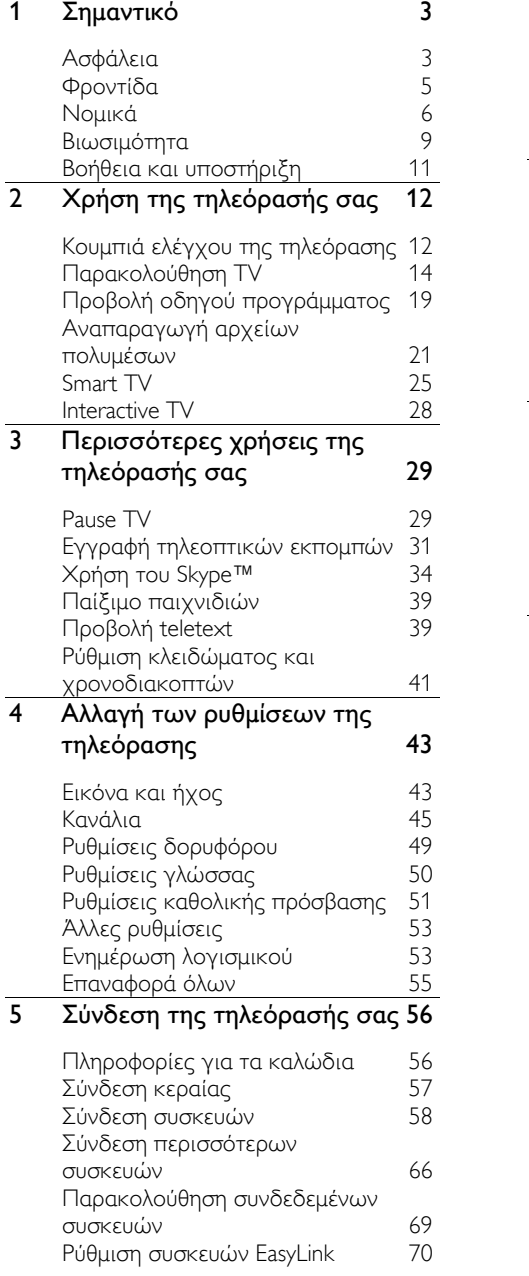

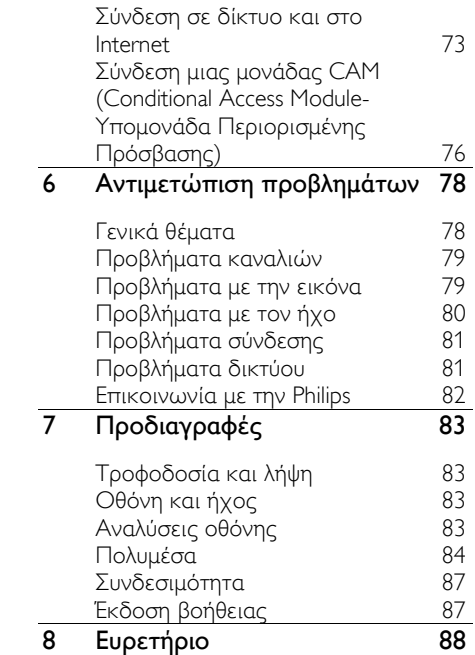

# <span id="page-2-0"></span>1 Σημαντικό

## <span id="page-2-1"></span>Ασφάλεια

## Προφυλάξεις

Διαβάστε και κατανοήστε όλες τις οδηγίες πριν χρησιμοποιήσετε την τηλεόραση. Αν προκληθεί βλάβη λόγω μη τήρησης των οδηγιών, η εγγύηση δεν θα ισχύει.

## Κίνδυνος ηλεκτροπληξίας ή πυρκαγιάς!

- Μην εκθέτετε ποτέ την τηλεόραση σε βροχή ή νερό. Μην τοποθετείτε ποτέ υγρά δοχεία, όπως βάζα, κοντά στην τηλεόραση. Εάν χυθούν υγρά πάνω ή μέσα στην τηλεόραση, αποσυνδέστε την από το ρεύμα αμέσως. Επικοινωνήστε με το Τμήμα Εξυπηρέτησης Πελατών της Philips για να ελέγξει την τηλεόραση πριν τη χρήση.
- Μην τοποθετείτε ποτέ την τηλεόραση, το τηλεχειριστήριο ή τις μπαταρίες κοντά σε φλόγες ή άλλες πηγές θερμότητας, καθώς και στο φως του ήλιου. Για να αποτρέψετε την εξάπλωση της πυρκαγιάς, κρατάτε πάντα κεριά ή άλλες φλόγες μακριά από την τηλεόραση, το τηλεχειριστήριο και τις μπαταρίες.

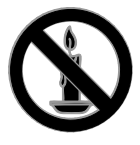

- Μην παρεμβάλλετε ποτέ αντικείμενα στις οπές εξαερισμού ή άλλα ανοίγματα στην τηλεόραση.
- Μην εκθέτετε ποτέ το τηλεχειριστήριο ή τις μπαταρίες σε βροχή, νερό ή υπερβολική θερμότητα.
- Μην ασκείτε πίεση στα φις. Βεβαιωθείτε ότι το φις έχει μπει καλά στην πρίζα. Σε περίπτωση που ένα φις έχει χαλαρώσει, μπορεί να προκληθεί ηλεκτρικό τόξο ή φωτιά.
- Όταν περιστρέφετε την τηλεόραση, φροντίστε να μην ασκήσετε πίεση στο καλώδιο ρεύματος. Τυχόν καταπόνηση του καλωδίου ρεύματος μπορεί να χαλαρώσει τις συνδέσεις και να προκαλέσει το σχηματισμό ηλεκτρικού τόξου.
- Για να αποσυνδέσετε την τηλεόραση από το ρεύμα, θα πρέπει να αποσυνδεθεί το βύσμα της τηλεόρασης. Κατά την αποσύνδεση του ρεύματος τραβάτε πάντα το βύσμα και ποτέ το καλώδιο. Βεβαιωθείτε ότι έχετε διαρκώς πλήρη πρόσβαση στο βύσμα, στο καλώδιο και την πρίζα.

#### Κίνδυνος πρόκλησης ζημιάς στην τηλεόραση!

- Για τη μεταφορά μιας τηλεόρασης που ζυγίζει περισσότερο από 25 κιλά ή 55 λίβρες, απαιτούνται δύο άτομα.
- Όταν τοποθετείτε την τηλεόραση σε βάση, χρησιμοποιείτε μόνο την παρεχόμενη βάση. Ασφαλίστε τη βάση στην τηλεόραση. Τοποθετήστε την τηλεόραση σε μια επίπεδη επιφάνεια που μπορεί να αντέξει το βάρος της τηλεόρασης και της βάσης.
- Όταν αναρτάτε την τηλεόραση σε τοίχο, χρησιμοποιείτε μόνο βάση ανάρτησης τοίχου που μπορεί να αντέξει το βάρος της τηλεόρασης. Στερεώστε τη βάση ανάρτησης τοίχου σε τοίχο που μπορεί να αντέξει το βάρος της τηλεόρασης και της βάσης. Η TP Vision Netherlands B.V. δεν φέρει καμία απολύτως ευθύνη για ακατάλληλη ανάρτηση σε τοίχο που έχει ως αποτέλεσμα την πρόκληση ατυχήματος ή τραυματισμού.
- Εάν χρειαστεί να αποθηκεύσετε την τηλεόραση, αποσυναργμολογήστε τη βάση από την τηλεόραση. Να μην ακουμπάτε ποτέ την τηλεόραση πίσω αφού έχετε τοποθετήσει τη βάση.
- Πριν συνδέσετε την τηλεόραση στην κεντρική παροχή ρεύματος, βεβαιωθείτε ότι η τάση του ρεύματος αντιστοιχεί με την τιμή που αναγράφεται στο πίσω μέρος της τηλεόρασης. Μην συνδέετε την τηλεόραση στην κεντρική παροχή ρεύματος εάν η τάση είναι διαφορετική.
- Ορισμένα εξαρτήματα αυτού του προϊόντος ενδέχεται να είναι κατασκευασμένα από γυαλί. Χειριστείτε το προσεκτικά για να αποφύγετε τυχόν τραυματισμό και φθορά.

#### Κίνδυνος τραυματισμού παιδιών!

Ακολουθήστε τις παρακάτω προφυλάξεις για να αποτρέψετε την πτώση της τηλεόρασης και την πρόκληση τραυματισμού σε παιδιά:

- Μην τοποθετείτε την τηλεόραση σε επιφάνεια καλυμμένη με ύφασμα ή άλλο υλικό το οποίο μπορεί να τραβηχτεί προς τα έξω.
- Βεβαιωθείτε ότι κανένα μέρος της τηλεόρασης δεν κρέμεται έξω από την άκρη της επιφάνειας.
- Μην τοποθετείτε την τηλεόραση πάνω σε ψηλό έπιπλο (όπως βιβλιοθήκη) χωρίς να στηρίξετε και το έπιπλο και την τηλεόραση στον τοίχο ή σε κατάλληλο στήριγμα.
- Ενημερώστε τα παιδιά σχετικά με τους κινδύνους που μπορεί να προκύψουν αν ανεβούν στο έπιπλο για να φτάσουν την τηλεόραση.

#### Κίνδυνος κατάποσης μπαταριών!

 Το προϊόν/τηλεχειριστήριο μπορεί να περιέχει μια μπαταρία τύπου κέρματος και υπάρχει δυνατότητα κατάποσής της. Κρατάτε πάντα την μπαταρία μακριά από τα παιδιά!

#### Κίνδυνος υπερθέρμανσης!

 Μην τοποθετείτε την τηλεόραση σε περιορισμένο χώρο. Αφήστε κενό χώρο τουλάχιστον 4 ίντσες ή 10 εκ. γύρω από την τηλεόραση για εξαερισμό. Φροντίστε ώστε κουρτίνες ή άλλα αντικείμενα να μην καλύπτουν ποτέ τις οπές εξαερισμού στην τηλεόραση.

#### Κίνδυνος τραυματισμού, πυρκαγιάς ή βλάβης στο καλώδιο!

- Μην τοποθετείτε ποτέ την τηλεόραση ή οποιαδήποτε αντικείμενα πάνω στο καλώδιο ρεύματος.
- Αποσυνδέετε την τηλεόραση από την κεντρική παροχή ρεύματος και την κεραία πριν από καταιγίδες. Κατά τη διάρκεια καταιγίδων μην αγγίζετε κανένα μέρος της τηλεόρασης, του καλωδίου ρεύματος ή του καλωδίου κεραίας.

#### Κίνδυνος για την ακοή!

 Αποφύγετε να χρησιμοποιείτε ακουστικά ή ηχεία σε μεγάλη ένταση ή για παρατεταμένο χρονικό διάστημα.

## Χαμηλές θερμοκρασίες

 Εάν η τηλεόραση μεταφερθεί σε θερμοκρασίες χαμηλότερες των 5°C ή 41°F, αποσυσκευάστε την τηλεόραση και περιμένετε μέχρι η θερμοκρασία της να φτάσει τη θερμοκρασία περιβάλλοντος πριν τη συνδέσετε στο ρεύμα.

# Ελληνικά

## <span id="page-4-0"></span>Φροντίδα

## Οθόνη

- Κίνδυνος να προκληθεί ζημιά στην οθόνη της τηλεόρασης! Μην ακουμπάτε, σπρώχνετε, τρίβετε ή χτυπάτε ποτέ την οθόνη με οποιοδήποτε αντικείμενο.
- Αποσυνδέστε την τηλεόραση από το ρεύμα πριν την καθαρίσετε.
- Καθαρίστε την τηλεόραση και το πλαίσιο με ένα μαλακό νωπό πανί και σκουπίστε ελαφρά. Μην χρησιμοποιείτε ποτέ ουσίες, όπως αλκοόλ, χημικά ή οικιακά καθαριστικά στην τηλεόραση.
- Για να αποφύγετε την πρόκληση παραμορφώσεων και ξεθωριάσματος των χρωμάτων, να σκουπίζετε τις σταγόνες νερού όσο το δυνατό γρηγορότερα.
- Αποφύγετε τις στατικές εικόνες όσο το δυνατό περισσότερο. Οι στατικές εικόνες είναι εικόνες που παραμένουν στην οθόνη για μεγάλο χρονικό διάστημα. Οι στατικές εικόνες περιλαμβάνουν μενού επί της οθόνης, μαύρες γραμμές, προβολή χρόνου, κ.λπ. Εάν πρέπει να χρησιμοποιείτε στατικές εικόνες, μειώστε την αντίθεση και τη φωτεινότητα της οθόνης, έτσι ώστε να μην προκληθεί ζημιά στην οθόνη.

## Συμβουλές τοποθέτησης

- Τοποθετήστε την τηλεόραση σε σημείο όπου δεν θα πέφτει φως πάνω στην οθόνη.
- Η ιδανική απόσταση για παρακολούθηση τηλεόρασης είναι ίση με τρεις φορές το μέγεθος της οθόνης διαγωνίως. Για παράδειγμα, εάν το διαγώνιο μέγεθος της οθόνης της τηλεόρασης είναι 81 εκ./32", η ιδανική απόσταση για παρακολούθηση είναι ~2,5 μ./~92" από την πρόσοψη της οθόνης.
- Όταν είστε καθισμένοι, τα μάτια σας θα πρέπει να είναι στο ίδιο ύψος με το κέντρο της οθόνης.

#### Τοποθέτηση τηλεόρασης

Μπορείτε να ορίσετε τις καλύτερες ρυθμίσεις ήχου για την τηλεόρασή σας επιλέγοντας τη θέση τοποθέτησης της τηλεόρασης (ανάρτηση σε τοίχο ή τοποθέτηση στη βάση).

- 1. Πατήστε  $\bigstar$ .
- 2. Επιλέξτε [Ρύθμιση] και πατήστε OK.

3. Επιλέξτε [Ρυθμίσεις τηλεόρασης] > [Γενικά] > [Τοποθέτηση τηλεόρασης]. 4. Επιλέξτε [Σε βάση τηλεόρ] ή [Επιτοίχια τοποθ] και πατήστε OK.

## Κλείδωμα τηλεόρασης

Η τηλεόρασή σας διαθέτει υποδοχή ασφαλείας Kensington στη βάση της τηλεόρασης. Για να κλειδώσετε την τηλεόρασή σας, αγοράστε κλειδαριά ασφαλείας Kensington (πωλείται χωριστά).

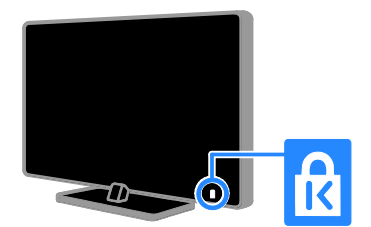

## <span id="page-5-0"></span>Νομικά

## Σημείωση

2013 © TP Vision Netherlands B.V. Με την επιφύλαξη παντός δικαιώματος. Οι προδιαγραφές ενδέχεται να αλλάξουν χωρίς προειδοποίηση. Τα εμπορικά σήματα ανήκουν στην Koninklijke Philips Electronics N.V ή στους αντίστοιχους ιδιοκτήτες τους. Η TP Vision Netherlands B.V. διατηρεί το δικαίωμα να αλλάξει τα προϊόντα της οποιαδήποτε στιγμή, χωρίς να είναι υποχρεωμένη να προσαρμόσει αντίστοιχα προγενέστερα αποθέματά της. Το υλικό που περιλαμβάνεται στο παρόν εγχειρίδιο θεωρείται επαρκές για τη χρήση για την οποία προορίζεται το σύστημα. Εάν το συγκεκριμένο προϊόν ή μεμονωμένες μονάδες του και διαδικασίες χρησιμοποιηθούν για διαφορετικούς σκοπούς από αυτούς που καθορίζονται στο παρόν εγχειρίδιο, θα πρέπει να επιβεβαιωθεί η εγκυρότητα και η καταλληλότητά τους. Η TP Vision Netherlands B.V. εγγυάται ότι το ίδιο το υλικό δεν παραβιάζει τυχόν ευρεσιτεχνίες που ισχύουν στις Η.Π.Α. Δεν παρέχεται καμία άλλη εγγύηση, ρητή ή σιωπηρή. Η TP Vision Netherlands B.V. δεν είναι δυνατό να θεωρηθεί υπεύθυνη ούτε για τυχόν σφάλματα στο περιεχόμενο του παρόντος εγγράφου ούτε και για οποιαδήποτε προβλήματα που απορρέουν από το περιεχόμενο του παρόντος. Τα σφάλματα που αναφέρονται στην Philips θα προσαρμοστούν και θα δημοσιευτούν στον δικτυακό τόπο υποστήριξης της Philips το συντομότερο δυνατό.

## Όροι εγγύησης

- Κίνδυνος τραυματισμού, ζημιάς στην τηλεόραση ή ακύρωσης της εγγύησής σας! Μην επιχειρήσετε ποτέ να επισκευάσετε μόνοι σας την τηλεόραση.
- Χρησιμοποιήστε την τηλεόραση και τα αξεσουάρ μόνο σύμφωνα με τις προδιαγραφές του κατασκευαστή.
- Το τυπωμένο προειδοποιητικό σήμα στο πίσω μέρος της τηλεόρασης υποδεικνύει κίνδυνο ηλεκτροπληξίας. Μην αφαιρείτε το κάλυμμα της τηλεόρασης. Να απευθύνεστε πάντα στο Τμήμα Εξυπηρέτησης Πελατών της Philips για σέρβις ή επισκευές.
- Εάν πραγματοποιήσετε οποιαδήποτε λειτουργία που απαγορεύεται ρητά στο παρόν εγχειρίδιο ή οποιεσδήποτε μετατροπές ή διαδικασίες συναρμολόγησης που δεν συνιστώνται ή εγκρίνονται στο παρόν εγχειρίδιο, η εγγύηση θα ακυρωθεί.

## Χαρακτηριστικά Pixel

Αυτό το προϊόν LCD/LED διαθέτει μεγάλο αριθμό έγχρωμων pixel. Αν και διαθέτει ενεργά pixel κατά 99,999% ή περισσότερο, ενδέχεται να εμφανίζονται μαύρες κουκκίδες ή φωτεινά στίγματα (κόκκινα, πράσινα ή μπλε) συνεχώς στην οθόνη. Αυτό είναι ένα δομικό χαρακτηριστικό της οθόνης (εντός κοινών βιομηχανικών προτύπων) και δεν αποτελεί βλάβη.

## Συμμόρφωση κατά ΕΚ

Το συγκεκριμένο προϊόν συμμορφώνεται με τις βασικές απαιτήσεις και τις υπόλοιπες σχετικές διατάξεις των Οδηγιών 2006/95/EC (Χαμηλή τάση), 2004/108/EC (EMC) και 2011/65/EU (ROHS).

 $\epsilon$ 

#### Συμμόρφωση με το πρότυπο ΕMF

Η TP Vision Netherlands B.V. κατασκευάζει και πωλεί προϊόντα που απευθύνονται σε καταναλωτές, τα οποία, όπως κάθε ηλεκτρονική συσκευή, έχουν την ιδιότητα εκπομπής και λήψης ηλεκτρομαγνητικών σημάτων.

Μία από τις κύριες επιχειρηματικές αρχές της Philips είναι η λήψη όλων των απαραίτητων μέτρων ασφαλείας και υγείας, προκειμένου τα προϊόντα μας να πληρούν τις απαραίτητες νομικές προϋποθέσεις και να παραμένουν εντός των προτύπων ηλεκτρομαγνητικών πεδίων (EMF) που ισχύουν κατά την ημερομηνία παραγωγής των προϊόντων.

Η Philips έχει δεσμευτεί στην ανάπτυξη, παραγωγή και πώληση προϊόντων που δεν έχουν δυσμενείς επιπτώσεις στην υγεία. Η TP Vision επιβεβαιώνει ότι εάν γίνει σωστός χειρισμός των προϊόντων της ανάλογα με τη χρήση για την οποία προορίζονται, τότε είναι ασφαλής η χρήση τους σύμφωνα με τα διαθέσιμα επιστημονικά στοιχεία.

Η Philips διαδραματίζει ενεργό ρόλο στην ανάπτυξη των διεθνών προτύπων EMF και ασφαλείας. Αυτό δίνει στη Philips τη δυνατότητα να προβλέπει τις περαιτέρω εξελίξεις στον τομέα της τυποποίησης ώστε να τις ενσωματώνει έγκαιρα στα προϊόντα της.

## Ανοιχτός κώδικας

Αυτό το προϊόν περιλαμβάνει λογισμικό με άδεια χρήσης ανοιχτού κώδικα. Για την αναγνώριση των συμβαλλόμενων μερών και τα κείμενα των αδειών χρήσης, ανατρέξτε στο ηλεκτρονικό εγχειρίδιο χρήστη εντός του προϊόντος. Η TP Vision Netherlands B.V. δια του παρόντος προσφέρεται να παραδώσει, κατόπιν αιτήματος, αντίγραφο του πλήρους αντίστοιχου πηγαίου κώδικα για πακέτα λογισμικού ανοικτού κώδικα με προστασία πνευματικής ιδιοκτησίας, που χρησιμοποιούνται σε αυτό το προϊόν, για το οποίο ζητείται αυτή η προσφορά από τις αντίστοιχες άδειες.

Αυτή η προσφορά ισχύει έως και για τρία έτη μετά την αγορά του προϊόντος για οποιονδήποτε έχει λάβει αυτές τις πληροφορίες. Για να λάβετε πηγαίο κώδικα, στείλτε το αίτημά σας στα Αγγλικά με τον αριθμό προϊόντος στη διεύθυνση:

"Intellectual Property Department, TP Vision Netherlands B.V., P.O. Box 80077, 5600 KA Eindhoven, The Netherlands."

## Εμπορικά σήματα και δικαιώματα πνευματικής ιδιοκτησίας

Η ονομασία Windows Media είναι εμπορικό σήμα ή σήμα κατατεθέν της Microsoft Corporation στις Ηνωμένες Πολιτείες και/ή σε άλλες χώρες.

## **DOLBY**<br>DIGITAL PLUS

Κατασκευάζεται κατόπιν αδείας από τη Dolby Laboratories. Η ονομασία 'Dolby' και το σύμβολο διπλού D είναι εμπορικά σήματα της Dolby Laboratories.

## HDMI

Οι όροι HDMI και HDMI High-Definition Multimedia Interface και το λογότυπο HDMI αποτελούν εμπορικά σήματα ή κατατεθέντα σήματα της HDMI Licensing LLC στις Ηνωμένες Πολιτείες και άλλες χώρες.

Οι ονομασίες Kensington και Micro Saver είναι σήματα κατατεθέντα της ACCO World Corporation στις Η.Π.Α. των οποίων έχουν εκδοθεί οι εγγραφές, ενώ εκκρεμούν οι αιτήσεις σε άλλες χώρες παγκοσμίως.

## dina

Η ονομασία DLNA® , το λογότυπο DLNA και η ονομασία DLNA CERTIFIED® είναι εμπορικά σήματα, σήματα υπηρεσιών ή σήματα πιστοποίησης της Digital Living Network Alliance.

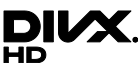

Τα DivX® , DivX Certified® και τα σχετικά λογότυπα αποτελούν εμπορικά σήματα της Rovi Corporation ή των θυγατρικών της και χρησιμοποιούνται κατόπιν αδείας. DivX Certified® για αναπαραγωγή βίντεο DivX® έως HD 1080p, συμπεριλαμβανομένου πρόσθετου περιεχομένου.

ΠΛΗΡΟΦΟΡΙΕΣ ΓΙΑ ΤΟ ΒΙΝΤΕΟ: Το DivX® είναι μια ψηφιακή μορφή βίντεο που έχει δημιουργηθεί από την DivX, LLC, μια θυγατρική της Rovi Corporation. Η παρούσα συσκευή διαθέτει επίσημη πιστοποίηση DivX Certified® για αναπαραγωγή βίντεο DivX. Για περισσότερες πληροφορίες και εργαλεία λογισμικού για μετατροπή των αρχείων σας σε βίντεο DivX, επισκεφθείτε τη διεύθυνση divx.com.

ΠΛΗΡΟΦΟΡΙΕΣ ΓΙΑ ΤΟ DIVX VIDEO-ON-DEMAND: Πρέπει να πραγματοποιήσετε εγγραφή αυτής της συσκευής DivX Certified® για να είναι δυνατή η αναπαραγωγή ταινιών DivX Video-on-demand (VOD) που έχετε αγοράσει. Για να λάβετε τον κωδικό εγγραφής σας, εντοπίστε την ενότητα DivX VOD στο μενού ρύθμισης της συσκευής. Μεταβείτε στη διεύθυνση vod.divx.com για περισσότερες πληροφορίες σχετικά με το πώς να ολοκληρώσετε την εγγραφή σας.

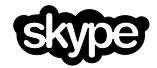

Το Skype είναι εμπορικό σήμα της Skype Limited ή των συνδεόμενων με αυτήν εταιρειών.

## Τελικά Προϊόντα PlayReady

Οι ιδιοκτήτες περιεχομένου χρησιμοποιούν την τεχνολογία πρόσβασης περιεχομένου Microsoft PlayReady™ για να προστατέψουν την πνευματική τους ιδιοκτησία, συμπεριλαμβανομένου περιεχομένου που προστατεύεται από τη σχετική νομοθεσία. Η παρούσα συσκευή χρησιμοποιεί την τεχνολογία PlayReady για πρόσβαση σε περιεχόμενο προστατευόμενο μέσω του PlayReady ή/και περιεχόμενο προστατευόμενο με WMDRM. Εάν η συσκευή αστοχήσει στο να εφαρμόσει επαρκώς περιορισμούς στη χρήση περιεχομένου, οι ιδιοκτήτες περιεχομένου μπορούν να απαιτήσουν από την Microsoft να ανακαλέσει τη δυνατότητα της συσκευής να καταναλώνει περιεχόμενο προστατευόμενο μέσω του PlayReady. Η ανάκληση δεν θα πρέπει να επηρεάζει μη προστατευόμενο περιεχόμενο ή περιεχόμενο που προστατεύεται από άλλες τεχνολογίες πρόσβασης περιεχομένου. Οι ιδιοκτήτες περιεχομένου μπορεί να σας ζητήσουν να αναβαθμίσετε το PlayReady για να έχετε πρόσβαση στο περιεχόμενό τους. Εάν αρνηθείτε τυχόν αναβάθμιση, δεν θα μπορείτε να έχετε πρόσβαση σε περιεχόμενο που απαιτεί την αναβάθμιση. Όλα τα υπόλοιπα σήματα κατατεθέντα ή μη είναι ιδιοκτησία των αντίστοιχων ιδιοκτητών τους.

## <span id="page-8-0"></span>Βιωσιμότητα

## Ενεργειακή αποδοτικότητα

Η τηλεόραση αυτή έχει σχεδιαστεί με ενεργειακά αποδοτικά χαρακτηριστικά. Για να αποκτήσετε πρόσβαση σε αυτά τα χαρακτηριστικά, πατήστε το Πράσινο πλήκτρο στο τηλεχειριστήριο.

- Ρυθμίσεις εικόνας εξοικονόμησης ενέργειας: Μπορείτε να εφαρμόσετε ένα συνδυασμό ρυθμίσεων εικόνας για εξοικονόμηση ενέργειας. Ενώ παρακολουθείτε τηλεόραση, πατήστε το Πράσινο πλήκτρο και επιλέξτε [Εξοικ ενέργειας]. Στη συνέχεια, επιλέξτε τη ρύθμιση εικόνας [Εξοικ ενέργειας].
- Σβήσιμο οθόνης: Εάν θέλετε να ακούτε μόνο ήχο από την τηλεόραση, μπορείτε να απενεργοποιήσετε την οθόνη της τηλεόρασης. Οι άλλες λειτουργίες συνεχίζουν να λειτουργούν κανονικά. Ενώ παρακολουθείτε τηλεόραση, πατήστε το πράσινο κουμπί και επιλέξτε [Απενεργοποίηση οθόνης].
- Χαμηλή κατανάλωση ενέργειας σε κατάσταση αναμονής: Το προηγμένο ηλεκτρικό κύκλωμα μειώνει την κατανάλωση ρεύματος της τηλεόρασης σε εξαιρετικά χαμηλό επίπεδο, χωρίς απώλεια της λειτουργικότητάς της σε κατάσταση αναμονής.
- Αυτόματη απενεργοποίηση: Για εξοικονόμηση ενέργειας, ρυθμίστε την τηλεόραση έτσι ώστε να απενεργοποιείται αυτόματα μετά από μια περίοδο αδράνειας. Ενώ παρακολουθείτε τηλεόραση, πατήστε το Πράσινο πλήκτρο και επιλέξτε [Αυτ. απενεργοποίηση]. Στη συνέχεια, επιλέξτε το χρονικό διάστημα μετά την πάροδο του οποίου η τηλεόραση θα απενεργοποιείται.
- Απενεργοποίηση ανενεργών συσκευών: Απενεργοποιήστε τις συνδεδεμένες συσκευές που είναι συμβατές με το πρότυπο EasyLink HDMI-CEC (Consumer Electronic Control) και είναι ανενεργές. Ενώ παρακολουθείτε τηλεόραση, πατήστε το Πράσινο πλήκτρο και επιλέξτε [Απενεργοποιημένες ανενεργές συσκευές].
- Διαχείριση ρεύματος: Η προηγμένη διαχείριση ρεύματος βοηθά στην εξοικονόμηση της ενέργειας που καταναλώνει αυτή η τηλεόραση. Για να δείτε πώς οι εξατομικευμένες ρυθμίσεις επηρεάζουν τη σχετική κατανάλωση ρεύματος της τηλεόρασης, πατήστε **ή** και επιλέξτε [Ρύθμιση] > [Παρακολ επιδείξ] > [Επίδειξη του Active Control].

## Ανακύκλωση

Το προϊόν είναι σχεδιασμένο και κατασκευασμένο από υψηλής ποιότητας υλικά και εξαρτήματα, τα οποία μπορούν να ανακυκλωθούν και να επαναχρησιμοποιηθούν.

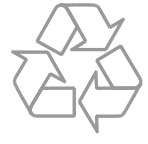

Το προϊόν σας περιέχει μπαταρίες οι οποίες καλύπτονται από την Ευρωπαϊκή Οδηγία 2006/66/ΕΚ και δεν μπορούν να απορριφθούν μαζί με τα συνηθισμένα οικιακά απορρίμματα. Ενημερωθείτε σχετικά με την ισχύουσα τοπική νομοθεσία για τη χωριστή συλλογή μπαταριών, καθώς η σωστή μέθοδος απόρριψης των μπαταριών συμβάλλει στην αποφυγή αρνητικών επιπτώσεων για το περιβάλλον και την ανθρώπινη υγεία.

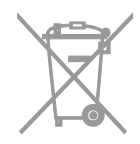

Όταν ένα προϊόν διαθέτει το σύμβολο ενός διαγραμμένου κάδου απορριμμάτων με ρόδες, το προϊόν αυτό καλύπτεται από την Ευρωπαϊκή Οδηγία 2002/96/ΕΚ. Ενημερωθείτε σχετικά με το τοπικό σύστημα ξεχωριστής συλλογής ηλεκτρικών και ηλεκτρονικών προϊόντων.

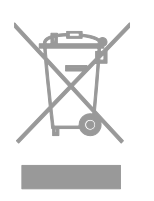

Μην παραβαίνετε τους τοπικούς κανονισμούς και μην απορρίπτετε τα παλιά προϊόντα μαζί με τα υπόλοιπα οικιακά απορρίμματα. Η σωστή μέθοδος απόρριψης των παλιών σας προϊόντων συμβάλλει στην αποφυγή αρνητικών επιπτώσεων για το περιβάλλον και την ανθρώπινη υγεία.

## Ενεργειακή σήμανση

Η Ευρωπαϊκή Ενεργειακή Σήμανση σας ενημερώνει σχετικά με την τάξη ενεργειακής απόδοσης του προϊόντος. Όσο πιο πράσινη είναι η τάξη ενεργειακής απόδοσης αυτού του προϊόντος τόσο λιγότερη ενέργεια καταναλώνει.

Στη σήμανση μπορείτε να βρείτε την τάξη ενεργειακής απόδοσης, τη μέση κατανάλωση ρεύματος του προϊόντος όταν χρησιμοποιείται και τη μέση κατανάλωση ενέργειας για 1 έτος. Μπορείτε επίσης να βρείτε τις τιμές κατανάλωσης ρεύματος για το προϊόν στον δικτυακό τόπο της Philips για τη χώρα σας στο [www.philips.com/TV](http://www.philips.com/TV).

# Ελληνικά

## <span id="page-10-0"></span>Βοήθεια και υποστήριξη

## Χρήση Βοήθειας

Για να αποκτήσετε πρόσβαση στο μενού [Βοήθ.], πατήστε το Μπλε πλήκτρο.

Για να κλείσετε το μενού [Βοήθ.], πατήστε το **ή**.

## Επισκεφτείτε τον δικτυακό τόπο της Philips

Εάν δεν μπορείτε να βρείτε αυτό που χρειάζεστε στο μενού [Βοήθ.] στην οθόνη, επισκεφτείτε τον δικτυακό τόπο υποστήριξης της Philips στη διεύθυνση [www.philips.com/support](http://www.philips.com/support).

Στον δικτυακό τόπο υποστήριξης της Philips, μπορείτε επίσης:

- Να βρείτε απαντήσεις σε Συχνές Ερωτήσεις
- Να κάνετε λήψη του παρόντος εγχειριδίου χρήστη σε μορφή PDF με δυνατότητα εκτύπωσης
- Να μας στείλετε μέσω ηλεκτρονικού ταχυδρομείου μια συγκεκριμένη ερώτηση
- Να συνομιλήσετε μέσω Internet με το Τμήμα Εξυπηρέτησης Πελατών της Philips (διαθέσιμο μόνο σε ορισμένες χώρες)

## Χρήση του οδηγού σύνδεσης της Philips

Ένας εύχρηστος οδηγός σύνδεσης σάς παρέχει καθοδήγηση για το πώς να συνδέσετε την τηλεόρασή σας με άλλες συσκευές. Επισκεφτείτε τη διεύθυνση [http://www.connectivityguide.philips.com](http://www.connectivityguide.philips.com/).

## Να κάνετε αναζήτηση στο φόρουμ της τηλεόρασης

Μπορεί να έχει ήδη δοθεί απάντηση στο ερώτημά σας από την κοινότητα χρηστών τηλεοράσεων Philips. Επισκεφτείτε τη διεύθυνση [www.supportforum.philips.com](http://www.supportforum.philips.com/).

## Επικοινωνία με την Philips

Μπορείτε να επικοινωνήσετε με το Τμήμα Εξυπηρέτησης Πελατών της Philips στη χώρα σας για υποστήριξη. Ο αριθμός τηλεφώνου υπάρχει στο έντυπο που συνοδεύει αυτό το προϊόν ή στο Internet στη διεύθυνση **[www.philips.com/support](http://www.philips.com/support)**.

Προτού απευθυνθείτε στην Philips, σημειώστε τον αριθμό μοντέλου και τον σειριακό αριθμό της τηλεόρασής σας. Μπορείτε να βρείτε αυτά τα στοιχεία στο πίσω μέρος της τηλεόρασής σας ή στη συσκευασία της.

## <span id="page-11-0"></span>2 Χρήση της τηλεόρασής σας

## <span id="page-11-1"></span>Κουμπιά ελέγχου της τηλεόρασης

## Πίσω κουμπιά ελέγχου

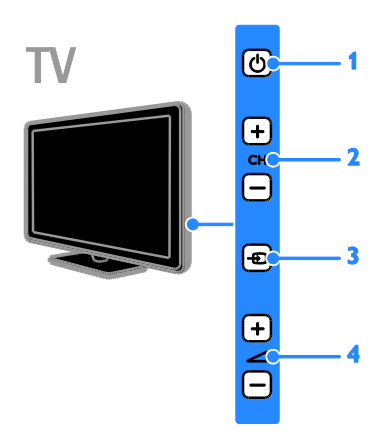

1. (Αναμονή): Ενεργοποίηση ή απενεργοποίηση της τηλεόρασης. 2. CH +/-: Μετάβαση στο επόμενο ή το προηγούμενο κανάλι.

3. (SOURCE): Παρακολούθηση

συνδεδεμένης συσκευής.

4. +/- (Ένταση): Αύξηση ή μείωση της έντασης του ήχου.

## Αισθητήρες και ενδείξεις

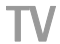

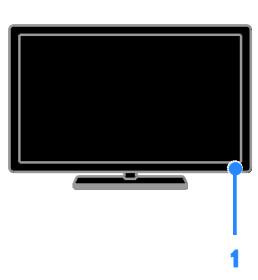

## 1. Ενδεικτική λυχνία αναμονής και αισθητήρας τηλεχειριστηρίου

Η ενδεικτική λυχνία αναμονής δείχνει πότε η τηλεόραση είναι σε κατάσταση αναμονής. Στρέψτε το τηλεχειριστήριο προς τον αισθητήρα. Βεβαιωθείτε ότι δεν υπάρχουν εμπόδια ανάμεσα στο τηλεχειριστήριο και την τηλεόραση.

## Τηλεχειριστήριο

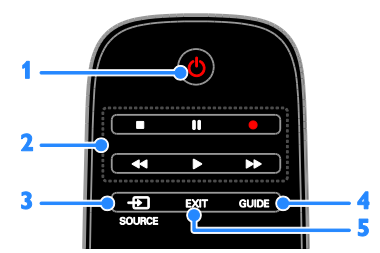

1. (Αναμονή): Ενεργοποίηση της τηλεόρασης ή μετάβαση σε κατάσταση αναμονής.

2. Κουμπιά αναπαραγωγής: Έλεγχος αναπαραγωγής αρχείων πολυμέσων.

3. **ED SOURCE:** Παρακολούθηση μιας συνδεδεμένης συσκευής.

4. GUIDE: Προβολή του οδηγού προγράμματος.

5. EXIT: Έξοδος από μενού ή λειτουργίες της τηλεόρασης.

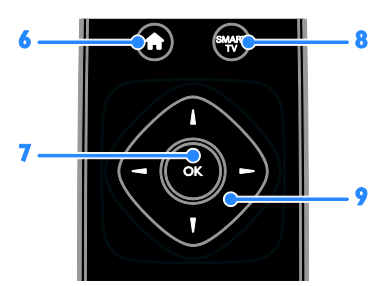

6. (Αρχική σελίδα): Πρόσβαση στο μενού αρχικής σελίδας.

7. OK: Επιβεβαίωση μιας καταχώρησης ή επιλογής.

8. SMART TV: Πρόσβαση στο Smart TV.

#### 9. ΔV< ► (Πλήκτρα πλοήγησης):

Πλοήγηση σε μενού και επιλογή στοιχείων.

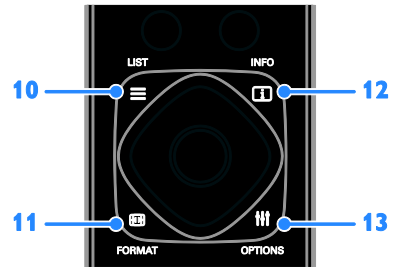

10. E LIST: Πρόσβαση στη λίστα τηλεοπτικών καναλιών.

11. FORMAT: Αλλαγή του φορμά εικόνας ώστε να ταιριάζει με την πηγή βίντεο.

12. INFO: Εμφάνιση πληροφοριών για την τρέχουσα δραστηριότητα.

13. **Η ΟΡΤΙΟΝS:** Πρόσβαση στις

διαθέσιμες επιλογές και τα μενού εικόνας και ήχου.

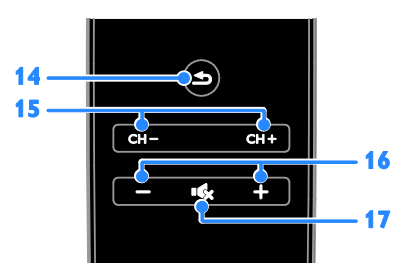

14. **(Πίσω**): Επιστροφή στη σελίδα του προηγούμενου μενού ή έξοδος από κάποια λειτουργία της τηλεόρασης. 15. CH +/-: Εναλλαγή καναλιών.

16. +/- (Ένταση): Ρύθμιση της έντασης του ήχου.

17. (Σίγαση): Σίγαση ή επαναφορά του ήχου.

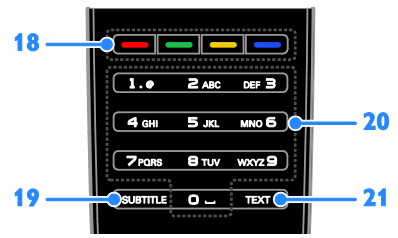

18. Έγχρωμα πλήκτρα: Επιλογή εργασιών ή επιλογών.

Τα κουμπιά λειτουργούν ανάλογα με τις υπηρεσίες που προσφέρει ο πάροχος της υπηρεσίας.

19. SUBTITLE: Ενεργοποίηση ή απενεργοποίηση υποτίτλων.

20. 0-9 (Αριθμητικά πλήκτρα): Επιλογή τηλεοπτικών καναλιών ή εισαγωγή κειμένου.

21. TEXT: Ενεργοποίηση ή απενεργοποίηση του teletext.

## Κουμπιά ελέγχου EasyLink

Εάν συνδέσετε την τηλεόρασή σας σε συσκευές με δυνατότητα HDMI-CEC, όπως μια συσκευή αναπαραγωγής Blu-ray ή ένα home cinema, μπορείτε να τις χειρίζεστε ταυτόχρονα με ένα τηλεχειριστήριο. Απλά ενεργοποιήστε το EasyLink μετά τη σύνδεση.

Διαβάστε περισσότερα για το Easylink στην ενότητα Σύνδεση της τηλεόρασής σας > Ρύθμιση συσκευών Easylink > Χειρισμός συσκευών (Σελίδα [72\)](#page-71-0).

## Τηλεχειριστήριο οθόνης

Μπορείτε επίσης να ελέγχετε συνδεδεμένες συσκευές με λειτουργία HDMI-CEC από άλλα κουμπιά τα οποία είναι διαθέσιμα μέσω του τηλεχειριστηρίου οθόνης. Μετά τη σύνδεση, βεβαιωθείτε ότι το Easylink είναι ενεργοποιημένο. Διαβάστε περισσότερα για το Easylink στην ενότητα Σύνδεση της τηλεόρασής σας > Ρύθμιση συσκευών Easylink > Χειρισμός συσκευών (Σελίδα [72\)](#page-71-0).

#### Για να αποκτήσετε πρόσβαση στο τηλεχειριστήριο οθόνης

1. Ενώ παρακολουθείτε μια συνδεδεμένη συσκευή, πατήστε III OPTIONS.

2. Επιλέξτε [Εμφάν τηλεχειριστηρίου] και πατήστε OK.

3. Επιλέξτε ένα κουμπί επί της οθόνης και έπειτα πατήστε OK.

## Έλεγχος smartphone

Με την εφαρμογή "Philips MyRemote" για smartphone, μπορείτε να χρησιμοποιήσετε το smartphone ως δευτερεύον τηλεχειριστήριο ή ακόμα και ως πληκτρολόγιο. Επίσης, μπορείτε να παρακολουθήσετε στην τηλεόραση μια παρουσίαση των εικόνων που είναι αποθηκευμένες στο smartphone σας.

Σημείωση: Βεβαιωθείτε ότι η τηλεόραση και το smartphone είναι συνδεδεμένα στο ίδιο τοπικό δίκτυο. Για περισσότερες πληροφορίες, ανατρέξτε στην ενότητα Σύνδεση της τηλεόρασής σας > Σύνδεση σε δίκτυο και στο Internet (Σελίδα [73\)](#page-72-1).

Ακολουθήστε αυτές τις οδηγίες για να πραγματοποιήσετε λήψη της εφαρμογής "Philips MyRemote":

1. Επισκεφτείτε το Apple App Store ή το Google Play για να πραγματοποιήσετε λήψη της εφαρμογής "Philips MyRemote" στο smartphone σας.

2. Ακολουθήστε τις οδηγίες που παρέχονται στο κατάστημα εφαρμογών.

## <span id="page-13-0"></span>Παρακολούθηση TV

## Ενεργοποίηση ή απενεργοποίηση τηλεόρασης

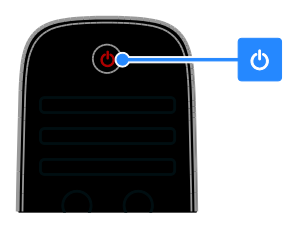

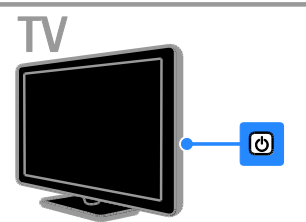

## Άνοιγμα της τηλεόρασης

- Συνδέστε την τηλεόραση στο ρεύμα και ενεργοποιήστε την παροχή ρεύματος.
- Εάν η τηλεόραση δεν είναι ενεργοποιημένη, η λυχνία αναμονής LED παραμένει σβηστή. Πατήστε στην τηλεόραση.
- Εάν η λυχνία αναμονής LED είναι αναμμένη, πατήστε το πλήκτρο στο τηλεχειριστήριο.

Σημείωση: Υπάρχει μια μικρή καθυστέρηση μέχρι να ανταποκριθεί η τηλεόραση.

Συμβουλή: Εάν δεν μπορείτε να βρείτε το τηλεχειριστήριο και θέλετε να ενεργοποιήσετε την τηλεόραση από κατάσταση αναμονής, πατήστε οποιοδήποτε κουμπί στην τηλεόραση.

#### Μετάβαση της τηλεόρασής σας σε κατάσταση αναμονής

Πατήστε το Ο στο τηλεχειριστήριο. Η λυχνία αναμονής LED στην τηλεόραση γίνεται κόκκινη.

# Ελληνικά

## Απενεργοποίηση της τηλεόρασης

Πατήστε το Ο στην τηλεόραση. Η λυχνία αναμονής LED απενεργοποιείται.

Σημείωση: Αν και η τηλεόρασή σας καταναλώνει ελάχιστη ενέργεια όταν είναι σε κατάσταση αναμονής ή απενεργοποιημένη, παρ' όλ' αυτά καταναλώνει κάποια ποσότητα ενέργειας. Εάν δεν σκοπεύετε να χρησιμοποιήσετε την τηλεόραση για μεγάλο χρονικό διάστημα, αποσυνδέστε το καλώδιο της τηλεόρασης από την πρίζα.

#### Αυτόματη απενεργοποίηση

Μπορείτε να εξοικονομήσετε ενέργεια με τις ρυθμίσεις ενεργειακής αποδοτικότητας αυτής της τηλεόρασης, οι οποίες είναι ενεργοποιημένες από προεπιλογή. Εάν δεν εκτελεστεί καμία ενέργεια από το χρήστη (όπως το πάτημα ενός πλήκτρου του τηλεχειριστηρίου ή ενός στοιχείου ελέγχου στην τηλεόραση) για τέσσερις ώρες, η τηλεόραση θα μεταβεί αυτόματα σε κατάσταση αναμονής.

#### Για να απενεργοποιήσετε την αυτόματη απενεργοποίηση

1. Ενώ παρακολουθείτε τηλεόραση, πατήστε το Πράσινο πλήκτρο στο τηλεχειριστήριο.

2. Επιλέξτε [Αυτ. απενεργοποίηση] και πατήστε OK.

3. Χρησιμοποιήστε το Πλήκτρα

πλοήγησης για να επιλέξετε [0 λεπτά] κι, έπειτα, πατήστε το OK.

## Προσαρμογή της έντασης της τηλεόρασης.

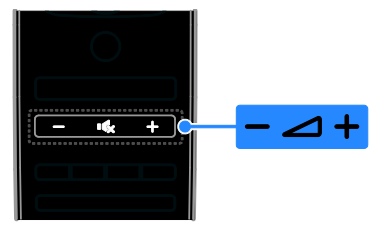

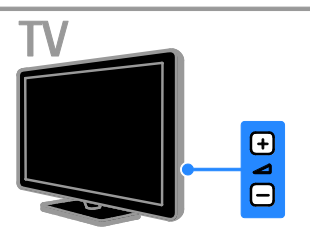

#### Αύξηση ή μείωση της έντασης του ήχου της τηλεόρασης

- Πατήστε +/- στο τηλεχειριστήριο.
- Πατήστε +/- στην τηλεόραση.

#### Σίγαση ή επαναφορά του ήχου της τηλεόρασης

- Πατήστε <sup>16</sup> στο τηλεχειριστήριο για σίγαση του ήχου.
- Πατήστε  $\mathbf{G}$  ξανά για επαναφορά του ήχου.

#### Ρυθμίστε την ένταση των ακουστικών.

1. Πατήστε  $\biguparrow$ . 2. Επιλέξτε [Ρύθμιση] > [Ρυθμίσεις τηλεόρασης] > [Ήχος] > [Ένταση ακουστικού] και, στη συνέχεια, πατήστε OK.

3. Επιλέξτε ένα επίπεδο.

## Αλλαγή καναλιών τηλεόρασης

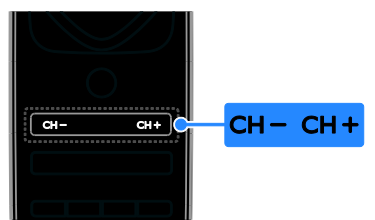

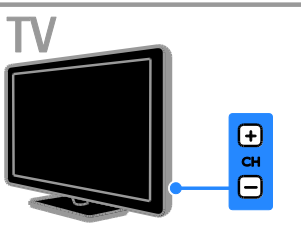

- Πατήστε το CH +/- στο τηλεχειριστήριο ή την τηλεόραση.
- Πατήστε το Αριθμητικά πλήκτρα στο τηλεχειριστήριο για να εισαγάγετε έναν αριθμό καναλιού.

## Διαχείριση αγαπημένων καναλιών

Μπορείτε να προβάλλετε όλα τα κανάλια ή μόνο μία λίστα με τα αγαπημένα σας κανάλια.

#### Δημιουργήστε μια λίστα με τα αγαπημένα σας κανάλια

#### 1. Πατήστε  $\equiv$  LIST.

Εμφανίζεται η λίστα καναλιών. 2. Επιλέξτε το κανάλι για να το επισημάνετε ως αγαπημένο και, στη συνέχεια, πατήστε το **III OPTIONS**.

#### 3. Επιλέξτε [Προσθήκη/αφαίρεση αγαπημένων] και, στη συνέχεια, πατήστε OK.

Στο επιλεγμένο κανάλι εμφανίζεται ένας αστερίσκος.

Για να αφαιρέσετε ένα κανάλι από τη λίστα αγαπημένων, επιλέξτε

[Προσθήκη/αφαίρεση αγαπημένων] και πατήστε OK.

#### Εμφάνιση της λίστας με τα αγαπημένα σας κανάλια

1. Πατήστε **E LIST**και, στη συνέχεια, **HI OPTIONS.** 

2. Επιλέξτε [Λίστα] > [Αγαπημένα] για να προβάλετε κανάλια από τη λίστα αγαπημένων. 3. Πατήστε **OK** για επιβεβαίωση.

## Διαχείριση λιστών καναλιών

Μετά την εγκατάσταση των καναλιών, μπορείτε να κάνετε τα εξής:

- Φιλτράρισμα καναλιών.
- Εναλλαγή μεταξύ καναλιών από την κεραία και καλωδιακών καναλιών.
- Μετονομασία καναλιών.
- Αλλαγή σειράς καναλιών.
- Κλείδωμα ενός καναλιού.
- Ακρόαση ψηφιακού ραδιοφώνου.

#### Φιλτράρισμα καναλιών

1. Ενώ παρακολουθείτε τηλεόραση, πατήστε LIST.

2. Πατήστε **ΗΙ ΟΡΤΙΟΝS** και, στη συνέχεια, επιλέξτε [Φίλτρο].

3. Κάντε μια επιλογή και πατήστε OK.

- [Ψηφιακό+Αναλογ.]: Εμφάνιση όλων των καναλιών στη λίστα καναλιών.
- [Ψηφιακά τηλεοπτ. κανάλια]: Εμφάνιση μόνο των ψηφιακών καναλιών.
- [Αναλογικά κανάλια]: Εμφάνιση μόνο των αναλογικών καναλιών.
- [Free + scrambled]: Εμφάνιση όλων των καναλιών στη λίστα καναλιών.
- [Δωρεάν κανάλια]: Εμφάνιση μόνο των δωρεάν καναλιών.
- [Κρυπτογρ κανάλια]: Εμφάνιση μόνο των κωδικοποιημένων καναλιών.

Σημείωση: Οι επιλογές φιλτραρίσματος ενδέχεται να ποικίλλουν ανάλογα με τον τηλεοπτικό σταθμό.

#### Εναλλαγή μεταξύ καναλιών από την κεραία και καλωδιακών καναλιών

Ενώ παρακολουθείτε τηλεόραση, μπορείτε να εναλλάσσεστε ανάμεσα σε κανάλια από την κεραία και καλωδιακά κανάλια.

1. Ενώ παρακολουθείτε τηλεόραση, πατήστε **ή**.

#### 2. Επιλέξτε [Ρύθμιση] > [Ρυθμίσεις καναλιού] > [Εγκατάσταση καναλιού] > [Σύνδεση κεραίας].

3. Επιλέξτε [Κεραία (DVB-T)] για να παρακολουθήσετε κανάλια από την κεραία ή [Καλωδιακή (DVB-C)] για να παρακολουθήσετε καλωδιακά κανάλια και, στη συνέχεια, πατήστε το OK.

#### Μετονομασία καναλιών

Όταν επιλέξετε ένα κανάλι, εμφανίζεται το όνομά του. Μπορείτε να αλλάξετε αυτό το όνομα καναλιού.

1. Ενώ παρακολουθείτε τηλεόραση, πατήστε LIST.

Εμφανίζεται η λίστα καναλιών.

2. Επιλέξτε το κανάλι που θέλετε να μετονομάσετε και, στη συνέχεια, επιλέξτε **III OPTIONS** 

3. Επιλέξτε [Μετονομ.] και, στη συνέχεια, πατήστε OK.

Εμφανίζεται το πληκτρολόγιο οθόνης. 4. Πατήστε το Πλήκτρα πλοήγησης για να επιλέξετε κάθε χαρακτήρα και πατήστε OK.

5. Μόλις τελειώσετε, επιλέξτε [Ολοκληρ] και, στη συνέχεια, πατήστε OK για επιβεβαίωση.

#### Αναδιάταξη καναλιών

Μετά την εγκατάσταση των καναλιών, μπορείτε να αλλάξετε τη σειρά τους στη λίστα καναλιών.

1. Ενώ παρακολουθείτε τηλεόραση, πατήστε LIST.

Εμφανίζεται η λίστα καναλιών.

2. Πατήστε III OPTIONS.

3. Επιλέξτε [Νέα εντολή] και πατήστε OK.

4. Επιλέξτε το κανάλι του οποίου τη σειρά θέλετε να αλλάξετε και πατήστε OK.

5. Πατήστε το Πλήκτρα πλοήγησης για να μετακινήσετε το επισημασμένο κανάλι σε άλλη θέση και πατήστε OK.

6. Μόλις τελειώσετε, πατήστε

**III OPTIONS.** 

7. Επιλέξτε [Έξοδος από αλλαγή σειράς] και πατήστε OK.

#### Κλείδωμα ενός καναλιού

Μπορείτε να αποτρέψετε τη μη εξουσιοδοτημένη πρόσβαση σε κάποια κανάλια κλειδώνοντάς τα.

1. Ενώ παρακολουθείτε τηλεόραση, πατήστε LIST.

Εμφανίζεται η λίστα καναλιών. 2. Επιλέξτε το κανάλι που θέλετε να κλειδώσετε και, στη συνέχεια, πατήστε **HI OPTIONS.** 

3. Επιλέξτε [Κλείδωμα καναλιού] και, στη συνέχεια, πατήστε OK.

4. Εάν σας ζητηθεί, εισαγάγετε τον κωδικό PIN.

Στη λίστα καναλιών, το κανάλι εμφανίζεται με ένα εικονίδιο κλειδώματος.

Συμβουλή: Για να παρακολουθήσετε ένα κλειδωμένο κανάλι, εισαγάγετε τον κωδικό PIN όταν σας ζητηθεί.

#### Ακρόαση ψηφιακού ραδιοφώνου

Εάν διατίθενται ψηφιακά ραδιοφωνικά κανάλια, μπορείτε να τα ακούτε. Εγκαθίστανται αυτόματα όταν εγκαθιστάτε τα τηλεοπτικά κανάλια.

1. Ενώ παρακολουθείτε τηλεόραση, πατήστε LIST.

Εμφανίζεται η λίστα καναλιών.

2. Πατήστε III OPTIONS.

3. Επιλέξτε [Φίλτρο] > [Ραδιόφωνο] και πατήστε OK.

4. Επιλέξτε ένα ραδιοφωνικό κανάλι και πατήστε OK.

## Παρακολούθηση συνδεδεμένων συσκευών

Για να παρακολουθήσετε μια συσκευή, συνδέστε τη συσκευή στην τηλεόραση. Ανατρέξτε στην ενότητα Σύνδεση της τηλεόρασής σας > Σύνδεση συσκευών (Σελίδα [58\)](#page-57-0).

#### Επιλογή μιας συσκευής με το πλήκτρο **SOURCE**

1. Πατήστε SOURCE.

2. Επιλέξτε μια συσκευή και, στη συνέχεια, πατήστε OK.

#### Επιλογή μιας συσκευής από το Αρχικό μενού

- 1. Πατήστε  $\bigstar$ .
- 2. Επιλέξτε [Πηγή] και πατήστε OK.

3. Επιλέξτε τη συσκευή και, στη συνέχεια, πατήστε το OK.

Για να προσθέσετε ή να διαχειριστείτε τις συνδεδεμένες συσκευές σας, ανατρέξτε στην ενότητα Σύνδεση της τηλεόρασής σας > Παρακολούθηση συνδεδεμένων συσκευών > Αλλαγή ρυθμίσεων συσκευής (Σελίδα [70\)](#page-69-1).

## <span id="page-17-0"></span>Χρήση προκαθορισμένων ρυθμίσεων εικόνας και ήχου

Η τηλεόρασή σας παρέχεται με προκαθορισμένες ρυθμίσεις εικόνας και ήχου. Μπορείτε να εφαρμόσετε αυτές τις ρυθμίσεις ή να τις προσαρμόσετε.

#### Επιλογή της ρύθμισης εικόνας που προτιμάτε

1. Ενώ παρακολουθείτε τηλεόραση, πατήστε **III OPTIONS**.

2. Επιλέξτε [Εικόνα και ήχος] > [Στυλ εικόνας] και πατήστε OK.

3. Κάντε μια επιλογή και πατήστε **OK**:

- [Προσωπικός]: Εφαρμογή των ρυθμίσεων εικόνας που έχουν προσαρμοστεί στις επιθυμίες σας.
- [Ζωντανό]: Εμπλουτισμένες και δυναμικές ρυθμίσεις, ιδανικές για προβολή κατά τη διάρκεια της ημέρας.
- [Φυσική]: Ρυθμίσεις φυσικής εικόνας.
- [Τυπικός]: Προεπιλεγμένες ρυθμίσεις που ταιριάζουν στα περισσότερα περιβάλλοντα και είδη βίντεο.
- [Ταινία]: Ιδανικές ρυθμίσεις για ταινίες.
- [Φωτογραφία]: Ιδανικές ρυθμίσεις για φωτογραφίες.
- [Εξοικ ενέργειας]: Ρυθμίσεις που εξοικονομούν την περισσότερη ενέργεια.

#### Επιλογή της ρύθμισης εικόνας που προτιμάτε

1. Ενώ παρακολουθείτε τηλεόραση, πατήστε **Η OPTIONS**. 2. Επιλέξτε [Εικόνα και ήχος] > [Στυλ

ήχου] και πατήστε OK.

3. Κάντε μια επιλογή και πατήστε OK:

- [Προσωπικός]: Εφαρμόστε τις εξατομικευμένες ρυθμίσεις ήχου σας.
- [Αρχικό]: Ρυθμίσεις που ταιριάζουν στα περισσότερα περιβάλλοντα και είδη ήχου.
- [Ταινία]: Ιδανικές ρυθμίσεις για ταινίες.
- [Μουσική]: Ιδανικές ρυθμίσεις για ακρόαση μουσικής.
- [Παιχνίδι]: Ιδανικές ρυθμίσεις για παιχνίδια.
- [Νέα]: Ιδανικές ρυθμίσεις για ήχο ομιλίας, όπως οι ειδήσεις.

## Αλλαγή φορμά εικόνας

Μπορείτε να αλλάξετε το φορμά εικόνας ανάλογα με την πηγή βίντεο.

1. Πατήστε FORMAT.

2. Επιλέξτε ένα φορμά εικόνας και, στη συνέχεια, πατήστε OK.

Τα διαθέσιμα φορμά εικόνας εξαρτώνται από την πηγή του βίντεο:

- [Aυτόματη κάλυψη]: Προσαρμόζει την εικόνα ώστε να καταλαμβάνει ολόκληρη την οθόνη (οι υπότιτλοι εξακολουθούν να εμφανίζονται). Συνιστάται για ελάχιστη παραμόρφωση εικόνας, αλλά όχι για HD ή H/Y.
- [Αυτόματη μεγένθυση]: Πραγματοποιεί μεγέθυνση της εικόνας ώστε να καταλαμβάνει ολόκληρη την οθόνη. Συνιστάται για ελάχιστη παραμόρφωση εικόνας, αλλά όχι για HD ή H/Y.
- [Υπερεστίαση]: Αφαιρεί τις πλαϊνές μαύρες γραμμές που εμφανίζονται σε μεταδόσεις 4:3. Δεν συνιστάται για HD ή Η/Υ.
- [Διεύρυνση 16:9]: Αλλάζει την κλίμακα φορμά από 4:3 σε 16:9. Δεν συνιστάται για HD ή Η/Υ.
- [Ευρεία οθόνη]: Εμφανίζει περιεχόμενο σε φορμά ευρείας οθόνης χωρίς επέκταση. Δεν συνιστάται για HD ή Η/Υ.
- [Χωρίς διαβάθμιση]: Παρέχει τις περισσότερες δυνατές λεπτομέρειες για το περιεχόμενο υπολογιστή. Διατίθεται μόνο όταν η λειτουργία υπολογιστή έχει επιλεγεί στο μενού Εικόνα.
- [4:3]: Εμφανίζει το κλασικό φορμά 4:3.

## <span id="page-18-0"></span>Προβολή οδηγού προγράμματος

## Τι μπορείτε να κάνετε

Μπορείτε να προβάλλετε προγράμματα καναλιών και περιλήψεις εκπομπών για ψηφιακά τηλεοπτικά κανάλια χρησιμοποιώντας τους οδηγούς προγράμματος που παρέχονται από τους τηλεοπτικούς σταθμούς. Η διαθεσιμότητα των οδηγών προγράμματος εξαρτάται από τον τηλεοπτικό σταθμό.

Μπορείτε να προβάλετε οδηγούς προγράμματος με έναν από τους εξής δύο τρόπους:

- Μέσω του τηλεοπτικού σταθμού
- Μέσω Internet

Δεν μπορείτε να προβάλετε τις πληροφορίες οδηγού προγράμματος ενός καναλιού αν:

- η ηλικιακή διαβάθμιση του καναλιού είναι ίση ή μεγαλύτερη από την ηλικιακή διαβάθμιση που έχει οριστεί στην τηλεόρασή σας.
- το κανάλι είναι κλειδωμένο.

## Μέσω του τηλεοπτικού σταθμού

#### Επιλογή οδηγού προγράμματος τηλεοπτικού σταθμού

Πριν χρησιμοποιήσετε τον οδηγό προγράμματος, ελέγξτε τις εξής ρυθμίσεις: 1. Πατήστε  $\bigstar$ .

2. Επιλέξτε [Ρύθμιση] > [Ρυθμίσεις τηλεόρασης] > [Γενικά] > [Οδηγ. TV]. 3. Επιλέξτε [Από τον μεταδότη] και, στη

συνέχεια, πατήστε OK.

#### Πρόσβαση στον οδηγό προγράμματος του τηλεοπτικού σταθμού

- 1. Πατήστε  $\biguparrow$ .
- 2. Επιλέξτε [Οδηγ. TV] και πατήστε OK.
- 3. Εάν είναι η πρώτη φορά που

προβάλλετε τον οδηγό προγράμματος, ακολουθήστε τις οδηγίες στην οθόνη για να ενημερώσετε τον οδηγό.

#### Προσαρμογή οδηγού προγράμματος τηλεοπτικού σταθμού

Μπορείτε να προσαρμόσετε τις προβαλλόμενες πληροφορίες για:

- Να σας υπενθυμίζεται πότε ξεκινάνε οι εκπομπές.
- Να προβάλλονται μόνο προτιμώμενα κανάλια.
- Να αλλάξετε ημέρα προβολής.
- Να προγραμματίσετε εγγραφές εκπομπών. Ανατρέξτε στην ενότητα Περισσότερες χρήσεις της τηλεόρασής σας > Εγγραφή τηλεοπτικών εκπομπών > Προγραμματισμός εγγραφών (Σελίδα [32\)](#page-31-0).

Σημείωση: Οι επιλογές ενδέχεται να διαφέρουν ανάλογα με τις πληροφορίες εκπομπής που διατίθενται από τον τηλεοπτικό σταθμό.

1. Στον οδηγό προγράμματος πατήστε **III OPTIONS.** 

2. Κάντε μια επιλογή και πατήστε OK:

- [Λήψη δεδομένων EPG]: Ενημέρωση πληροφοριών οδηγού προγράμματος.
- [Αλλαγή ημέρας]: Επιλογή της ημέρας προβολής του οδηγού προγράμματος.
- [Αναζήτηση ανά είδος]: Αναζήτηση εκπομπών με βάση το είδος.
- [Όλες οι υπενθυμίσεις]: Προβολή μιας λίστας όλων των υπενθυμίσεων προγράμματος.

## Μέσω Internet

Φροντίστε η τηλεόρασή σας να είναι συνδεδεμένη στο Internet μέσω ευρυζωνικής σύνδεσης υψηλής ταχύτητας. Ανατρέξτε στην ενότητα Σύνδεση της τηλεόρασής σας > Σύνδεση σε δίκτυο και στο Internet (Σελίδα [73\)](#page-72-1).

#### Επιλογή οδηγού προγράμματος στο Internet

Πριν χρησιμοποιήσετε τον οδηγό προγράμματος, ελέγξτε τις εξής ρυθμίσεις: 1. Πατήστε  $\bigstar$ .

2. Επιλέξτε [Ρύθμιση] > [Ρυθμίσεις τηλεόρασης] > [Γενικά] > [Οδηγ. TV]. 3. Επιλέξτε [Από το Internet] και πατήστε OK.

#### Πρόσβαση στον οδηγό προγράμματος στο Internet

1. Πατήστε  $\bigstar$ 

2. Επιλέξτε [Οδηγ. TV] και πατήστε OK.

Σημείωση: Εάν είναι η πρώτη φορά που προβάλλετε τον οδηγό προγράμματος, ακολουθήστε τις οδηγίες στην οθόνη για να ενημερώσετε τον οδηγό.

## Προσαρμογή οδηγού προγράμματος στο Internet

Μπορείτε να χρησιμοποιήσετε τον οδηγό τηλεοπτικού προγράμματος για:

- Να προγραμματίσετε εγγραφές εκπομπών. Ανατρέξτε στην ενότητα Περισσότερες χρήσεις της τηλεόρασής σας > Εγγραφή τηλεοπτικών εκπομπών > Προγραμματισμός εγγραφών (Σελίδα [33\)](#page-32-0).
- Να αναγνωρίσετε κανάλια.
- Να επιλέξετε ημέρα προβολής.
- Να επαναφορτώσετε και να εστιάσετε στις πληροφορίες του οδηγού προγράμματος.
- Να προβάλετε πληροφορίες ασφαλείας.

Σημείωση: Οι επιλογές ενδέχεται να διαφέρουν ανάλογα με τις πληροφορίες εκπομπής που διατίθενται από τον τηλεοπτικό σταθμό.

1. Στον οδηγό προγράμματος πατήστε

## **HI OPTIONS**

- 2. Κάντε μια επιλογή και πατήστε OK:
- [Εγγραφή]: Ορίστε μια προγραμματισμένη εγγραφή.
- [Προσδιορισ. καναλιού]: Ενημερώστε χειροκίνητα τις πληροφορίες καναλιών.
- [Επιλογή ημέρας]: Επιλογή ημέρας προβολής.
- [Μη αυτόματη εγγραφή]: Ορίστε μια χειροκίνητη εγγραφή.
- [Ανανέωση σελίδας]: Ανανεώστε την εμφάνιση της σελίδας.
- [Ζουμ]: Αλλάξτε επίπεδο μεγέθυνσης της εμφάνισης της σελίδας.
- [Πληροφορίες αφαλείας]: Εμφανίστε τις πληροφορίες ασφάλειας εκπομπής.
- [Εικόνα και ήχος]: Η τηλεόρασής σας παρέχεται με προκαθορισμένες ρυθμίσεις εικόνας και ήχου. Για να εφαρμόσετε αυτές τις ρυθμίσεις ή να τις προσαρμόσετε, ανατρέξτε στην ενότητα Χρήση της τηλεόρασής σας > Παρακολούθηση τηλεόρασης > Χρήση προκαθορισμένων ρυθμίσεων εικόνας και ήχου (Σελίδα [18\)](#page-17-0).
- [Απενεργοποίηση οθόνης]: Αν θέλετε να ακούτε μόνο ήχο από την τηλεόραση, μπορείτε να απενεργοποιήσετε την οθόνη της τηλεόρασης. Οι άλλες λειτουργίες συνεχίζουν να λειτουργούν κανονικά.

## <span id="page-20-0"></span>Αναπαραγωγή αρχείων πολυμέσων

## Τι μπορείτε να κάνετε

Μπορείτε να αναπαραγάγετε βίντεο, φωτογραφίες και μουσική στην τηλεόρασή σας από:

- Τον υπολογιστή σας που είναι συνδεδεμένος μέσω του οικιακού δικτύου.
- Μια συσκευή USB που είναι συνδεδεμένη στην τηλεόραση.

## Αναπαραγωγή αρχείων από υπολογιστή

## Τι χρειάζεστε

- Ένα ενσύρματο ή ασύρματο οικιακό δίκτυο, συνδεδεμένο δρομολογητή Universal Plug and Play (uPnP).
- Προαιρετικά: Ένα καλώδιο δικτύου που συνδέει την τηλεόρασή σας στο οικιακό σας δίκτυο.
- Έναν διακομιστή πολυμέσων που εκτελείται στον υπολογιστή σας.
- Κατάλληλες ρυθμίσεις για το τείχος προστασίας του υπολογιστή σας, ώστε να επιτρέπει την εκτέλεση του διακομιστή πολυμέσων.

## Διαμόρφωση του δικτύου

1. Συνδέστε την τηλεόρασή σας και τον υπολογιστή στο ίδιο οικιακό δίκτυο. Ανατρέξτε στην ενότητα Σύνδεση της τηλεόρασής σας > Σύνδεση σε δίκτυο και στο Internet (Σελίδα [73\)](#page-72-1).

2. Ενεργοποιήστε τον υπολογιστή σας και το δρομολογητή.

## Σημείωση:

Σε περίπτωση που η συσκευή δεν επανέλθει σε λειτουργία DLNA, λόγω εξωτερικών ηλεκτρικών διαταραχών (π.χ. ηλεκτροστατική αποφόρτιση), απαιτείται παρέμβαση από το χρήστη.

## Ρυθμίστε την κοινή χρήση πολυμέσων

1. Εγκαταστήστε έναν διακομιστή πολυμέσων στον υπολογιστή σας για να μοιραστείτε αρχεία πολυμέσων. Μερικοί διακομιστές πολυμέσων είναι οι εξής:

- Για PC: Windows Media Player 11 (ή ανώτερο) ή TVersity
- Για Mac: Twonky

2. Ενεργοποιήστε την κοινή χρήση πολυμέσων στον υπολογιστή σας χρησιμοποιώντας το διακομιστή πολυμέσων. Για περισσότερες πληροφορίες για τον τρόπο ρύθμισης του διακομιστή πολυμέσων, ανατρέξτε στον δικτυακό τόπο του διακομιστή πολυμέσων.

#### Αναπαραγωγή αρχείων

#### 1. Πατήστε **- D SOURCE**.

2. Επιλέξτε [Περιήγηση δικτύου] και πατήστε OK.

3. Επιλέξτε ένα αρχείο από το πρόγραμμα περιήγησης περιεχομένου και, στη συνέχεια, πατήστε το OK για να ξεκινήσει η αναπαραγωγή.

4. Πατήστε το Κουμπιά αναπαραγωγής για να ελέγξετε την αναπαραγωγή. 5. Προαιρετικά: Για να επιλέξετε έναν άλλο διακομιστή πολυμέσων, επιλέξτε [Διακομιστής μέσων].

## Συμβουλές:

- Επιλέξτε την πάνω γραμμή για να φιλτράρετε τα αρχεία σας με βάση τον τύπο.
- Επιλέξτε [Ταξινόμηση] για να τακτοποιήσετε τα αρχεία με βάση το όνομα του άλμπουμ, τον καλλιτέχνη ή άλλα πεδία.
- Για να διαγράψετε τη λίστα των αποσυνδεδεμένων διακομιστών πολυμέσων, πατήστε III OPTIONS, έπειτα επιλέξτε [Διαγραφή διακομιστών εκτός σύνδεσης] και πατήστε OK.

## Αναπαραγωγή αρχείων από συσκευή USB

Αν έχετε αρχεία φωτογραφιών, βίντεο ή μουσικής σε συσκευή αποθήκευσης USB, μπορείτε να αναπαραγάγετε τα αρχεία στην τηλεόραση.

#### Προσοχή:

- Η TP Vision δεν φέρει καμία ευθύνη εάν η συσκευή αποθήκευσης USB δεν υποστηρίζεται, ούτε για φθορά ή απώλεια δεδομένων από τη συσκευή.
- Μην υπερφορτώνετε τη θύρα USB. Εάν συνδέσετε μια συσκευή αποθήκευσης USB που καταναλώνει πάνω από 500 mA ηλεκτρικό ρεύμα, βεβαιωθείτε ότι είναι συνδεδεμένη με τη δική της εξωτερική παροχή ρεύματος.

## Αναζήτηση στη συσκευή USB

1. Συνδέστε τη συσκευή USB στην υποδοχή USB στην τηλεόραση. 2. Πατήστε **- D SOURCE**, επιλέξτε [USB] και, στη συνέχεια, πατήστε OK.

3. Επιλέξτε ένα αρχείο από το πρόγραμμα περιήγησης περιεχομένου και, στη συνέχεια, πατήστε το OK για να ξεκινήσει η αναπαραγωγή.

4. Πατήστε το Κουμπιά αναπαραγωγής για να ελέγξετε την αναπαραγωγή. 5. Προαιρετικά: Για να επιλέξετε άλλη συσκευή USB, επιλέξτε [Συσκευή USB] στο κάτω μέρος της οθόνης της τηλεόρασης.

## Συμβουλές:

- Επιλέξτε την πάνω γραμμή για να φιλτράρετε τα αρχεία σας με βάση τον τύπο.
- Επιλέξτε [Ταξινόμηση] για να τακτοποιήσετε τα αρχεία με βάση το όνομα, την ημερομηνία ή άλλα πεδία.

## Επιλογές αναπαραγωγής

#### Παρακολούθηση βίντεο

1. Επιλέξτε στην πάνω γραμμή. 2. Επιλέξτε ένα βίντεο και, στη συνέχεια, πατήστε το OK.

3. Προαιρετικά: Για να αναπαραγάγετε όλα τα βίντεο ενός φακέλου, επιλέξτε ένα βίντεο κι έπειτα επιλέξτε [Αναπ/γή όλων].

- Για να μεταβείτε στο επόμενο ή το προηγούμενο βίντεο, πατήστε CH+ ή  $CH -$
- Για παύση του βίντεο, πατήστε OK. Πατήστε OK ξανά για να συνεχίσετε την αναπαραγωγή.
- Για προώθηση 10 δευτερόλεπτα προς τα εμπρός ή προς τα πίσω, πατήστε  $\blacktriangleright$  ή $\blacktriangleleft$
- Για αναζήτηση προς τα εμπρός ή προς τα πίσω, πατήστε **>>** ή 44. Πατήστε επανειλημμένα το κουμπί για εναλλαγή ανάμεσα στις διάφορες ταχύτητες.
- Για να διακόψετε το βίντεο, πατήστε  $\blacksquare$ .

#### Επιλογές βίντεο

Κατά την αναπαραγωγή βίντεο, πατήστε OPTIONS και, στη συνέχεια, πατήστε OK για να ορίσετε μια επιλογή:

- [Υπότιτλοι]: Επιλέξτε τις διαθέσιμες ρυθμίσεις υποτίτλων.
- [Γλώσσα υποτίτλων]: Επιλέξτε τη γλώσσα για τους υπότιτλους, εάν είναι διαθέσιμη.
- [Σύνολο χαρακτήρων]: Επιλέξτε το σωστό σύνολο χαρακτήρων για τους υπότιτλους.
- [Γλώσσα ήχου]: Επιλογή ομιλούμενης γλώσσας.
- [Επανάληψη]: Επιλέξτε [Επανάληψη] για αναπαραγωγή του αρχείου βίντεο κατ' επανάληψη ή [Αναπαραγ μία φορά] για αναπαραγωγή του αρχείου βίντεο μία φορά.
- [Διακομιστής μέσων]: Κατά την αναπαραγωγή περιεχομένου από ένα διακομιστή πολυμέσων, μπορείτε να επιλέξετε έναν άλλο διακομιστή πολυμέσων.
- [Ενεργοποίηση ανακατάταξης] / [Aπενεργοποίηση ανακατάταξης]: -<br>Ενεργοποίηση ή απενεργοποίηση της τυχαίας αναπαραγωγής αρχείων βίντεο.
- [DivX® VOD]: Εμφάνιση των κωδικών καταχώρησης και ακύρωσης καταχώρησης DivX για αυτήν την τηλεόραση.

#### Σημείωση:

Για να προβάλετε πληροφορίες για ένα βίντεο (για παράδειγμα, θέση αναπαραγωγής, διάρκεια, τίτλος ή ημερομηνία), επιλέξτε το βίντεο και, στη συνέχεια, πατήστε INFO. Για να αποκρύψετε τις πληροφορίες, πατήστε INFO ξανά.

## Ακρόαση μουσικής

1. Επιλέξτε στην πάνω γραμμή. 2. Επιλέξτε ένα κομμάτι και, στη συνέχεια, πατήστε OK.

3. Προαιρετικά: Για να αναπαραγάγετε όλα τα κομμάτια ενός φακέλου, επιλέξτε ένα κομμάτι κι έπειτα επιλέξτε [Αναπ/γή όλων].

- Για να μεταβείτε στο επόμενο ή το προηγούμενο κομμάτι, πατήστε CH+ ή CH-.
- Για παύση του κομματιού, πατήστε OK. Πατήστε OK ξανά για να συνεχίσετε

την αναπαραγωγή. Για προώθηση 10 δευτερόλεπτα προς

- τα εμπρός ή προς τα πίσω, πατήστε  $\blacktriangleright$  ή $\blacktriangleleft$ .
- Για αναζήτηση προς τα εμπρός ή προς τα πίσω, πατήστε  $\blacktriangleright$  ή  $\blacktriangleleft$ . Πατήστε επανειλημμένα για εναλλαγή ανάμεσα στις διάφορες ταχύτητες.
- Για να διακόψετε τη μουσική, πατήστε .

## Επιλογές μουσικής

Κατά την αναπαραγωγή μουσικής πατήστε OPTIONS και, στη συνέχεια, πατήστε OK για να ορίσετε μια επιλογή:

- [Επανάληψη]: Επιλέξτε [Επανάληψη] για να αναπαραχθεί ένα κομμάτι ή ένα άλμπουμ κατ' επανάληψη ή επιλέξτε [Αναπαραγ μία φορά] για να αναπαραχθεί ένα κομμάτι μία φορά.
- [Διακομιστής μέσων]: Κατά την αναπαραγωγή περιεχομένου από ένα διακομιστή πολυμέσων, μπορείτε να επιλέξετε έναν άλλο διακομιστή πολυμέσων.
- [Ενεργοποίηση ανακατάταξης] / [Aπενεργοποίηση ανακατάταξης]: Ενεργοποιεί ή απενεργοποιεί την τυχαία αναπαραγωγή κομματιών.

#### Σημείωση:

Για να προβάλετε πληροφορίες για ένα τραγούδι (για παράδειγμα, τον τίτλο, τον καλλιτέχνη ή τη διάρκεια), επιλέξτε το τραγούδι και, στη συνέχεια, πατήστε II INFO.

Για να αποκρύψετε τις πληροφορίες, πατήστε INFO ξανά.

## Προβολή φωτογραφιών

1. Επιλέξτε **ο** στην πάνω γραμμή. 2. Επιλέξτε μια μικρογραφία φωτογραφίας και, στη συνέχεια, πατήστε OK.

## Έναρξη μιας παρουσίασης

Αν υπάρχουν πολλές φωτογραφίες σε ένα φάκελο, επιλέξτε μια φωτογραφία και, στη συνέχεια, επιλέξτε [Παρουσίαση].

- Για να μεταβείτε στην επόμενη ή την προηγούμενη φωτογραφία, πατήστε CH+ ή CH -.
- Για να διακόψετε την παρουσίαση ή να κλείσετε τη φωτογραφία, πατήστε  $\equiv$  LIST ή  $\blacksquare$

## Επιλογές παρουσίασης

Κατά την αναπαραγωγή μιας παρουσίασης πατήστε **III OPTIONS** και, στη συνέχεια, πατήστε OK για να ορίσετε μια επιλογή:

- [Aπενεργοποίηση ανακατάταξης] / [Ενεργοποίηση ανακατάταξης]: Ενεργοποιεί ή απενεργοποιεί την τυχαία προβολή εικόνων στη λειτουργία παρουσίασης.
- [Επανάληψη]: Επιλέξτε [Επανάληψη] για παρακολούθηση μιας παρουσίασης κατ' επανάληψη ή [Αναπαραγ μία φορά] για παρακολούθηση μία φορά.
- [Διάρκεια παρουσίασης]: Επιλέξτε το χρόνο προβολής για κάθε φωτογραφία στην παρουσίαση.
- [Εναλλαγή παρουσιάσεων]: Επιλέξτε τη μετάβαση από μια φωτογραφία στην επόμενη.
- [Διακομιστής μέσων]: Κατά την αναπαραγωγή περιεχομένου από ένα διακομιστή πολυμέσων, μπορείτε να επιλέξετε έναν άλλο διακομιστή πολυμέσων.

## Αναπαραγωγή DivX® VOD (Video On Demand)

Αυτή η τηλεόραση φέρει την πιστοποίηση DivX Certified(R) και αναπαράγει βίντεο DivX Video-On-Demand υψηλής ποιότητας.

Για να αναπαραγάγετε βίντεο DivX VOD από ένα βιντεοκλάμπ ή από τον υπολογιστή σας, πρέπει πρώτα να ενεργοποιήσετε το DivX VOD στην τηλεόραση. Η ενεργοποίηση του DivX VOD της τηλεόρασής σας είναι δωρεάν.

## Καταχώρηση της τηλεόρασης

Αν η τηλεόραση δεν έχει ενεργοποιηθεί ακόμα κατά την έναρξη της αναπαραγωγής ενός βίντεο ενοικίασης DivX, η τηλεόραση εμφανίζει τον κωδικό καταχώρησης DivX για να ενεργοποιήσετε αυτήν την τηλεόραση.

Για να εγγραφείτε, ακολουθήστε αυτά τα βήματα.

1. Όταν εμφανιστεί ο 8ψήφιος ή 10ψήφιος κωδικός καταχώρησης στην τηλεόραση, σημειώστε τον κωδικό και επισκεφτείτε τον δικτυακό τόπο [http://vod.divx.com](http://vod.divx.com/).

2. Κατεβάστε το λογισμικό αναπαραγωγής DivX στον Η/Υ σας και εγκαταστήστε το. 3. Ξεκινήστε το λογισμικό αναπαραγωγής DivX και δημιουργήστε ένα λογαριασμό DivX: Κάντε κλικ στην επιλογή VOD > Δημιουργία Λογαριασμού DivX.

4. Στη συσκευή αναπαραγωγής DivX, καταχωρήστε την τηλεόραση με τον κωδικό καταχώρησης της τηλεόρασης: Κάντε κλικ στην επιλογή VOD > Καταχώρηση Πιστοποιημένης Συσκευής DivX.

5. Όταν σας ζητηθεί, κατεβάστε και αποθηκεύστε το βίντεο καταχώρησης σε μια μνήμη flash USB ή στον συνδεδεμένο διακομιστή πολυμέσων.

6. Πηγαίνετε στην τηλεόρασή σας και αναπαραγάγετε το βίντεο εγγραφής σε αυτήν. Έτσι ολοκληρώνεται η εγγραφή και ενεργοποιείται το DivX στην τηλεόρασή σας.

Συμβουλευτείτε το δικτυακό τόπο του DivX για αναλυτική υποστήριξη.

#### Για ακύρωση της εγγραφής αυτής της τηλεόρασης:

1. Πατήστε **+D SOURCE**.

2. Επιλέξτε [Αναζήτηση στο USB] και πατήστε OK.

3. Πατήστε **ΗΙ ΟΡΤΙΟΝS**, επιλέξτε [DivX® VOD], κι έπειτα πατήστε OK.

4. Ακολουθήστε τις οδηγίες που εμφανίζονται στην οθόνη.

## <span id="page-24-0"></span>Smart TV

## Τι μπορείτε να κάνετε

Με τις εφαρμογές Internet (apps), οι οποίες είναι ειδικά προσαρμοσμένοι δικτυακοί τόποι για την τηλεόρασή σας, μπορείτε να απολαύσετε μεταξύ άλλων τις εξής δυνατότητες:

- Να διαβάσετε τους τίτλους των εφημερίδων
- Να παρακολουθήσετε και να ενοικιάσετε βίντεο
- Να δείτε την πρόγνωση του καιρού
- Να δείτε τηλεοπτικές εκπομπές που χάσατε

Μάθετε περισσότερα για τις υπηρεσίες Smart TV από τον δικτυακό τόπο του φόρουμ του Smart TV

#### [www.supportforum.philips.com](http://www.supportforum.philips.com/).

#### Σημείωση:

- Οι υπηρεσίες και οι εφαρμογές του Smart TV διαφέρουν από χώρα σε χώρα.
- Η διαθεσιμότητα τηλεοπτικών εφαρμογών καθυστερημένης λήψης και των τηλεοπτικών τους εκπομπών υπόκειται στις ρυθμίσεις της τηλεόρασής σας ανάλογα με τη χώρα σας. Για να μάθετε ποιες τηλεοπτικές εκπομπές είναι διαθέσιμες, αποκτήστε πρόσβαση στον οδηγό προγράμματος της εφαρμογής.
- Το Smart TV προβάλλει μία σελίδα κάθε φορά, σε προβολή πλήρους οθόνης.
- Κάποιες τοποθεσίες web ενδέχεται να μην προβάλλονται πλήρως. Μπορεί να μη διατίθενται λειτουργίες που απαιτούν πρόσθετα.
- Η TP Vision Netherlands B.V. δεν φέρει καμία απολύτως ευθύνη αναφορικά με το περιεχόμενο και την ποιότητα του περιεχομένου που παρέχεται από τους παρόχους υπηρεσιών περιεχομένου.

## Τι χρειάζεστε

1. Στο οικιακό σας δίκτυο, συνδέστε την τηλεόραση στο Internet.

2. Στην τηλεόρασή σας, ρυθμίστε τις παραμέτρους του Smart TV.

3. Προαιρετικά: Στον υπολογιστή σας, εγγραφείτε στη Philips για να απολαμβάνετε αποκλειστικά προνόμια και να λαμβάνετε ενημερώσεις σχετικά με πληροφορίες προϊόντων. Μπορείτε να εγγραφείτε ανά πάσα στιγμή.

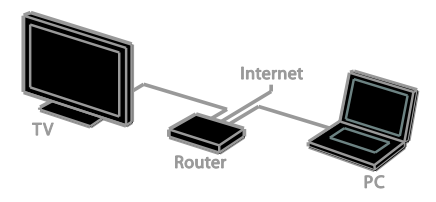

## Σύνδεση της τηλεόρασης στο Internet

1. Στο οικιακό σας δίκτυο, συνδέστε έναν δρομολογητή σε μια σύνδεση υψηλής ταχύτητας με το Internet.

2. Ενεργοποιήστε το δρομολογητή.

3. Εγκαταστήστε το δίκτυο. Ανατρέξτε στην ενότητα Σύνδεση της τηλεόρασής σας > Σύνδεση σε δίκτυο και στο Internet (Σελίδα [73\)](#page-72-1).

#### Ξεκινήστε το Smart TV 1. Πατήστε SMART TV.

Εμφανίζονται οι όροι και οι προϋποθέσεις χρήσης.

2. Ακολουθήστε τις οδηγίες επί της οθόνης για να ολοκληρώσετε την εγγραφή.

Σημείωση: Την πρώτη φορά που θα ξεκινήσετε το Smart TV, θα ερωτηθείτε εάν επιθυμείτε να ενεργοποιήσετε τον γονικό έλεγχο για να κλειδώσετε εφαρμογές περιεχομένου για ενήλικες. Εάν κλειδώσετε μια εφαρμογή περιεχομένου για ενήλικες, θα εξακολουθείτε να έχετε πρόσβαση σε διαφημίσεις και ιστοσελίδες που δεν έχουν προσαρμοστεί για τη δυνατότητα Smart TV.

## Πρόσβαση σε εφαρμογές του Smart TV

Μπορείτε να αποκτήσετε πρόσβαση σε εφαρμογές μέσω της αρχικής σελίδας του Smart TV. Τα εικονίδια σε αυτήν τη σελίδα αντιπροσωπεύουν τις εφαρμογές που είναι εγκατεστημένες στην τηλεόρασή σας.

Για να αποκτήσετε πρόσβαση σε μια εφαρμογή, επιλέξτε την εφαρμογή και, στη συνέχεια, πατήστε το OK για επιβεβαίωση.

## Προσθήκη εφαρμογών

1. Επιλέξτε [Συλλογή apps] και πατήστε OK.

2. Επιλέξτε μια εφαρμογή και πατήστε το OK για να την προσθέσετε στην αρχική σας σελίδα.

3. Ακολουθήστε τις οδηγίες στην οθόνη για να προσθέσετε την εφαρμογή.

#### Συμβουλές:

- Μπορείτε να αναζητήσετε εφαρμογές που διατίθενται σε άλλες χώρες.
- Για να επιστρέψετε στην αρχική σελίδα του Smart TV πατήστε  $\equiv$  LIST.

Σημείωση: Οι υπηρεσίες Smart TV ενημερώνονται αυτόματα. Για να προβάλετε τις πιο πρόσφατες ενημερώσεις, στην περιοχή [Συλλογή apps], επιλέξτε [Όλα] και, στη συνέχεια, αλλάξτε την επιλογή σε [Νέο].

Πρόσβαση σε δικτυακούς τόπους

1. Επιλέξτε μια εφαρμογή Internet και πατήστε OK.

2. Επιλέξτε το πεδίο της δικτυακής διεύθυνσης και πατήστε OK.

Στην οθόνη εμφανίζεται ένα πληκτρολόγιο. 3. Για κάθε χαρακτήρα της δικτυακής διεύθυνσης, επιλέξτε το χαρακτήρα και, στη συνέχεια, πατήστε το OK.

Συμβουλή: Μπορείτε επίσης να χρησιμοποιήσετε το Αριθμητικά πλήκτρα στο τηλεχειριστήριο της τηλεόρασης για να εισαγάγετε μια δικτυακή διεύθυνση.

## Ζουμ στη σελίδα

Για να μεγεθύνετε και να σμικρύνετε μια σελίδα Internet, κάντε τα εξής: 1. Πατήστε **III OPTIONS** και, στη

συνέχεια, επιλέξτε [Ζουμ].

2. Χρησιμοποιήστε το ρυθμιστικό για να ρυθμίσετε τη μεγέθυνση.

3. Χρησιμοποιήστε το Πλήκτρα

πλοήγησης για να μετακινηθείτε μεταξύ επισημασμένων στοιχείων και να δείτε όλο το περιεχόμενο μιας σελίδας Internet.

#### Κύλιση σελίδων

Πατήστε το Πλήκτρα πλοήγησης Ακαι το ▼ για να κυλήσετε μια ιστοσελίδα προς τα πάνω και προς τα κάτω.

#### Ανανέωση σελίδας

Εάν μια σελίδα δεν φορτώνεται σωστά, πατήστε **III OPTIONS** και επιλέξτε [Ανανέωση σελίδας].

#### Προβολή πληροφοριών ασφαλείας

Για να προβάλλετε τις πληροφορίες ασφαλείας μιας σελίδας, πατήστε OPTIONS και επιλέξτε [Πληροφορίες αφαλείας].

## Επιλογές Smart TV

## Απαλοιφή μνήμης Smart TV

Μπορείτε να διαγράψετε πλήρως τη μνήμη του Smart TV, συμπεριλαμβανομένων των αγαπημένων, του κωδικού γονικού ελέγχου, των κωδικών πρόσβασης, των cookies και του ιστορικού.

Προειδοποίηση: Αυτή η επιλογή μηδενίζει πλήρως τη μνήμη του Smart TV. Επίσης, διαγράφει τις ρυθμίσεις άλλων διαδραστικών εφαρμογών όπως το DTVi (Διαδραστική ψηφιακή τηλεόραση).

#### 1. Πατήστε  $\biguparrow$

2. Επιλέξτε [Ρύθμιση] > [Ρυθμίσεις δικτύου].

3. Επιλέξτε [Απαλοιφή μνήμης Internet] και πατήστε OK.

## Ενοικίαση βίντεο από το Internet

## Τι χρειάζεστε

Φροντίστε η τηλεόρασή σας να είναι συνδεδεμένη στο Internet μέσω ευρυζωνικής σύνδεσης υψηλής ταχύτητας. Ανατρέξτε στην ενότητα Σύνδεση της τηλεόρασής σας > Σύνδεση σε δίκτυο και στο Internet (Σελίδα [73\)](#page-72-1).

#### Αποκτήστε πρόσβαση σε βιντεοκλάμπ 1. Πατήστε SMART TV.

2. Προσπελάστε το [Συλλογή apps] για να κάνετε αναζήτηση για διαθέσιμες εφαρμογές βιντεοκλάμπ στη χώρα σας.

3. Επιλέξτε ένα βιντεοκλάμπ και, στη συνέχεια, πατήστε το OK για επιβεβαίωση. Το εικονίδιο του βιντεοκλάμπ προστίθεται στην αρχική σελίδα.

4. Για να αποκτήσετε πρόσβαση σε ένα βιντεοκλάμπ, επιλέξτε το εικονίδιό του και πατήστε OK.

#### Ενοικίαση βίντεο

Ακολουθήστε τις οδηγίες στην οθόνη για να ενοικιάσετε και να παρακολουθήσετε το βίντεο.

1. Ανοίξτε μια εφαρμογή βιντεοκλάμπ. Θα χρειαστεί ενδεχομένως να εγγραφείτε ή να εισαγάγετε τα στοιχεία σύνδεσής σας. 2. Επιλέξτε ένα βίντεο.

3. Πραγματοποιήστε την ηλεκτρονική πληρωμή.

4. Αρχίστε να παρακολουθείτε το βίντεο.

## <span id="page-27-0"></span>Interactive TV

## Τι μπορείτε να κάνετε

Με τη διαδραστική τηλεόραση, μπορείτε να προβάλετε πρόσθετες πληροφορίες ή σελίδες ψυχαγωγίας που προσφέρουν ψηφιακοί τηλεοπτικοί σταθμοί. Μπορείτε να βιώσετε αληθινή διαδραστικότητα ανταποκρινόμενοι απευθείας στο ψηφιακό περιεχόμενο.

Σημείωση: Η δυνατότητα αυτή σας επιτρέπει να κάνετε λήψη αρχείων στην τηλεόρασή σας.

Οι τηλεοπτικοί σταθμοί χρησιμοποιούν διάφορα συστήματα διαδραστικής τηλεόρασης όπως:

- HbbTV (Υβριδική Τηλεόραση Ευρυζωνικής Εκπομπής)
- iTV (Διαδραστική Τηλεόραση MHEG)
- MHP (Πολυμεσική Οικιακή Πλατφόρμα)
- DTVi (Διαδραστική Ψηφιακή Τηλεόραση)

Επισκεφτείτε τον δικτυακό τόπο του τηλεοπτικού σταθμού για περισσότερες πληροφορίες για να δείτε πιο διαδραστικό σύστημα είναι διαθέσιμο στη χώρα σας.

Ακολουθούν ορισμένα παραδείγματα διαδραστικών δραστηριοτήτων που μπορείτε να απολαύσετε:

- Να προβάλλετε πληροφορίες για τηλεοπτικές εκπομπές
- Να συμμετέχετε σε κουίζ ή διαγωνισμούς
- Παίξιμο παιχνιδιών
- Να κάνετε αγορές online
- Να πληρώσετε για ένα πρόγραμμα video-on-demand (VOD)
- Να συμμετέχετε σε ψηφοφορίες
- Να κάνετε chat

## Τι χρειάζεστε

Για να απολαύσετε αυτήν την υπηρεσία, χρειάζεστε τα εξής:

- Ψηφιακά κανάλια με διαδραστικές υπηρεσίες
- Ένα ενσύρματο ή ασύρματο οικιακό δίκτυο, συνδεδεμένο μέσω δρομολογητή Universal Plug and Play (uPnP).

Για τη σύνδεση δικτύου, ανατρέξτε στην ενότητα Σύνδεση της τηλεόρασής σας > Σύνδεση σε δίκτυο και στο Internet (Σελίδα [73\)](#page-72-1).

## Πρόσβαση στη διαδραστική τηλεόραση

Μπορείτε να αναγνωρίσετε τα κανάλια που προσφέρουν διαδραστικές υπηρεσίες από ένα μήνυμα, το οποίο σας καλεί να πατήσετε το Κόκκινο πλήκτρο ή το OK, για να αποκτήσετε πρόσβαση σε ένα διαδραστικό πρόγραμμα.

1. Μεταβείτε σε ένα ψηφιακό κανάλι με διαδραστικές υπηρεσίες.

Όσο φορτώνει η εφαρμογή, εμφανίζεται ένα σύμβολο που αναβοσβήνει. Όταν ολοκληρωθεί η φόρτωση της εφαρμογής, εμφανίζεται ένα εικονίδιο.

2. Πατήστε το Κόκκινο πλήκτρο ή το OK για να ξεκινήσει η διαδραστική εφαρμογή. 3. Ακολουθήστε τις οδηγίες στην οθόνη και χρησιμοποιήστε το τηλεχειριστήριο για να περιηγηθείτε στις διαδραστικές σελίδες.

## <span id="page-28-0"></span>3 Περισσότερες χρήσεις της τηλεόρασής σας

## <span id="page-28-1"></span>Pause TV

## Τι μπορείτε να κάνετε

Ενώ παρακολουθείτε κάποιο ψηφιακό κανάλι, μπορείτε να διακόψετε προσωρινά μια εκπομπή για να απαντήσετε στο τηλέφωνο ή για να κάνετε ένα διάλειμμα. Το μεταδιδόμενο σήμα αποθηκεύεται σε έναν σκληρό δίσκο USB που είναι συνδεδεμένος στην τηλεόραση. Μπορείτε να ξαναρχίσετε την αναπαραγωγή της εκπομπής ανά πάσα στιγμή.

#### Σημείωση:

 Μπορείτε να διακόψετε προσωρινά την εκπομπή για έως και 90 λεπτά.

## Τι χρειάζεστε

- Συντονίστε την τηλεόρασή σας για να λαμβάνει ψηφιακά κανάλια. Ανατρέξτε στην ενότητα Αλλαγή των ρυθμίσεων της τηλεόρασης > Κανάλια > Αυτόματη εγκατάσταση (Σελίδα [45\)](#page-44-1).
- Συνδέστε έναν συμβατό σκληρό δίσκο USB 2.0 με ελάχιστη χωρητικότητα 4 GB και ελάχιστη ταχύτητα μεταφοράς 30 megabit ανά δευτερόλεπτο. Για βέλτιστη απόδοση, χρησιμοποιήστε σκληρό δίσκο χωρητικότητας 32 GB.

## Εγκατάσταση σκληρού δίσκου **USB**

Για να διακόψετε προσωρινά την τηλεόραση, πρέπει να συνδέσετε έναν σκληρό δίσκο USB στην τηλεόραση και να τον διαμορφώσετε.

Εάν η τηλεόραση δεν αναγνωρίζει τον σκληρό δίσκο USB, χρησιμοποιήστε έναν υπολογιστή για να τον διαμορφώσετε στο σύστημα αρχείων NTFS ή FAT32 και, στη συνέχεια, προσπαθήστε ξανά.

## Προσοχή:

- Η TP Vision δεν φέρει καμία ευθύνη εάν ο σκληρός δίσκος USB δεν υποστηρίζεται, ούτε για φθορά ή απώλεια δεδομένων από τη συσκευή.
- Η διαμόρφωση καταργεί όλα τα δεδομένα από τον συνδεδεμένο σκληρό δίσκο USB.
- Ο σκληρός δίσκος USB είναι διαμορφωμένος για χρήση αποκλειστικά με αυτήν την τηλεόραση. Να τον διατηρείτε μονίμως συνδεδεμένο στην τηλεόραση. Δεν μπορείτε να αποκτήσετε πρόσβαση στα περιεχόμενα του σκληρού δίσκου USB από άλλη τηλεόραση ή υπολογιστή.
- Μην υπερφορτώνετε τη θύρα USB. Εάν συνδέσετε μια συσκευή σκληρού δίσκου USB που καταναλώνει πάνω από 500 mA ηλεκτρικό ρεύμα, βεβαιωθείτε ότι είναι συνδεδεμένη με τη δική της εξωτερική παροχή ρεύματος.

## Σημείωση:

- Βεβαιωθείτε ότι η τηλεόραση και ο σκληρός δίσκος USB είναι απενεργοποιημένα.
- Ενώ διαμορφώνετε τον σκληρό δίσκο USB, μην συνδέετε άλλες συσκευές USB στην τηλεόραση.

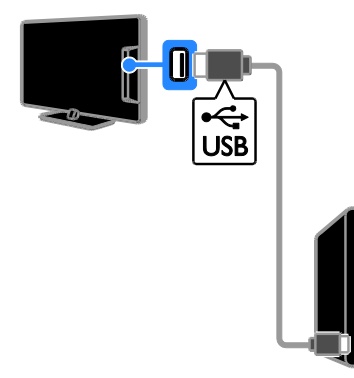

1. Συνδέστε τον σκληρό δίσκο USB απευθείας στην τηλεόραση ή, αν σκοπεύετε να συνδέσετε άλλες συσκευές USB στο μέλλον, συνδέστε τον σκληρό δίσκο USB μέσω διανομέα USB.

2. Ενεργοποιήστε την τηλεόραση και το σκληρό δίσκο USB, εάν έχει εξωτερική πηγή ρεύματος.

3. Μεταβείτε σε ψηφιακό τηλεοπτικό κανάλι.

4. Πατήστε το ΙΙ για να ξεκινήσει η διαμόρφωση του σκληρού δίσκου USB. 5. Ακολουθήστε τις οδηγίες στην οθόνη για να ολοκληρώσετε τη διαδικασία της διαμόρφωσης.

Προειδοποίηση: Η διαδικασία διαμόρφωσης ενδέχεται να διαρκέσει λίγη ώρα. Μην απενεργοποιείτε την τηλεόραση ούτε να αποσυνδέετε το σκληρό δίσκο USB μέχρι να ολοκληρωθεί αυτή η διαδικασία.

## Προσωρινή διακοπή ζωντανής τηλεοπτικής μετάδοσης

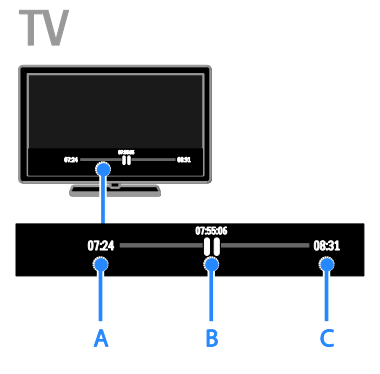

1. Σε ένα ψηφιακό κανάλι, πατήστε  $\blacksquare$  για να διακόψετε προσωρινά μια τηλεοπτική εκπομπή.

2. Πατήστε > για να συνεχίσετε την παρακολούθηση.

Η γραμμή κατάστασης δείχνει αυτές τις χρονικές ενδείξεις:

A. Όταν έγινε προσωρινή διακοπή μιας εκπομπής για πρώτη φορά.

B. Όπου η εκπομπή που έχει διακοπεί προσωρινά αναπαράγεται αυτήν τη στιγμή. C. Όπου η ζωντανή εκπομπή αναπαράγεται αυτήν τη στιγμή.

- Για να παρακολουθήσετε την αποθηκευμένη μετάδοση, πατήστε ή για να αναζητήσετε προς τα πίσω ή προς τα εμπρός.
- Για να αλλάξετε την ταχύτητα αναπαραγωγής, πατήστε 44 ή  $\blacktriangleright\blacktriangleright$ κατ' επανάληψη.
- Για να παρακολουθήσετε τη ζωντανή τηλεοπτική μετάδοση, πατήστε .

Σημείωση: Αν μια εγγραφή είναι σε εξέλιξη, δεν είναι δυνατή η προσωρινή διακοπή της τηλεοπτικής μετάδοσης.

#### Η αποθηκευμένη μετάδοση στο σκληρό δίσκο USB διαγράφεται εάν:

- Αποσυνδέσετε το σκληρό δίσκο USB.
- Ξεκινήσετε να εγγράφετε κάποια τηλεοπτική εκπομπή.
- Ανοίξετε το Smart TV.
- Θέσετε την τηλεόρασή σας σε κατάσταση αναμονής.
- Αλλάξετε κανάλι.
- Αλλάξετε πηγή για να παρακολουθήσετε από συνδεδεμένη συσκευή, όπως συσκευή αναπαραγωγής Blu-ray disc ή ψηφιακό δέκτη.

## <span id="page-30-0"></span>Εγγραφή τηλεοπτικών εκπομπών

## Τι μπορείτε να κάνετε

Εάν η τηλεόρασή σας έχει δυνατότητα λήψης οδηγών προγράμματος, μπορείτε να εγγράψετε τηλεοπτικές εκπομπές σε σκληρό δίσκο USB. Μπορείτε να εγγράψετε τόσο τρέχουσες όσο και μελλοντικές τηλεοπτικές εκπομπές.

#### Σημείωση:

- Η εγγραφή υποστηρίζεται αποκλειστικά σε χώρες με οδηγούς προγράμματος.
- Στις Σκανδιναβικές χώρες, η τηλεόραση προσφέρει περιορισμένη υποστήριξη υποτίτλων κατά την εγγραφή τηλεοπτικών εκπομπών.

## Τι χρειάζεστε

 Συντονίστε την τηλεόρασή σας ώστε να λαμβάνει ψηφιακά τηλεοπτικά κανάλια, όπως εκπομπές DVB. Ανατρέξτε στην ενότητα Αλλαγή των ρυθμίσεων της τηλεόρασης > Κανάλια > Αυτόματη εγκατάσταση (Σελίδα [45\)](#page-44-1).

 Συνδέστε έναν συμβατό σκληρό δίσκο USB 2.0 με ελάχιστη χωρητικότητα 32 GB και ελάχιστη ταχύτητα μεταφοράς 30 megabit ανά δευτερόλεπτο. Για βέλτιστη απόδοση, χρησιμοποιήστε σκληρό δίσκο χωρητικότητας 250 GB. Μπορείτε να χρησιμοποιήσετε τον ίδιο σκληρό δίσκο USB για εγγραφή και προσωρινή διακοπή τηλεοπτικών εκπομπών.

## Εγκατάσταση σκληρού δίσκου USB

Για να εγγράψετε τηλεοπτικές εκπομπές, πρέπει να συνδέσετε έναν σκληρό δίσκο USB στην τηλεόραση και να τον διαμορφώσετε.

Εάν η τηλεόραση δεν αναγνωρίζει τον σκληρό δίσκο USB, χρησιμοποιήστε έναν υπολογιστή για να τον διαμορφώσετε στο σύστημα αρχείων NTFS ή FAT32 και, στη συνέχεια, προσπαθήστε ξανά.

#### Προσοχή:

- Η TP Vision δεν φέρει καμία ευθύνη εάν ο σκληρός δίσκος USB δεν υποστηρίζεται, ούτε για φθορά ή απώλεια δεδομένων από τη συσκευή.
- Η διαμόρφωση καταργεί όλα τα δεδομένα από τον συνδεδεμένο σκληρό δίσκο USB.
- Ο σκληρός δίσκος USB είναι διαμορφωμένος για χρήση αποκλειστικά με αυτήν την τηλεόραση. Να τον διατηρείτε μονίμως συνδεδεμένο στην τηλεόραση. Δεν μπορείτε να αποκτήσετε πρόσβαση στα περιεχόμενα του σκληρού δίσκου USB από άλλη τηλεόραση ή υπολογιστή.
- Μην υπερφορτώνετε τη θύρα USB. Εάν συνδέσετε μια συσκευή σκληρού δίσκου USB που καταναλώνει πάνω από 500 mA ηλεκτρικό ρεύμα, βεβαιωθείτε ότι είναι συνδεδεμένη με τη δική της εξωτερική παροχή ρεύματος.

## Σημείωση:

- Βεβαιωθείτε ότι η τηλεόραση και ο σκληρός δίσκος USB είναι απενεργοποιημένα.
- Ενώ διαμορφώνετε τον σκληρό δίσκο USB, μην συνδέετε άλλες συσκευές USB στην τηλεόραση.

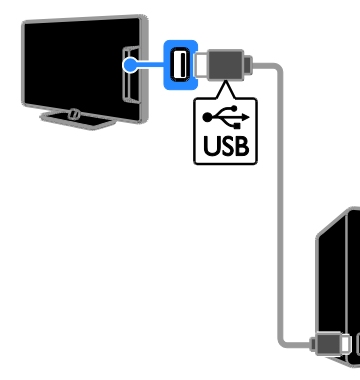

1. Συνδέστε τον σκληρό δίσκο USB απευθείας στην τηλεόραση ή, αν σκοπεύετε να συνδέσετε άλλες συσκευές USB στο μέλλον, συνδέστε τον σκληρό δίσκο USB μέσω διανομέα USB.

2. Ενεργοποιήστε την τηλεόραση και το σκληρό δίσκο USB, εάν έχει εξωτερική πηγή ρεύματος.

3. Μεταβείτε σε ψηφιακό τηλεοπτικό κανάλι.

4. Πατήστε το ΙΙ για να ξεκινήσει η διαμόρφωση του σκληρού δίσκου USB. 5. Ακολουθήστε τις οδηγίες στην οθόνη για να ολοκληρώσετε τη διαδικασία της διαμόρφωσης.

Προειδοποίηση: Η διαδικασία διαμόρφωσης ενδέχεται να διαρκέσει λίγη ώρα. Μην απενεργοποιείτε την τηλεόραση ούτε να αποσυνδέετε το σκληρό δίσκο USB μέχρι να ολοκληρωθεί αυτή η διαδικασία.

## Έναρξη εγγραφής

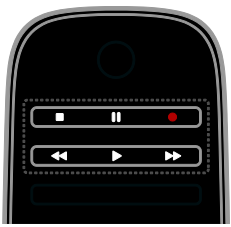

## Εγγραφή με ένα άγγιγμα

Μπορείτε να εγγράψετε την εκπομπή που παρακολουθείτε τη δεδομένη στιγμή με ένα μόνο κουμπί.

1. Ενώ παρακολουθείτε τηλεόραση,

πατήστε .

Η εγγραφή ξεκινά αμέσως. Εμφανίζεται ένα αναδυόμενο παράθυρο, το οποίο δείχνει την ώρα λήξης του προγράμματος. 2. Προαιρετικά: Χρησιμοποιήστε τα Πλήκτρα πλοήγησης για να επισημάνετε

την ώρα λήξης της εγγραφής.

3. Επιλέξτε [Επιβεβαίωση] και πατήστε OK.

4. Για να διακόψετε την εγγραφή, πατήστε  $\blacksquare$ .

## Σημείωση:

- Κατά την εγγραφή, δεν είναι δυνατή η αλλαγή τηλεοπτικών καναλιών ή η προσωρινή διακοπή μιας τηλεοπτικής μετάδοσης.
- <span id="page-31-0"></span> Εάν δεν διατίθενται πληροφορίες από τον οδηγό τηλεόρασης, εφαρμόζεται ο προεπιλεγμένος χρόνος των 30 λεπτών για την εγγραφή. Αυτό μπορεί να αλλάξει, εάν χρειαστεί.

## Προγραμματισμός εγγραφών

## <span id="page-32-0"></span>Προβολή πληροφοριών εκπομπής.

Ανάλογα με την κατάσταση μιας εκπομπής, μπορείτε να αρχίσετε να την παρακολουθείτε ή να προγραμματίσετε την εγγραφή της.

- 1. Πατήστε  $\bigstar$ .
- 2. Επιλέξτε [Οδηγ. TV].

3. Επιλέξτε ένα κανάλι και μια εκπομπή και, στη συνέχεια, πατήστε OK. Εμφανίζονται οι πληροφορίες της εκπομπής.

Σημείωση: Εάν προγραμματίσετε εγγραφές ενώ απουσιάζετε, φροντίστε να αφήσετε την τηλεόραση σε κατάσταση αναμονής και τον σκληρό δίσκο USB ενεργοποιημένο.

#### Προγραμματισμός της εγγραφής μιας τηλεοπτικής εκπομπής

Μπορείτε να προγραμματίσετε την εγγραφή μιας προσεχούς εκπομπής, η οποία θα μεταδοθεί την ίδια ημέρα ή μέσα στις επόμενες οκτώ ημέρες. Μπορείτε επίσης να προγραμματίσετε μια εγγραφή για συγκεκριμένη ώρα, η οποία να μην συνδέεται με κανένα πρόγραμμα, εάν δεν υπάρχουν διαθέσιμες πληροφορίες οδηγού προγράμματος.

1. Πατήστε <del>Λ</del> και, στη συνέχεια, επιλέξτε [Οδηγ. TV].

2. Επιλέξτε το κανάλι και την εκπομπή προς εγγραφή.

3. Προαιρετικά: Για να εγγράψετε μια εκπομπή η οποία θα μεταδοθεί κάποια άλλη μέρα: πατήστε το **ΗΙ OPTIONS**, επιλέξτε [Αλλαγή ημέρας] κι έπειτα επιλέξτε μια άλλη μέρα.

## 4. Επιλέξτε [Εγγραφή].

Εμφανίζεται ένα αναδυόμενο παράθυρο. 5. Επιλέξτε και αλλάξτε τα στοιχεία της εγγραφής με τα Αριθμητικά πλήκτρα και τα Πλήκτρα πλοήγησης.

6. Επιλέξτε [Επιβεβαίωση] και πατήστε OK.

#### Αλλαγή μιας προγραμματισμένης εγγραφής

1. Πατήστε  $\bigstar$ .

2. Επιλέξτε [Εγγραφές] και πατήστε OK. Εμφανίζεται μια λίστα

προγραμματισμένων εγγραφών.

3. Επιλέξτε την εγγραφή και, στη συνέχεια, επιλέξτε [Ρύθμ ώρας].

4. Αλλάξτε την ώρα εγγραφής αναλόγως και επιλέξτε [Επιβεβαίωση].

## Ακύρωση μιας προγραμματισμένης εγγραφής

1. Πατήστε  $\bigstar$ .

2. Επιλέξτε [Εγγραφές] και πατήστε OK. Εμφανίζεται μια λίστα εγγραφών.

3. Επιλέξτε την εγγραφή και επιλέξτε [Αφαίρεση].

Η προγραμματισμένη εγγραφή ακυρώνεται.

## Παρακολούθηση εγγραφών

- 1. Πατήστε  $\bigstar$ .
- 2. Επιλέξτε [Εγγραφές] και πατήστε OK. Εμφανίζεται μια λίστα εγγραφών.

3. Επιλέξτε μια εγγραφή από τη λίστα και, στη συνέχεια, πατήστε OK.

Ξεκινά η αναπαραγωγή της εγγραφής.

## Ταξινόμηση εγγραφών

1. Πατήστε  $\bigstar$ .

2. Επιλέξτε [Εγγραφές] και πατήστε OK. Εμφανίζεται μια λίστα εγγραφών.

3. Πατήστε III OPTIONS.

4. Επιλέξτε τρόπο ταξινόμησης κατά όνομα, ημερομηνία, ημερομηνία λήξης ή τύπο κι έπειτα πατήστε OK.

## Σημείωση:

- Εάν ένας τηλεοπτικός σταθμός περιορίζει τον αριθμό των ημερών που μπορείτε να προβάλλετε μια εγγραφή μετά τη μετάδοση της εκπομπής, η λίστα εγγραφών εμφανίζει τον αριθμό ημερών προτού εκπνεύσει η προθεσμία προβολής της εγγραφής.
- Εάν η προθεσμία προβολής μιας εγγραφής ή εάν ένας τηλεοπτικός σταθμός περιορίζει την αναπαραγωγή, η εγγραφή δεν μπορεί να αναπαραχθεί.

 Εάν ο τηλεοπτικός σταθμός εμποδίσει μια προγραμματισμένη εγγραφή ή εάν η εγγραφή δεν γίνει όπως έχει προγραμματιστεί, επισημαίνεται ως [Απέτυχε] στη λίστα των εγγραφών.

## Διαγραφή εγγραφών

Μπορείτε να εμφανίσετε μια λίστα όλων των εγγραφών και του υπολειπόμενου χώρου στο σκληρό δίσκο USB. Για να απελευθερώσετε χώρο στο δίσκο, διαγράψτε εγγραφές.

1. Πατήστε  $\bigstar$ .

2. Επιλέξτε [Εγγραφές] και πατήστε OK. Εμφανίζεται μια λίστα εγγραφών.

3. Επιλέξτε την εγγραφή και, στη συνέχεια, επιλέξτε [Αφαίρεση].

## <span id="page-33-0"></span>Χρήση του Skype™

## Τι μπορείτε να κάνετε

- Μιλήστε με όλους μέσω Skype, οπουδήποτε κι αν βρίσκονται στον κόσμο, δωρεάν.
- Πραγματοποιήστε κλήσεις χαμηλού κόστους σε σταθερά και κινητά τηλέφωνα. Απαιτείται συνδρομή Skype. Επισκεφτείτε το [www.skype.com](http://www.skype.com/).
- Συμμετάσχετε σε κλήσεις διάσκεψης.
- Στείλτε και λάβετε μηνύματα φωνητικού ταχυδρομείου.
- Προωθήστε μια κλήση.
- Διαχειριστείτε την κατάσταση σύνδεσής σας, το μηνύματα "διάθεσης" και τις πληροφορίες του προφίλ σας.

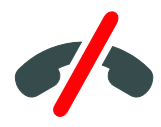

#### Σημείωση:

- Δεν είναι δυνατές οι κλήσεις έκτακτης ανάγκης μέσω Skype. Το Skype δεν αντικαθιστά το τηλέφωνό σας και δεν μπορεί να χρησιμοποιηθεί για κλήσεις έκτακτης ανάγκης.
- Αυτή η τηλεόραση παραδίδεται με το Skype προεγκατεστημένο και έτοιμο για χρήση. Δεν απαιτείται η εγκατάσταση ή η λήψη αρχείων για τη χρήση του Skype. Απλά συνδέστε μια βιντεοκάμερα τηλεόρασης της Philips για να χρησιμοποιήσετε το Skype.

## Τι χρειάζεστε

- Τη βιντεοκάμερα τηλεόρασης της Philips, PTA317/00 (πωλείται χωριστά), με ενσωματωμένο μικρόφωνο. Ανατρέξτε στην ενότητα Σύνδεση της τηλεόρασής σας > Σύνδεση περισσότερων συσκευών > Κάμερα για βιντεοκλήσεις (Σελίδα [68\)](#page-67-0).
- Σύνδεση στο Internet.
- Ενσύρματο ή ασύρματο οικιακό δίκτυο. Για τη σύνδεση δικτύου, ανατρέξτε στην ενότητα Σύνδεση της τηλεόρασής σας > Σύνδεση σε δίκτυο και στο Internet (Σελίδα [73\)](#page-72-1).
- Ένα λογαριασμό Skype. Μπορείτε να δημιουργήσετε ένα λογαριασμό Skype από αυτήν την τηλεόραση ή από τον υπολογιστή σας.

Συμβουλή: Αν έχετε συνδέσει ένα πληκτρολόγιο USB σε αυτήν την τηλεόραση, μπορείτε να πληκτρολογήσετε κείμενο από το πληκτρολόγιό σας. Για τη σύνδεση του πληκτρολογίου, ανατρέξτε στην ενότητα Σύνδεση της τηλεόρασής σας > Σύνδεση περισσότερων συσκευών > Πληκτρολόγιο και ποντίκι (Σελίδα 68).

# Ελληνικά

## Εκκίνηση Skype

#### Εισέλθετε στο λογαριασμό σας

1. Πατήστε <del>Λ</del> και, στη συνέχεια, επιλέξτε [Skype].

2. Πληκτρολογήστε τα στοιχεία [Όνομα] και **[Κωδικός]**. Για να εισανάνετε κείμενο, επιλέξτε κάθε πεδίο και πατήστε το OK για να αποκτήσετε πρόσβαση στο πληκτρολόγιο οθόνης.

3. Επιλέξτε [**Είσοδος]** και πατήστε **OK**. Εμφανίζεται το μενού του Skype.

Συμβουλή: Αν έχετε ξεχάσει τον κωδικό πρόσβασης, ξεκινήστε το Skype στον υπολογιστή σας. Επισκεφτείτε το [www.skype.com](http://www.skype.com/) για να ανακτήσετε τον κωδικό πρόσβασης.

#### Δημιουργία ενός λογαριασμού

Αν δεν έχετε όνομα χρήστη και κωδικό πρόσβασης για το Skype, μπορείτε να δημιουργήσετε ένα λογαριασμό από την τηλεόρασή σας.

1. Επιλέξτε [Δεν έχετε όνομα Skype;] και, στη συνέχεια, πατήστε OK.

2. Διαβάστε την Άδεια χρήσης τελικού χρήστη του Skype, τους Όρους χρήσης και τη Δήλωση απορρήτου. Όταν τελειώσετε, επιλέξτε [Αποδοχή] και πατήστε OK.

3. Όταν σας ζητηθεί, προσθέστε πληροφορίες για το όνομά σας, το όνομα Skype, τον κωδικό πρόσβασης και τη διεύθυνση ηλεκτρονικού ταχυδρομείου. 4. Όταν τελειώσετε, επιλέξτε [Δημιουργία

## λογαριασμού] και πατήστε OK.

Γίνεται αποδοχή και εισέρχεστε στο λογαριασμό σας.

Αν σας ζητηθεί, ακολουθήστε τις οδηγίες στην οθόνη για να αλλάξετε τις καταχωρήσεις.

## Έξοδος από το Skype

Στο μενού του Skype, επιλέξτε [Αποσύνδεση] και, στη συνέχεια, πατήστε OK.

## Διαχείριση επαφών

Μπορείτε να προσθέσετε και να προβάλετε επαφές που είναι συνδεδεμένες ή αποσυνδεδεμένες. Επίσης, μπορείτε να αποκλείσετε ή να καταργήσετε τον αποκλεισμό μιας επιλεγμένης επαφής.

## Προσθήκη επαφής

1. Στο μενού του Skype, επιλέξτε [Επαφές] και, στη συνέχεια, πατήστε OK. 2. Πατήστε **III OPTIONS** και, στη συνέχεια, επιλέξτε [Προσθήκη Επαφής Skype] ή [Προσθήκη Επαφής Skype]. 3. Πατήστε OK για να εμφανίσετε το πληκτρολόγιο οθόνης.

4. Ακολουθήστε τις οδηγίες στην οθόνη για να καταχωρήσετε τα στοιχεία. Εμφανίζεται μια λίστα προφίλ. 5. Επιλέξτε μια επαφή και, στη συνέχεια, πατήστε OK.

Αποστέλλεται μια αίτηση πρόσκλησης την επαφή. Το όνομα της επαφής εμφανίζεται αποσυνδεδεμένο μέχρι η επαφή να αποδεχτεί την αίτηση.

## Αποδοχή αίτησης μιας επαφής

Άλλοι χρήστες του Skype μπορούν να σας προσκαλέσουν να προστεθείτε στη λίστα επαφών τους. Θα ειδοποιηθείτε για την αίτησή τους, την οποία μπορείτε να αποδεχτείτε ή να απορρίψετε.

#### Μετονομασία επαφής

1. Στο μενού του Skype, επιλέξτε [Επαφές] και, στη συνέχεια, πατήστε OK.

2. Επιλέξτε μια επαφή και, στη συνέχεια, πατήστε **III OPTIONS**.

3. Επιλέξτε **[Μετονομ.]** και πατήστε **OK**.

4. Ακολουθήστε τις οδηγίες στην οθόνη για να επεξεργαστείτε τα στοιχεία.

## Αποκλεισμός επαφής

1. Στο μενού του Skype, επιλέξτε [Επαφές] και, στη συνέχεια, πατήστε OK.

2. Επιλέξτε την επαφή και, στη συνέχεια, πατήστε **III OPTIONS**.

3. Επιλέξτε [Αποκλ] και πατήστε OK. Όταν σας ζητηθεί, επιλέξτε [Ναι] και, στη συνέχεια, πατήστε OK.

## Κατάργηση αποκλεισμού επαφής

1. Στο μενού του Skype, επιλέξτε [Ρυθμίσεις] > [Αποκλεισμένες Επαφές].

2. Επιλέξτε την αποκλεισμένη επαφή και, στη συνέχεια, πατήστε OK.

3. Ακολουθήστε τις οδηγίες στην οθόνη για να καταργήσετε τον αποκλεισμό της επαφής.

## Πληροφορίες επαφών

Για να προβάλετε τα στοιχεία μιας επαφής, επιλέξτε μια επαφή. Τα στοιχεία της επαφής εμφανίζονται στη δεξιά πλευρά της οθόνης της τηλεόρασης.

#### Ιστορικό επαφών

Για να προβάλετε τις κλήσεις που έχετε πραγματοποιήσει με την επαφή, επιλέξτε [Κλήσεις].

Για να ανοίξετε προηγούμενες συνομιλίες, επιλέξτε μια συνομιλία και πατήστε OK.

Σημείωση: Αν εισέλθετε με έναν άλλο λογαριασμό Skype σε αυτήν την τηλεόραση, το ιστορικό του προηγούμενου λογαριασμού σας διαγράφεται.

## Κατάσταση σύνδεσης

Για να δείτε αν μια επαφή είναι συνδεδεμένη, ελέγξτε το εικονίδιο της κατάστασης σύνδεσης δίπλα στην επαφή. Η κατάσταση σύνδεσής σας εμφανίζεται επίσης στη σελίδα των επαφών σας.

Για να αλλάξετε την κατάσταση σύνδεσής σας:

1. Στο μενού του Skype, επιλέξτε το όνομα Skype και, στη συνέχεια, πατήστε OK. 2. Επιλέξτε [Online Status] και πατήστε

OK.

3. Επιλέξτε κατάσταση και έπειτα πατήστε OK.

## Πραγματοποίηση φωνητικών κλήσεων και βιντεοκλήσεων

#### Πραγματοποίηση φωνητικής κλήσης

Μπορείτε να πραγματοποιήσετε μια κλήση μέσω Skype χωρίς βίντεο.

Σημείωση: Φροντίστε να έχετε συνδέσει κάμερα και για τις φωνητικές κλήσεις.

1. Στο κύριο μενού του Skype, επιλέξτε[Επαφές] και πατήστε OK. 2. Επιλέξτε την επαφή και, στη συνέχεια, πατήστε OK.

3. Επιλέξτε [Κλήση] και πατήστε OK.

Επιλογές φωνητικών κλήσεων

Κατά τη διάρκεια μιας κλήσης, πατήστε OPTIONS για να αποκτήσετε πρόσβαση σε αυτές τις επιλογές:

• [Σίγαση]: Σίγαση του μικροφώνου.

- [Κράτηση κλήσης]: Θέση της κλήσης σε αναμονή.
- [Τέλος συνομιλίας]- Τερματισμός της κλήσης.
- [Πληκτρολόγιο κλήσης]: Πρόσβαση στο πληκτρολόγιο κλήσης.
- [Έναρξη του βίντεο]: Έναρξη κάμερας.

## Πραγματοποίηση μιας βιντεοκλήσης

Με τις βιντεοκλήσεις, μπορείτε να μιλάτε πρόσωπο με πρόσωπο με ζωντανή εικόνα από την τηλεόρασή σας δωρεάν.

1. Από το μενού του Skype, επιλέξτε [Επαφές] και, στη συνέχεια, πατήστε OK. 2. Επιλέξτε την επαφή και, στη συνέχεια, πατήστε OK.

3. Επιλέξτε [Βιντεοκλήση]και στη συνέχεια, πατήστε .OK

## Προβολή πλήρους οθόνης

Αν η επαφή σας έχει συνδέσει μια κάμερα και αποδεχτεί την κλήση, θα μπορείτε να δείτε αυτό το άτομο στην τηλεόρασή σας, σε πλήρη οθόνη. Για να ελέγξετε τι μπορεί να δει η επαφή σας, ανοίξτε την προβολή στη μικρή οθόνη της τηλεόρασής σας.

1. Κατά τη διάρκεια της κλήσης, πατήστε **HI OPTIONS.** 

2. Επιλέξτε [Πλήρης προβολή] και πατήστε OK.
#### Μεγέθυνση και μετατόπιση του βίντεό σας

1. Στο [Πλήρης προβολή], επιλέξτε [Ζουμ] +/- για μεγέθυνση ή σμίκρυνση. Πάνω από την οθόνη του βίντεο, εμφανίζεται ένα εικονίδιο μεγέθυνσης και μετατόπισης.

2. Χρησιμοποιήστε το Πλήκτρα πλοήγησης στο τηλεχειριστήριο για να μετατοπίσετε ή να δώσετε κλίση στην κάμερα.

#### Επιλογές βιντεοκλήσεων

Κατά τη διάρκεια μιας βιντεοκλήσης, πατήστε **III OPTIONS** για να αποκτήσετε πρόσβαση σε αυτές τις επιλογές:

- [Πλήρης προβολή]: Προβολή της επαφής σας σε πλήρη οθόνη.
- [Πληκτρολόγιο κλήσης]: Πρόσβαση στο πληκτρολόγιο κλήσης.
- [Κράτηση κλήσης]: Θέση της κλήσης σε αναμονή. Η πλήρης προβολή θα διακοπεί.
- [Σίγαση]: Σίγαση του μικροφώνου.
- [Διακοπή του βίντεο]: Διακοπή της τροφοδοσίας βίντεο στην οθόνη της επαφής σας.

#### Κλήση ενός αριθμού τηλεφώνου

Με το Skype, μπορείτε να καλείτε σταθερά και κινητά τηλέφωνα.

#### Σημείωση:

Δεν είναι δυνατές οι κλήσεις έκτακτης ανάγκης μέσω Skype. Το Skype δεν αντικαθιστά το τηλέφωνό σας και δεν μπορεί να χρησιμοποιηθεί για κλήσεις έκτακτης ανάγκης.

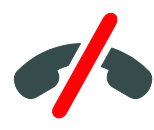

Πριν να πραγματοποιήσετε μια κλήση, θα πρέπει να αγοράσετε μονάδες Skype ή να αγοράσετε μια συνδρομή Skype στον υπολογιστή σας. Για περισσότερες πληροφορίες, ανατρέξτε στην ενότητα Περισσότερες χρήσεις της τηλεόρασής σας > Χρήση του Skype > Ρυθμίσεις Skype. (Σελίδα [38\)](#page-37-0)

1. Στο μενού του Skype, επιλέξτε [Κλήση] και, στη συνέχεια, πατήστε OK.

2. Επιλέξτε [Πληκτρολόγιο κλήσης] για να αποκτήσετε πρόσβαση στο πληκτρολόγιο κλήσης οθόνης ή εισαγάγετε τον αριθμό τηλεφώνου με το Αριθμητικά πλήκτρα.

3. Όταν τελειώσετε, επιλέξτε [Κλήση] και, στη συνέχεια, πατήστε OK για να ξεκινήσετε την κλήση. 4. Προαιρετικά: Για σίγαση του μικροφώνου σας κατά τη διάρκεια της

κλήσης, πατήστε το **ΗΙ OPTIONS** και, στη συνέχεια, επιλέξτε [Σίγαση].

5. Για να τερματίσετε τη φωνητική κλήση, επιλέξτε [Τέλος συνομιλίας] και, στη συνέχεια, πατήστε OK.

#### Απάντηση σε κλήση

Αν είστε συνδεδεμένοι στο Skype, ειδοποιείστε για τις εισερχόμενες κλήσεις ενώ παρακολουθείτε τηλεόραση.

1. Ένα μήνυμα εμφανίζεται στην οθόνη με το όνομα του καλούντος. Επιλέξτε [Απάντηση] και, στη συνέχεια, πατήστε OK.

Για να ενεργοποιήσετε το βίντεο, επιλέξτε [Απάντηση με βίντεο] και πατήστε OK.

2. Για να απορρίψετε την κλήση, επιλέξτε [Απόρριψη] και, στη συνέχεια, πατήστε OK.

#### Σημείωση:

Αν αποδεχτείτε μια κλήση κατά την προσωρινή διακοπή ή την εγγραφή μιας τηλεοπτικής εκπομπής ή κατά την παρακολούθηση ταινιών ενοικίασης, το Skype θα διακόψει τη δραστηριότητα που βρίσκεται σε εξέλιξη.

- Μια τηλεοπτική εκπομπή που έχει διακοπεί προσωρινά διακόπτεται και η αποθήκευση της εκπομπής χάνεται.
- Η εγγραφή μιας τηλεοπτικής εκπομπής διακόπτεται. Θα πρέπει να συνεχίσετε την εγγραφή ξανά αφού ολοκληρώσετε την κλήση.

 Η αναπαραγωγή ταινιών ενοικίασης διακόπτεται. Για να συνεχίσετε να παρακολουθείτε την ταινία ενοικίασης, πρέπει να επιστρέψετε στο βιντεοκλάμπ ή στην υπηρεσία αναμετάδοσης. Ορισμένα βιντεοκλάμπ και υπηρεσίες δεν επιτρέπουν την επανεκκίνηση της ταινίας.

### Διαχείριση φωνητικού ταχυδρομείου

Αν κάποιος σας καλέσει στο Skype και είστε εκτός σύνδεσης, μπορεί να αφήσει ένα φωνητικό μήνυμα στο φωνητικό ταχυδρομείο του Skype.

Για να λαμβάνετε μηνύματα φωνητικού ταχυδρομείου, πρέπει να ενεργοποιήσετε το φωνητικό ταχυδρομείο στο λογαριασμό Skype — αυτό είναι δυνατό μόνο από τον υπολογιστή σας.

#### Αναπαραγωγή μηνυμάτων φωνητικού ταχυδρομείου

1. Στο μενού του Skype, επιλέξτε [Κλήσεις] και, στη συνέχεια, πατήστε OK. 2. Επιλέξτε [Voicemails] και, στη συνέχεια, πατήστε OK.

3. Επιλέξτε το μήνυμα φωνητικού ταχυδρομείου και, στη συνέχεια, πατήστε OK για να το αναπαραγάγετε.

#### Διαγραφή μηνυμάτων φωνητικού ταχυδρομείου

1. Επιλέξτε το μήνυμα φωνητικού ταχυδρομείου από τη λίστα και πατήστε **III OPTIONS.** 

2. Επιλέξτε [Διαγραφή ηχητικού μηνύματος] και, στη συνέχεια, πατήστε

### OK.

# <span id="page-37-0"></span>Ρυθμίσεις Skype

# Μονάδες Skype

Με τις μονάδες Skype, μπορείτε να καλείτε σταθερά και κινητά τηλέφωνα από την τηλεόρασή σας. Για να αγοράσετε μονάδες Skype, πρέπει να εισέλθετε στο λογαριασμό Skype από τον υπολογιστή σας. Η ποσότητα των μονάδων Skype που θα αγοράσετε θα εμφανιστεί όταν εισέλθετε στο λογαριασμό Skype από την τηλεόρασή σας.

# Αυτόματη είσοδος

1. Στο μενού του Skype, επιλέξτε [Ρυθμίσεις] και, στη συνέχεια, πατήστε OK. 2. Επιλέξτε [Γενικά] > [Απομνημόνευση του κωδικού μου] και πατήστε OK.

# Αλλαγή της φωτογραφίας προφίλ σας

1. Στο μενού του Skype, επιλέξτε το όνομα Skype και, στη συνέχεια, πατήστε ΟΚ. 2. Επιλέξτε [Εικόνα προφίλ] και πατήστε

Þ. . 3. Επιλέξτε μια φωτογραφία, επιλέξτε [Εφαρμογή] και, στη συνέχεια, πατήστε OK.

#### Αλλαγή του κωδικού πρόσβασης του Skype

1. Στο μενού του Skype, επιλέξτε [Ρυθμίσεις] και, στη συνέχεια, πατήστε OK. 2. Επιλέξτε [Αλλαγή κωδικού] και πατήστε .

3. Ακολουθήστε τις οδηγίες στην οθόνη για να πληκτρολογήσετε τον τρέχοντα και τον νέο κωδικό πρόσβασης.

4. Όταν τελειώσετε, επιλέξτε [Εφαρμογή] και, στη συνέχεια, πατήστε OK.

# Παίξιμο παιχνιδιών

# Τι μπορείτε να κάνετε

Στη συγκεκριμένη τηλεόραση, μπορείτε να παίζετε συνηθισμένα παιχνίδια σε πλήρη οθόνη με ρυθμίσεις βελτιστοποιημένης εικόνας για παιχνίδια.

# Τι χρειάζεστε

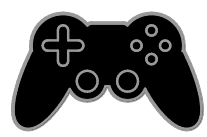

 Συνδέστε την κονσόλα παιχνιδιών σας σε αυτήν την τηλεόραση. Ανατρέξτε στην ενότητα Σύνδεση της τηλεόρασής σας > Σύνδεση συσκευών > Κονσόλα παιχνιδιών (Σελίδα [62\)](#page-61-0).

Αν η τηλεόραση προσθέσει αυτόματα την κονσόλα παιχνιδιών στο μενού πηγής, θα εφαρμόσει επίσης τις προεπιλεγμένες ρυθμίσεις ήχου για παιχνίδια κατά το παιχνίδι (σε ορισμένα μοντέλα).

# Έναρξη παιχνιδιού

### 1. Πατήστε **- D SOURCE**.

2. Επιλέξτε την κονσόλα παιχνιδιών και, στη συνέχεια, πατήστε OK.

3. Αν είναι απαραίτητο, φορτώστε έναν δίσκο παιχνιδιού στην κονσόλα παιχνιδιών και, στη συνέχεια, επιλέξτε ένα

παιχνίδι. 4. Ακολουθήστε τις οδηγίες στην οθόνη για να ξεκινήσετε το παιχνίδι.

# Ρυθμίσεις παιχνιδιών

#### Ρυθμίσεις εικόνας για παιχνίδια

Μπορείτε να βελτιστοποιήσετε τις ρυθμίσεις προβολής της τηλεόρασής σας για παιχνίδι χωρίς καθυστέρηση.

- 1. Πατήστε  $\bigstar$ .
- 2. Επιλέξτε [Ρύθμιση] > [Ρυθμίσεις τηλεόρασης] > [Εικόνα] και πατήστε OK.
- 3. Επιλέξτε [Παιχνίδι ή υπολογιστής] > [Παιχνίδι].

#### Προεπιλεγμένες ρυθμίσεις ήχου για παιχνίδια

Μπορείτε να βελτιστοποιήσετε τα εφέ ήχου για το παιχνίδι.

1. Πατήστε **III OPTIONS**.

2. Επιλέξτε [Εικόνα και ήχος] > [Στυλ ήχου] > [Παιχνίδι] και πατήστε OK.

Η τηλεόραση είναι έτοιμη για να παίξετε παιχνίδια.

Σημείωση: Μόλις τελειώσετε το παιχνίδι, επιστρέψτε στη συνηθισμένη σας ρύθμιση ήχου.

# Προβολή teletext

# Επιλογής σελίδας

Ενώ παρακολουθείτε κανάλια που μεταδίδουν teletext, μπορείτε να προβάλλετε το teletext.

1. Επιλέξτε ένα κανάλι που μεταδίδει teletext και πατήστε TEXT.

2. Επιλέξτε μια σελίδα με έναν από τους παρακάτω τρόπους:

- Εισάγοντας τον αριθμό της σελίδας με τα Αριθμητικά πλήκτρα.
- Πατήστε CH + / CH για να δείτε την επόμενη ή προηγούμενη σελίδα.
- Πατώντας τα Έγχρωμα πλήκτρα για να επιλέξετε ένα από τα αντίστοιχου χρώματος στοιχεία.

# Επιλογές teletext

1. Κατά την προβολή teletext, πατήστε **HI OPTIONS** 

2. Πραγματοποιήστε μια επιλογή:

- [Πάγωμα σελίδας] / [Ξεπάγωμα σελίδας]: Πάγωμα ή κατάργηση παγώματος της τρέχουσας σελίδας.
- [Διπλή οθόνη] / [Πλήρης οθόνη]: Ενεργοποίηση ή απενεργοποίηση του teletext διπλής οθόνης. Διπλή οθόνη εμφανίζει και το τρέχον κανάλι και τη μετάδοση teletext στην οθόνη της τηλεόρασης χωρισμένη στα δύο.
- [Επισκόπηση T.O.P.]: Η μετάδοση του Πίνακα σελίδων (T.O.P.) teletext σάς επιτρέπει να μεταβαίνετε από ένα θέμα σε ένα άλλο, χωρίς να χρησιμοποιείτε αριθμούς σελίδων.
- [Μεγέθυνση] / [Κανον. προβολή]: Μεγέθυνση της σελίδας. Πατήστε Πλήκτρα πλοήγησης για να μετακινηθείτε στη μεγεθυμένη προβολή.
- [Εμφάνιση]: Απόκρυψη ή εμφάνιση κρυμμένων πληροφοριών σε μια σελίδα, όπως λύσεων σε γρίφους ή κουίζ.
- [Εναλλαγή υποσελίδων]: Αν διατίθενται υποσελίδες, η κάθε μία εμφανίζεται αυτόματα.
- [Γλώσσα]: Μετάβαση σε διαφορετική ομάδα γλωσσών για τη σωστή εμφάνιση διαφορετικών σετ χαρακτήρων.
- [Teletext 2.5]: Προβολή του teletext με περισσότερα χρώματα και καλύτερα γραφικά σε σχέση με το κανονικό teletext. Αν το Teletext 2.5 μεταδίδεται από κανάλι, ενεργοποιείται από προεπιλογή.

### Γλώσσα teletext

Για ψηφιακά τηλεοπτικά κανάλια όπου οι τηλεοπτικοί σταθμοί παρέχουν διάφορες γλώσσες teletext, μπορείτε να επιλέξετε την κύρια και τη δευτερεύουσα γλώσσα που προτιμάτε.

- 1. Πατήστε  $\bigstar$ .
- 2. Επιλέξτε [Ρύθμιση] > [Ρυθμίσεις
- καναλιού] ή [Ρυθμίσεις δορυφόρου].
- 3. Επιλέξτε [Γλώσσες] > [Αρχικό teletext]
- ή [Δευτερεύον teletext].
- 4. Επιλέξτε μια γλώσσα και πατήστε OK.

# Υποσελίδες

Εάν η σελίδα teletext περιέχει αρκετές υποσελίδες, μπορείτε να προβάλλετε την κάθε υποσελίδα διαδοχικά. Αυτές οι υποσελίδες εμφανίζονται σε μια γραμμή δίπλα στον κύριο αριθμό σελίδας.

Πατήστε ή για να τις επιλέξετε.

# Αναζήτηση

Μπορείτε να κάνετε αναζήτηση μιας λέξης ή αριθμού που υπάρχει στην τρέχουσα σελίδα teletext.

1. Όταν κάνετε προβολή teletext, πατήστε OK για να επισημάνετε την πρώτη λέξη ή αριθμό.

2. Πατήστε Πλήκτρα πλοήγησης για να μεταβείτε στη λέξη ή τον αριθμό που θέλετε να αναζητήσετε.

3. Πατήστε OK για να ξεκινήσει η αναζήτηση.

4. Για να εξέλθετε από την αναζήτηση, πατήστε έως ότου δεν υπάρχει καμία λέξη ή αριθμός με επισήμανση.

# Ψηφιακό teletext

Εάν ο σταθμός που μεταδίδει ένα ψηφιακό τηλεοπτικό κανάλι προσφέρει αποκλειστικό ψηφιακό κείμενο ή διαδραστικές υπηρεσίες, μπορείτε να προβάλλετε ψηφιακό teletext. Κανάλια όπως το BBC1 μπορεί να διαθέτουν ψηφιακό teletext με περισσότερες διαδραστικές δυνατότητες.

Σημείωση: Οι υπηρεσίες ψηφιακού κειμένου μπλοκάρονται όταν οι υπότιτλοι μεταδίδονται και είναι ενεργοποιημένοι. Ανατρέξτε στην ενότητα Αλλαγή των ρυθμίσεων της τηλεόρασης > Ρυθμίσεις γλώσσας > Υπότιτλοι σε ψηφιακά κανάλια (Σελίδα [51\)](#page-50-0).

Όταν βρίσκεστε στο ψηφιακό teletext:

- Πατήστε Πλήκτρα πλοήγησης για να επιλέξετε ή να επισημάνετε στοιχεία.
- Πατήστε Έγχρωμα πλήκτρα για να πραγματοποιήσετε μια επιλογή και πατήστε OK για επιβεβαίωση ή ενεργοποίηση.

# Ρύθμιση κλειδώματος και χρονοδιακοπτών

# Ρολόι

Μπορείτε να εμφανίσετε ένα ρολόι στην οθόνη της τηλεόρασης. Στο ρολόι εμφανίζεται η ώρα που μεταδίδεται από τον παροχέα υπηρεσιών της τηλεόρασής σας.

#### Εμφάνιση του ρολογιού της τηλεόρασης

1. Ενώ παρακολουθείτε τηλεόραση, πατήστε **III OPTIONS**.

2. Επιλέξτε [Ρολόι] και πατήστε OK. Το ρολόι εμφανίζεται στην πάνω δεξιά γωνία της οθόνης της τηλεόρασης.

#### Αλλαγή της λειτουργίας ρολογιού

Μπορείτε να αλλάξετε τη λειτουργία του ρολογιού σε αυτόματη ή χειροκίνητη. Εργοστασιακά είναι ρυθμισμένη στην αυτόματη λειτουργία και συντονίζεται αυτόματα με τη Συντονισμένη Παγκόσμια Ώρα (UTC). Αν η τηλεόρασή σας δεν μπορεί να λάβει μεταδόσεις UTC, θέστε τη λειτουργία ρολογιού στο [Χειροκίνητος].

1. Ενώ παρακολουθείτε τηλεόραση, πατήστε **ή** 

2. Επιλέξτε [Ρύθμιση] > [Ρυθμίσεις τηλεόρασης] > [Γενικά]. 3. Επιλέξτε [Ρολόι] > [Λειτ αυτόμ ρολογιού].

4. Επιλέξτε [Αυτόματα], [Χειροκίνητος] ή [Ανάλογα με τη χώρα] και πατήστε OK.

### Αλλαγή ωρολογιακής ζώνης

Σε χώρες με δεδομένα μετάδοσης ρολογιού, μπορείτε να αλλάξετε την ωρολογιακή ζώνη αν επιλέξετε τα στοιχεία [Λειτ αυτόμ ρολογιού] > [Αυτόματα] ή [Ανάλογα με τη χώρα].

#### 1. Στο μενού [Ρολόι], επιλέξτε [Άτρακτος ώρας].

2. Επιλέξτε την ωρολογιακή σας ζώνη και, στη συνέχεια, πατήστε OK.

### Ρύθμιση χειμερινής/θερινής ώρας

Σε χώρες με δεδομένα μετάδοσης ρολογιού, μπορείτε να ενεργοποιήσετε ή να απενεργοποιήσετε τη χειμερινή/θερινή ώρα εάν επιλέξετε [Λειτ αυτόμ ρολογιού] > [Αυτόματα] ή [Ανάλογα με τη χώρα].

1. Στο μενού [Ρολόι], επιλέξτε [Χειμερινή/θερινή ώρα]. 2. Επιλέξτε [Επίσημη ώρα] ή [Χειμερινή/θερινή ώρα], στη συνέχεια πατήστε OK.

Μη αυτόματη ρύθμιση του ρολογιού Μπορείτε να ρυθμίσετε την ημερομηνία και την ώρα με το χέρι. Πριν ξεκινήσετε, ορίστε τη λειτουργία ρολογιού σε [Χειροκίνητος].

1. Στο μενού [Ρολόι], επιλέξτε [Ημ/νία] ή [Ώρα] και πατήστε OK.

2. Ρυθμίστε την ώρα ή την ημερομηνία με το Πλήκτρα πλοήγησης.

3. Επιλέξτε [Ολοκληρ] και πατήστε OK.

## Χρονοδιακόπτης αυτόματης διακοπής λειτουργίας

Μπορείτε να θέσετε την τηλεόραση σε κατάσταση αναμονής μετά από ορισμένη ώρα. Κατά την αντίστροφη μέτρηση έως τη συγκεκριμένη ώρα, μπορείτε να απενεργοποιήσετε την τηλεόρασή σας νωρίτερα ή να μηδενίσετε το χρονοδιακόπτη απενεργοποίησης.

1. Πατήστε  $\bigstar$ .

2. Επιλέξτε [Ρύθμιση] > [Ρυθμίσεις τηλεόρασης] > [Γενικά] > [Χρονοδιακ απενεργ].

3. Επιλέξτε τη διάρκεια του χρονοδιακόπτη απενεργοποίησης. Ο χρονοδιακόπτης απενεργοποίησης μπορεί να ρυθμιστεί σε έως και 180 λεπτά. Για να απενεργοποιήσετε τον χρονοδιακόπτη απενεργοποίησης, ρυθμίστε τον στα μηδέν λεπτά.

4. Πατήστε OK για να ενεργοποιήσετε το χρονοδιακόπτη απενεργοποίησης. Μετά την καθορισμένη ώρα, η τηλεόραση εισέρχεται σε κατάσταση αναμονής.

# <span id="page-41-0"></span>Κλείδωμα για παιδιά

Για να προστατεύσετε τα παιδιά από ακατάλληλες τηλεοπτικές εκπομπές, μπορείτε να κλειδώσετε την τηλεόραση ή να μπλοκάρετε τις εκπομπές με ηλικιακή διαβάθμιση.

#### Ορισμός ή αλλαγή κωδικού για τη λειτουργία κλείδωμα για παιδιά

1. Πατήστε  $\bigstar$ .

2. Επιλέξτε [Ρύθμιση] > [Ρυθμίσεις καναλιού] ή [Ρυθμίσεις δορυφόρου] > [Κλείδ. για παιδιά].

3. Επιλέξτε [Ορισμός κωδικού] ή [Αλλαγή κωδικού].

4. Εισάγετε τον κωδικό με τα Αριθμητικά πλήκτρα.

Συμβουλή: Εάν μεταβείτε στα κανάλια από τη λίστα καναλιών, θα σας ζητηθεί να εισαγάγετε τον κωδικό κλειδώματος. Αν ξεχάσετε τον κωδικό, πληκτρολογήστε "8888" για υπέρβαση όλων των ήδη υπαρχόντων κωδικών.

#### Κλείδωμα ή ξεκλείδωμα καναλιών

1. Στο μενού κλειδώματος για παιδιά, επιλέξτε [Κλείδ καναλιού].

2. Εισαγάγετε τον κωδικό για τη λειτουργία κλειδώματος για παιδιά με τα

#### Αριθμητικά πλήκτρα.

3. Επιλέξτε τα κανάλια που θέλετε να κλειδώσετε ή να ξεκλειδώσετε. Επανεκκινήστε την τηλεόραση για να ενεργοποιηθεί το κλείδωμα.

#### Σημείωση:

Εάν μεταβείτε στα κανάλια από τη λίστα καναλιών, θα σας ζητηθεί να εισαγάγετε τον κωδικό κλειδώματος.

# Γονική διαβάθμιση

Μπορείτε να ρυθμίσετε την τηλεόρασή σας να εμφανίζει μόνο τα προγράμματα εκείνα των οποίων η διαβάθμιση είναι χαμηλότερη από την ηλικία του παιδιού σας. Αυτός ο περιορισμός ισχύει μόνο για τα ψηφιακά κανάλια από τηλεοπτικούς σταθμούς που διαβαθμίζουν τις εκπομπές τους ανάλογα με την ηλικία.

1. Πατήστε  $\bigstar$ .

2. Επιλέξτε [Ρύθμιση] > [Ρυθμίσεις καναλιού] ή [Ρυθμίσεις δορυφόρου]. 3. Επιλέξτε [Κλείδ. για παιδιά] > [Γονική διαβάθμιση].

Σας ζητείται να εισαγάγετε τον κωδικό κλειδώματος για παιδιά.

4. Εισαγάγετε τον κωδικό για τη λειτουργία κλειδώματος για παιδιά με τα Αριθμητικά πλήκτρα.

5. Επιλέξτε ηλικιακή διαβάθμιση και πατήστε OK.

Όλα τα προγράμματα που υπερβαίνουν την ηλικιακή διαβάθμιση μπλοκάρονται.

Για πληροφορίες σχετικά με τους κωδικούς της λειτουργίας κλειδώματος για παιδιά, ανατρέξτε στην ενότητα Περισσότερες χρήσεις της τηλεόρασής σας > Ρύθμιση κλειδώματος και χρονοδιακοπτών > Κλείδωμα για παιδιά (Σελίδα [42\)](#page-41-0).

# 4 Αλλαγή των ρυθμίσεων της τηλεόρασης

# Εικόνα και ήχος

## Βοηθός ρυθμίσεων

Μπορείτε να επιλέξετε τις ρυθμίσεις εικόνας και ήχου με τη βοήθεια του βοηθού ρυθμίσεων, ο οποίος σας παρουσιάζει το αποτέλεσμα της ρύθμισης που επιλέξατε αμέσως.

1. Ενώ παρακολουθείτε τηλεόραση, πατήστε **ή**.

2. Επιλέξτε [Ρύθμιση] > [Γρήγορες ρυθμίσεις εικόνας και ήχου] και πατήστε OK.

3. Επιλέξτε [Συνέχεια] και πατήστε OK. 4. Ακολουθήστε τις οδηγίες που εμφανίζονται στην οθόνη για να επιλέξετε τις ρυθμίσεις που θέλετε.

## Περισσότερες ρυθμίσεις εικόνας

Μπορείτε να αλλάξετε τις ρυθμίσεις από το μενού Εικόνα.

1. Πατήστε  $\bigstar$ .

2. Επιλέξτε [Ρύθμιση] > [Ρυθμίσεις τηλεόρασης] > [Εικόνα] και πατήστε OK. 3. Επιλέξτε τη ρύθμιση που θέλετε να αλλάξετε και πατήστε OK.

- [Στυλ εικόνας]: Επιλογή προκαθορισμένης ρύθμισης εικόνας.
- [Επαναφ στυλ]: Επαναφορά των παλαιών ρυθμίσεων εικόνας.
- [Αντίθεση οπίσθιου φωτισμού]: Ρύθμιση της φωτεινότητας του οπίσθιου φωτισμού της οθόνης.
- [Χρώμα]: Προσαρμογή του κορεσμού χρώματος της εικόνας.
- [Ευκρίνεια]: Ρύθμιση της ευκρίνειας της εικόνας.
- [Μείωση θορύβου]: Επιλογή του επιπέδου μείωσης του θορύβου για τη φωτογραφία.
- [Μείωση σφάλματος MPEG]: Ομαλοποίηση της μετάβασης και του θολώματος της ψηφιακής εικόνας.
- [Pixel Plus HD] / [Digital Crystal Clear]: Μικροσυντονισμός κάθε pixel ώστε να αντιστοιχεί στα γύρω pixel και να δημιουργηθεί μια εντυπωσιακή εικόνα υψηλής ευκρίνειας.

- [Αναβαθ ευκρίνεια]: Ενεργοποίηση ανώτερης ευκρίνειας, ειδικά στις γραμμές και τα περιγράμματα της εικόνας.

- [Δυν/κή αντίθεση]: Δυναμική ενίσχυση των λεπτομερειών στις σκοτεινές, τις μεσαίου φωτισμού και τις φωτεινές περιοχές της εικόνας.

- [Δυναμ οπίσθ φωτ]: Επιλογή ενός επιπέδου οπίσθιου φωτισμού για βελτιστοποίηση της δυναμικής κατανάλωσης ενέργειας και της αντίθεσης της εικόνας.

- [Βελτίωση χρώματος]: Δυναμική ενίσχυση της ζωηρότητας και των λεπτομερειών των χρωμάτων.

 [Προηγμένο]: Πρόσβαση στις προηγμένες ρυθμίσεις όπως οι ρυθμίσεις γάμμα, απόχρωσης και αντίθεσης βίντεο.

- [Γάμμα]: Προσαρμογή της μη γραμμικής ρύθμισης για τη φωτεινότητα και την αντίθεση της εικόνας.

- [Απόχρωση]: Αλλαγή της ισορροπίας χρωμάτων.

- [Συνήθης απόχρωση]: Προσαρμογή της ρύθμισης ισορροπίας χρωμάτων. Διατίθεται μόνο αν είναι επιλεγμένο το στοιχείο [Απόχρωση] >

#### [Συνήθης].

- [Αντίθεση βίντεο]: Προσαρμογή της αντίθεσης του βίντεο.

- [Φωτεινότητα]: Προσαρμογή της φωτεινότητας της οθόνης.

- [Χροιά]: Αντιστάθμιση των διαφοροποιήσεων των χρωμάτων στην αποκωδικοποίηση εκπομπών NTSC.

- [Παιχνίδι ή υπολογιστής]: Όταν παρακολουθείτε περιεχόμενο από συνδεδεμένη κονσόλα παιχνιδιών, επιλέξτε [Παιχνίδι] για να εφαρμοστούν οι ρυθμίσεις παιχνιδιού. Όταν ένας υπολογιστής είναι συνδεδεμένος μέσω HDMI, επιλέξτε [Υπολογιστής]. Βεβαιωθείτε ότι έχετε επιλέξει [Μορφή και άκρα] > [Φορμά εικόνας] > [Χωρίς διαβάθμιση] για να βλέπετε τις περισσότερες δυνατές λεπτομέρειες.
- [Μορφή και άκρα]: Πρόσβαση σε προηγμένες ρυθμίσεις για να ελέγχετε το φορμά εμφάνισης της εικόνας.
	- [Φορμά εικόνας]: στη συνέχεια, πατήστε

- [Άκρα οθόνης]: Αλλαγή του μεγέθους της εικόνας.

- [Μετατόπ εικόνας]: Αν είναι διαθέσιμο, μετακινήστε τη θέση της εικόνας.

# Περισσότερες ρυθμίσεις ήχου

Μπορείτε να αλλάξετε τις ρυθμίσεις από το μενού Ήχος.

- 1. Πατήστε  $\bigstar$ .
- 2. Επιλέξτε [Ρύθμιση] > [Ρυθμίσεις τηλεόρασης] > [Ήχος] και πατήστε OK. 3. Επιλέξτε τη ρύθμιση που θέλετε να αλλάξετε και πατήστε OK.
- [Στυλ ήχου]: Πρόσβαση σε προκαθορισμένες ρυθμίσεις ήχου.
- [Επαναφ στυλ]: Επαναφορά της προκαθορισμένης ρύθμισης ήχου που επιλέξατε τελευταία.
- [Μπάσα]: Προσαρμογή του επιπέδου μπάσων των ηχείων και των ακουστικών.
- [Πρίμα]: Προσαρμογή του επιπέδου πρίμων των ηχείων και των ακουστικών.
- [Λειτ surround]: Επιλογή μιας λειτουργίας ήχου surround για βελτίωση της εμπειρίας ήχου.
- [Αυτόματο incredible surround 3D]: Επιλογή μιας λειτουργίας ήχου surround για βελτίωση της εμπειρίας ήχου στη λειτουργία 3D. Σε ορισμένα μοντέλα.
- [Ένταση ακουστικού]: Ρύθμισης της έντασης των ακουστικών.
- [Προηγμένο]: Πρόσβαση σε προηγμένες ρυθμίσεις για βελτίωση της εμπειρίας ήχου.

- [Αυτόμ εξομ έντασης ήχου]: Ενεργοποίηση της μείωσης των ξαφνικών αλλαγών στην ένταση του ήχου, για παράδειγμα, κατά την αλλαγή καναλιών.

- [Ηχεία τηλεόρασης]: Επιλογή των προτιμώμενων ηχείων για ροή ήχου από την τηλεόραση. Ανατρέξτε στην ενότητα Σύνδεση της τηλεόρασής σας > Ρύθμιση συσκευών Easylink > Επιλογή της εξόδου ηχείων (Σελίδα [72\)](#page-71-0).

- [Clear Sound]: Βελτίωση της ποιότητας του ήχου.

- [Μορφή εξόδου ήχου]: Επιλογή του τύπου εξόδου ήχου μέσω της υποδοχής της εξόδου ψηφιακού ήχου. Επιλέξτε μεταξύ [Πολυκάναλος] και [Στερεοφωνικός].

- [Ρύθμιση εξόδου ήχου]: Ορίστε το επίπεδο εξόδου για στερεοφωνικό ήχο. Επιλέξτε [Λιγότερο] για έναν συγκεκριμένο βαθμό απώλειας στην ένταση ή την ισχύ του σήματος. Επιλέξτε [Περισσότερο] για να μην υπάρχει απώλεια στην ένταση ή την ισχύ του σήματος.

- [HDMI 1 - ARC]: Ενεργοποίηση της εξόδου ήχου από τη συμβατή με ARC συσκευή που είναι συνδεδεμένη στην υποδοχή HDMI 1.

- [Καθυστ εξόδου ήχου]: Αυτόματος συγχρονισμός της εικόνας της τηλεόρασης με τον ήχο ενός συνδεδεμένου home cinema. Δεν είναι απαραίτητη η χρήση αυτής της ρύθμισης όταν η τηλεόραση είναι συνδεδεμένη σε ένα home cinema της Philips.

# Ελληνικά

### - [Αντιστάθμιση εξόδου ήχου]:

Προσαρμογή της ρύθμισης για καθυστέρηση εξόδου ήχου. Διατίθεται αν η ρύθμιση [Καθυστ εξόδου ήχου] είναι ενεργοποιημένη.

# Μορφή ήχου

#### Ψηφιακά κανάλια

Εάν ο σταθμός ενός ψηφιακού τηλεοπτικού καναλιού μεταδίδει ήχο σε πολλές μορφές, μπορείτε να επιλέξετε μια μορφή ήχου.

1. Πατήστε  $\bigstar$ .

2. Επιλέξτε [Ρύθμιση] > [Ρυθμίσεις καναλιού] ή [Ρυθμίσεις δορυφόρου] > [Γλώσσες] > [Προτιμώμενο φορμά ήχου]. 3. Κάντε μια επιλογή και πατήστε OK.

- [Τυπικός]: Λήψη τυπικής μορφής ήχου (MPEG).
- [Προηγμένο]: Λήψη σύνθετων φορμά ήχου, εάν διατίθενται (AAC, Dolby Digital ή Dolby Digital Plus).

#### Αναλογικά κανάλια

Εάν ο σταθμός ενός αναλογικού τηλεοπτικού καναλιού μεταδίδει στερεοφωνικό ήχο σε πολλές μορφές, μπορείτε να επιλέξετε μορφή ήχου.

1. Πατήστε  $\hat{\mathbf{n}}$ .

#### 2. Επιλέξτε [Ρύθμιση] > [Ρυθμίσεις καναλιού] ή [Ρυθμίσεις δορυφόρου] > [Μονοφ/Στερ ήχος].

3. Κάντε μια ρύθμιση και πατήστε OK.

### Επαναφορά εικόνας και ήχου

Μπορείτε να επαναφέρετε τις προεπιλεγμένες ρυθμίσεις εικόνας και ήχου, ενώ οι ρυθμίσεις εγκατάστασης καναλιού παραμένουν ίδιες.

1. Ενώ παρακολουθείτε τηλεόραση, πατήστε **ή** 

2. Επιλέξτε [Ρύθμιση] > [Ρυθμίσεις τηλεόρασης] > [Γενικά] > [Εργοστ ρυθμίσεις] και, στη συνέχεια, πατήστε OK. 3. Επιλέξτε [OK] και πατήστε OK.

Όλες οι ρυθμίσεις της τηλεόρασης (εκτός των ρυθμίσεων καναλιών) επανέρχονται στις προεπιλεγμένες εργοστασιακές ρυθμίσεις.

# Κανάλια

# Αυτόματη εγκατάσταση

Την πρώτη φορά που ενεργοποιήθηκε η τηλεόραση, διενεργήθηκε μια πλήρης εγκατάσταση καναλιών.

Για να αλλάξετε τη γλώσσα και τη χώρα σας και να επανεγκαταστήσετε όλα τα διαθέσιμα τηλεοπτικά κανάλια, μπορείτε να εκτελέσετε ξανά αυτήν την πλήρη διαδικασία εγκατάστασης.

#### Έναρξη εγκατάστασης

Σημείωση: Εάν σας ζητηθεί να εισαγάγετε έναν κωδικό, πληκτρολογήστε '8888'.

1. Πατήστε  $\hat{\mathbf{m}}$ .

2. Επιλέξτε [Ρύθμιση] > [Αναζήτηση για κανάλια] > [Επανεγκατάσταση καναλιών] και πατήστε OK.

3. Επιλέξτε τη χώρα σας και πατήστε OK.

4. Επιλέξτε το δίκτυό σας και πατήστε OK:

- [Κεραία (DVB-T)]: Πρόσβαση σε μεταδόσεις ελεύθερης πρόσβασης μέσω κεραίας.
- [Καλωδιακή (DVB-C)]: Πρόσβαση σε καλωδιακές μεταδόσεις.

5. Ακολουθήστε τις οδηγίες στην οθόνη για άλλες επιλογές, εάν υπάρχουν. Εμφανίζεται το μενού έναρξης για αναζήτηση καναλιών.

6. Επιλέξτε [Έναρξη] και πατήστε OK. 7. Μόλις ολοκληρωθεί η αναζήτηση καναλιών, επιλέξτε [Τέλος] και πατήστε OK.

Συμβουλή: Πατήστε LIST για να δείτε τη λίστα καναλιών.

Σημείωση: Όταν εντοπιστούν ψηφιακά τηλεοπτικά κανάλια, στη λίστα εγκατεστημένων καναλιών ενδέχεται να εμφανίζονται κενοί αριθμοί καναλιών. Μπορείτε να μετονομάσετε ή να αλλάξετε τη σειρά αυτών των καναλιών.

### Εγκατάσταση αναλογικών καναλιών

Μπορείτε να αναζητήσετε και να αποθηκεύσετε αναλογικά τηλεοπτικά κανάλια ένα προς ένα.

Βήμα 1: Επιλέξτε το σύστημά σας Σημείωση: Παραλείψτε αυτό το βήμα αν οι ρυθμίσεις συστήματος είναι σωστές.

1. Ενώ παρακολουθείτε τηλεόραση, πατήστε **ή** 

2. Επιλέξτε [Ρύθμιση] > [Ρυθμίσεις καναλιού] > [Εγκατάσταση καναλιού]. 3. Επιλέξτε [Αναλογ. Χειροκίνητη

εγκατάσταση] > [Σύστημα] και πατήστε OK.

4. Επιλέξτε το σύστημα για τη χώρα ή την περιοχή σας και πατήστε OK.

#### Βήμα 2: Αναζήτηση και αποθήκευση νέων τηλεοπτικών καναλιών

1. Ενώ παρακολουθείτε τηλεόραση, πατήστε **ή** 

2. Επιλέξτε [Ρύθμιση] > [Ρυθμίσεις καναλιού] > [Εγκατάσταση καναλιού]. 3. Επιλέξτε [Αναλογ. Χειροκίνητη εγκατάσταση] > [Αναζήτ καναλιού] και πατήστε OK.

4. Εντοπίστε το κανάλι:

- Εάν γνωρίζετε τη συχνότητα του καναλιού, εισαγάγετέ την με το Πλήκτρα πλοήγησης ή το Αριθμητικά πλήκτρα.
- Εάν δεν γνωρίζετε τη συχνότητα του καναλιού, αναζητήστε την επόμενη συχνότητα με δυνατό σήμα. Επιλέξτε [Αναζήτηση] και, στη συνέχεια, πατήστε OK.

5. Αφού βρείτε το σωστό κανάλι, επιλέξτε [Ολοκληρ] και πατήστε OK. 6. Επιλέξτε [Αποθήκ ως νέο κανάλι] και πατήστε OK για να αποθηκεύσετε το νέο κανάλι τηλεόρασης.

Σημείωση: Εάν η λήψη δεν είναι καλή, επανατοποθετήστε την κεραία σας και επαναλάβετε τη διαδικασία.

# Εγκατάσταση ψηφιακών καναλιών

Εάν γνωρίζετε τη συχνότητα των καναλιών που θέλετε να εγκαταστήσετε, μπορείτε να αναζητήσετε και να αποθηκεύσετε ψηφιακά κανάλια ένα προς ένα. Για καλύτερα αποτελέσματα, επικοινωνήστε με τον πάροχο.

1. Πατήστε  $\bigstar$ . 2. Επιλέξτε [Ρύθμιση] > [Ρυθμίσεις καναλιού] > [Εγκατάσταση καναλιού].

3. Επιλέξτε [Ψηφιακό: Δοκιμή λήψης] > [Αναζήτ καναλιού], και πατήστε OK. 4. Πατήστε τα Αριθμητικά πλήκτρα για να εισάγετε τη συχνότητα καναλιού. 5. Επιλέξτε [Αναζήτηση] και πατήστε OK. 6. Όταν εντοπιστεί το κανάλι, επιλέξτε [Αποθήκευση] και, στη συνέχεια, πατήστε OK.

### Μικροσυντονισμός αναλογικών καναλιών

Εάν η λήψη ενός αναλογικού τηλεοπτικού καναλιού δεν είναι καλή, δοκιμάστε να μικροσυντονίσετε το τηλεοπτικό κανάλι. 1. Πατήστε  $\hat{\mathbf{m}}$ .

2. Επιλέξτε [Ρύθμιση] > [Ρυθμίσεις καναλιού] > [Εγκατάσταση καναλιού]. 3. Επιλέξτε [Αναλογ. Χειροκίνητη εγκατάσταση] > [Συντονισμός] και πατήστε OK.

4. Πατήστε ▲ ή ▼ για να πραγματοποιήσετε μικροσυντονισμό του καναλιού.

5. Όταν επιλέξετε τη σωστή συχνότητα καναλιού, επιλέξτε [Ολοκληρ] και, στη συνέχεια, πατήστε OK.

6. Κάντε μια επιλογή και πατήστε OK.

- [Αποθήκευσ τρέχοντος καναλιού]: Αποθήκευση του καναλιού με τον τρέχοντα αριθμό καναλιού.
- [Αποθήκ ως νέο κανάλι]: Αποθήκευση του καναλιού με έναν νέο αριθμό καναλιού.

# Ελληνικά

# Ενημέρωση λίστας καναλιών

Την πρώτη φορά που ενεργοποιήθηκε η τηλεόραση, διενεργήθηκε μια πλήρης εγκατάσταση καναλιών. Από προεπιλογή, όταν υπάρχουν αλλαγές σε αυτές τις λίστες καναλιών, η τηλεόραση τα ενημερώνει αυτόματα. Μπορείτε επίσης να απενεργοποιήσετε την αυτόματη ενημέρωση ή να ενημερώνετε τα κανάλια με το χέρι.

Σημείωση: Εάν σας ζητηθεί να εισαγάγετε έναν κωδικό, πληκτρολογήστε '8888'.

#### Αυτόματη ενημέρωση

Για να προσθέσετε ή να αφαιρέσετε με αυτόματο τρόπο ψηφιακά κανάλια, αφήστε την τηλεόραση σε λειτουργία αναμονής. Η τηλεόραση ενημερώνει κανάλια και αποθηκεύει κανάλια κάθε μέρα. Τα κενά κανάλια αφαιρούνται από τη λίστα καναλιών.

#### Απενεργοποίηση του μηνύματος ενημέρωσης καναλιών

Εάν πραγματοποιείται ενημέρωση καναλιών, εμφανίζεται ένα μήνυμα κατά την εκκίνηση. Μπορείτε να απενεργοποιήσετε αυτό το μήνυμα.

- 1. Πατήστε  $\hat{\mathbf{n}}$ .
- 2. Επιλέξτε [Ρύθμιση] > [Ρυθμίσεις καναλιού] ή [Ρυθμίσεις δορυφόρου]. 3. Επιλέξτε [Εγκατάσταση καναλιού] > [Μήνυμα ενημέρωσης καναλιού]. 4. Επιλέξτε [Απενεργ.] και πατήστε OK.

Απενεργοποίηση των αυτόματων ενημερώσεων

Στο μενού [Εγκατάσταση καναλιού], επιλέξτε [Αυτόματη ενημέρωση καναλιού] > [Απενεργ.].

#### Μη αυτόματη ενημέρωση καναλιών

1. Πατήστε  $\bigstar$ .

2. Επιλέξτε [Ρύθμιση] > [Αναζήτηση για κανάλια] > [Ενημέρωση καναλιών] και πατήστε OK.

3. Ακολουθήστε τις οδηγίες επί της οθόνης για να ενημερώσετε τα κανάλια.

# Αντιγραφή καναλιών

ΠΡΟΣΟΧΗ: Αυτή η δυνατότητα προορίζεται για τους αντιπροσώπους και το προσωπικό επιδιορθώσεων.

Μπορείτε να αντιγράψετε λίστες καναλιών από μία τηλεόραση Philips σε μία άλλη μέσω μιας συσκευής αποθήκευσης USB. Δεν χρειάζεται να εκτελέσετε αναζήτηση για τα κανάλια ή να τα εγκαταστήσετε ξανά στη δεύτερη τηλεόραση. Το αρχείο της λίστας καναλιών είναι αρκετά μικρό ώστε να χωρά σε οποιαδήποτε συσκευή αποθήκευσης USB.

#### Τι χρειάζεστε

Δύο τηλεοράσεις Philips με τις εξής ιδιότητες:

- Την ίδια ρύθμιση χώρας
- Το ίδιο έτος κατασκευής
- Τον ίδιο τύπο DVB, όπως υποδεικνύεται από το πρόθεμα (H, K, T, D/00) στο όνομα του μοντέλου
- Τις ίδιες ρυθμίσεις για τα δορυφορικά κανάλια, συμπεριλαμβανομένου του αριθμού των δορυφόρων του LNB
- Τον ίδιο τύπο υλικού, όπως υποδεικνύεται στο αυτοκόλλητο στο πίσω μέρος της τηλεόρασης. Για παράδειγμα: TPM10.3E LA.
- Συμβατές εκδόσεις λογισμικού

Σημείωση: Εάν σας ζητηθεί να εισαγάγετε έναν κωδικό, πληκτρολογήστε '8888'.

#### Βήμα 1: Ελέγξτε τη ρύθμιση χώρας

1. Ανάψτε την πρώτη τηλεόραση (που περιέχει τα κανάλια που θέλετε να αντιγράψετε στην δεύτερη τηλεόραση). 2. Πατήστε  $\biguparrow$ 

3. Επιλέξτε [Ρύθμιση] > [Αναζήτηση για κανάλια] > [Επανεγκατάσταση καναλιών] και πατήστε OK.

Εμφανίζεται το μενού χώρας.

- 4. Σημειώστε την τρέχουσα ρύθμιση.
- 5. Πατήστε **...**
- 6. Πατήστε [Ακύρωση] για έξοδο.

#### Βήμα 2: Αντιγράψτε τη λίστα καναλιών σε USB

1. Συνδέστε μια συσκευή αποθήκευσης USB στην πρώτη τηλεόραση (που περιέχει εγκαταστημένα τα κανάλια).

2. Πατήστε  $\bigstar$ .

3. Επιλέξτε [Ρύθμιση] > [Ρυθμίσεις καναλιού] ή [Ρυθμίσεις δορυφόρου].

#### 4. Επιλέξτε [Εγκατάσταση καναλιού] > [Αντ. λίστ καναλιών] > [Αντιγραφή σε USB] και πατήστε OK.

Η λίστα των καναλιών αντιγράφεται στη συσκευή αποθήκευσης USB.

5. Αποσυνδέστε τη συσκευή αποθήκευσης USB.

#### Βήμα 3: Αντιγραφή καναλιών σε μια τηλεόραση χωρίς εγκατεστημένα κανάλια

1. Ενεργοποιήστε τη δεύτερη τηλεόραση στην οποία θέλετε να αντιγράψετε τη λίστα καναλιών.

Ξεκινά η αρχική εγκατάσταση.

2. Ακολουθήστε τις οδηγίες επί της οθόνης και επιλέξτε την ίδια χώρα με εκείνη της τηλεόρασης τη λίστα καναλιών της οποίας θέλετε να αντιγράψετε.

3. Παρακάμψτε την αναζήτηση καναλιών. 4. Συνδέστε τη συσκευή αποθήκευσης USB.

5. Πατήστε  $\biguparrow$ 

#### 6. Επιλέξτε [Ρύθμιση] > [Ρυθμίσεις καναλιού] ή [Ρυθμίσεις δορυφόρου]. 7. Επιλέξτε [Εγκατάσταση καναλιού] >

#### [Αντ. λίστ καναλιών] > [Αντιγραφή σε TV] και, στη συνέχεια, πατήστε OK.

Η λίστα των καναλιών αντιγράφεται στην τηλεόραση.

8. Αποσυνδέστε τη συσκευή αποθήκευσης USB.

#### Βήμα 3: Αντιγραφή καναλιών σε μια τηλεόραση με προεγκατεστημένα κανάλια

1. Ενεργοποιήστε τη δεύτερη τηλεόραση στην οποία θέλετε να αντιγράψετε τη λίστα καναλιών.

2. Πατήστε  $\bigstar$ .

3. Επιλέξτε [Ρύθμιση] > [Αναζήτηση για κανάλια] > [Επανεγκατάσταση καναλιών] και πατήστε OK.

Εμφανίζεται το μενού χώρας.

4. Φροντίστε η ρύθμιση της χώρας να είναι ίδια με εκείνη της πρώτης τηλεόρασης.

5. Πατήστε ...

6. Πατήστε [Ακύρωση] για έξοδο.

7. Εάν η ρύθμιση χώρας διαφέρει, κάντε επανεγκατάσταση της δεύτερης τηλεόρασης, ώστε να ταιριάζει με τη ρύθμιση χώρας της πρώτης τηλεόρασης. Ανατρέξτε στην ενότητα Αλλαγή των ρυθμίσεων της τηλεόρασης > Επαναφορά

#### όλων.

8. Συνδέστε τη συσκευή αποθήκευσης USB στη δεύτερη τηλεόραση.

9. Πατήστε  $\bigstar$ .

10. Επιλέξτε [Ρύθμιση] > [Ρυθμίσεις

καναλιού] ή [Ρυθμίσεις δορυφόρου].

11. Επιλέξτε [Εγκατάσταση καναλιού] >

[Αντ. λίστ καναλιών] > [Αντιγραφή σε TV] και έπειτα πατήστε OK.

Η λίστα των καναλιών αντιγράφεται στη δεύτερη τηλεόραση.

12. Αποσυνδέστε τη συσκευή

αποθήκευσης USB.

# Ρυθμίσεις δορυφόρου

# Τι μπορείτε να κάνετε

Αυτή η τηλεόραση μπορεί να λαμβάνει σήματα από 4 διαφορετικούς μεταλλάκτες χαμηλού θορύβου και υποβιβασμού συχνότητας (LNB). Ένα LNB τοποθετείται στο άκρο του πόλου του δορυφορικού πιάτου και λαμβάνει σήματα από ένα δορυφόρο.

#### Σημείωση:

- Η δορυφορική λήψη είναι διαθέσιμη μόνο για ορισμένα μοντέλα.Το [Αναζήτηση δορυφόρου] είναι διαθέσιμο μόνο εάν η τηλεόραση υποστηρίζει DVB-S.
- Για λήψη δορυφορικών καναλιών, συνδέστε δορυφορικό δέκτη στην υποδοχή SAT στην τηλεόρασή σας.

### Εγκατάσταση δορυφορικών καναλιών

#### <span id="page-48-0"></span>Επανεγκατάσταση δορυφορικών καναλιών

1. Ενώ παρακολουθείτε τηλεόραση, πατήστε **ή** 

#### 2. Επιλέξτε [Ρύθμιση] > [Αναζήτηση δορυφόρου] > [Επανεγκ. δορυφόρων].

3. Ακολουθήστε τις οδηγίες επί της οθόνης για να ολοκληρώσετε την εγκατάσταση.

4. Όταν ολοκληρωθεί η διαδικασία, επιλέξτε [Τέλος] και πατήστε OK.

### Επιλογή του τύπου σύνδεσης

Κατά την εγκατάσταση δορυφορικών καναλιών, πρέπει να ορίσετε τον τύπο σύνδεσης. Ο αριθμός των LNB στο δορυφορικό σας πιάτο καθορίζει τον αριθμό δορυφορικών καναλιών που μπορείτε να εγκαταστήσετε. 1. Κατά την επανεγκατάσταση δορυφορικών καναλιών, επιλέξτε [Ρυθμίσεις] και, στη συνέχεια, πατήστε το OK.

2. Επιλέξτε [Τύπος σύνδεσης].

3. Επιλέξτε μια ρύθμιση και πατήστε OK.

- [1 δορυφόρος (Ένα LNB)]: Επιλέξτε το, εάν έχετε μόνο ένα LNB.
- [2 δορυφόροι (DiSEqC Mini)]: Επιλέξτε το, εάν έχετε 2 LNB.
- [3 ή 4 δορυφόροι (DiSEqC 1.0)]: Επιλέξτε το για 3 ή 4 LNB.
- [Unicable για 1 δορυφόρο]: Επιλέξτε εάν διαθέτετε εγκατάσταση Unicable με 1 δορυφόρο.
- [Unicable για 2 δορυφόρους]: Επιλέξτε εάν διαθέτετε εγκατάσταση Unicable με 2 δορυφόρους.

#### Χειροκίνητη εγκατάσταση

Εάν κάποιος αναμεταδότης παρακαμφθεί κατά την εγκατάσταση, μπορείτε να δοκιμάσετε την ισχύ του σήματος ενός αναμεταδότη ή να προσθέσετε έναν νέο αναμεταδότη.

1. Ενώ παρακολουθείτε τηλεόραση, πατήστε **ή** 

#### 2. Επιλέξτε [Ρύθμιση] > [Αναζήτηση δορυφόρου] > [Χειροκίνητη εγκατάσταση] και πατήστε OK.

3. Επιλέξτε το LNB.

4. Εάν γνωρίζετε τη συχνότητα του αναμεταδότη (που μπορεί να περιλαμβάνει αρκετά κανάλια), επιλέξτε [Συχνότητα]και ορίστε τη συχνότητα.

5. Επιλέξτε [Αναζήτηση] και πατήστε OK. 6. Εάν βρεθεί μια νέα συχνότητα, πατήστε [Αποθήκευση]για να προσθέσετε τον νέο αναμεταδότη με τα κανάλια του.

#### Ενημέρωση δορυφορικών καναλιών

1. Ενώ παρακολουθείτε τηλεόραση, πατήστε **ή** 

2. Επιλέξτε [Ρύθμιση] > [Αναζήτηση δορυφόρου] > [Ενημέρωση καναλιών].

3. Ακολουθήστε τις οδηγίες επί της οθόνης για να ολοκληρώσετε την εγκατάσταση.

4. Όταν ολοκληρωθεί η διαδικασία, επιλέξτε [Τέλος] και πατήστε OK.

## Προσθήκη και αφαίρεση δορυφόρων

Μπορείτε να προσθέσετε ή να αφαιρέσετε δορυφόρους ανά πάσα στιγμή και να εγκαταστήσετε κανάλια από νέους δορυφόρους.

Σημείωση: Πριν προσθέσετε δορυφόρους, φροντίστε να είναι σωστός ο τύπος σύνδεσης. Ανατρέξτε στην ενότητα Αλλαγή των ρυθμίσεων της τηλεόρασης > Ρυθμίσεις δορυφόρου > Εγκατάσταση δορυφορικών καναλιών (Σελίδα [49\)](#page-48-0).

#### 1. Πατήστε  $\bigstar$ .

2. Επιλέξτε [Ρύθμιση] > [Αναζήτηση δορυφόρου] και πατήστε OK.

3. Επιλέξτε [Προσθήκη δορυφόρου] και πατήστε OK.

Η τηλεόραση αναζητά δορυφόρο στο πρώτο ελεύθερο LNB. Αυτό μπορεί να διαρκέσει αρκετά λεπτά.

4. Εάν δεν βρεθεί δορυφόρος, ελέγξτε τις συνδέσεις της κεραίας και τη θέση του δορυφορικού πιάτου και, στη συνέχεια, επιλέξτε [Αναζήτηση ξανά].

5. Εάν είστε ικανοποιημένοι με τον δορυφόρο που προστέθηκε, επιλέξτε [Επόμενο] για να εγκαταστήσετε όλα τα κανάλια από τον δορυφόρο. Η εγκατάσταση μπορεί να διαρκέσει αρκετά λεπτά.

#### Αφαίρεση ενός δορυφόρου

1. Πατήστε  $\bigoplus$ 2. Επιλέξτε [Ρύθμιση] > [Αναζήτηση δορυφόρου] > [Αφαίρεση δορυφόρου] και πατήστε OK.

3. Επιλέξτε τους δορυφόρους που επιθυμείτε να αφαιρέσετε, έπειτα επιλέξτε [Αφαίρεση] και πατήστε OK.

# Ρυθμίσεις γλώσσας

### Γλώσσα μενού

1. Ενώ παρακολουθείτε τηλεόραση, πατήστε **ή** 2. Επιλέξτε [Ρύθμιση] > [Ρυθμίσεις τηλεόρασης] > [Γενικά] > [Γλώσσα μενού]. 3. Επιλέξτε γλώσσα μενού από τη λίστα και πατήστε OK.

# Γλώσσα ήχου

Εάν το τηλεοπτικό κανάλι αναμεταδίδει πολλαπλές ή διπλές γλώσσες ήχου, μπορείτε να επιλέξετε τη γλώσσα ήχου της προτίμησής σας.

1. Ενώ παρακολουθείτε τηλεόραση πατήστε **III OPTIONS**.

2. Για ψηφιακά κανάλια, επιλέξτε [Γλώσσα ήχου]. Για αναλογικά κανάλια, επιλέξτε [Dual I-II]. Πατήστε OK για να επιβεβαιώσετε την επιλογή σας. 3. Επιλέξτε από τις διαθέσιμες γλώσσες και πατήστε OK.

Μπορείτε να ορίσετε την κύρια και τη δευτερεύουσα γλώσσα ήχου της προτίμησής σας που θα ακούγεται όταν είναι διαθέσιμη.

1. Ενώ παρακολουθείτε τηλεόραση, πατήστε **ή** 2. Επιλέξτε [Ρύθμιση] > [Ρυθμίσεις

καναλιού] ή [Ρυθμίσεις δορυφόρου] > [Γλώσσες].

3. Επιλέξτε **[Κύρια γλώσσα ήχου]** ή [Δευτερεύουσα γλώσσα ήχου] και επιλέξτε μία από τις διαθέσιμες γλώσσες. 4. Πατήστε OK για επιβεβαίωση.

# Υπότιτλοι σε αναλογικά κανάλια

1. Ενώ παρακολουθείτε κάποιο αναλογικό τηλεοπτικό κανάλι, πατήστε TEXT. 2. Εισαγάγετε τον τριψήφιο αριθμό σελίδας της σελίδας υποτίτλων, ο οποίος συνήθως είναι "888". Εάν είναι διαθέσιμοι, οι υπότιτλοι ενεργοποιούνται.

### Υπότιτλοι σε ψηφιακά κανάλια

<span id="page-50-0"></span>1. Ενώ παρακολουθείτε κάποιο ψηφιακό τηλεοπτικό κανάλι, πατήστε **ΗΙ OPTIONS**. 2. Επιλέξτε [Υπότιτλοι] και πατήστε OK. 3. Επιλέξτε [Υπότιτλοι απεν.], [Υπότιτλοι ενεργ.] ή [Αυτόματα] και πατήστε OK.

### Γλώσσα υποτίτλων

Αν διατίθεται, μπορείτε να αλλάξετε τη γλώσσα υποτίτλων για τα ψηφιακά κανάλια.

1. Ενώ παρακολουθείτε τηλεόραση, πατήστε **III OPTIONS**.

2. Επιλέξτε [Γλώσσα υποτίτλων] και στη συνέχεια, επιλέξτε μία από τις διαθέσιμες γλώσσες και πατήστε OK.

Η γλώσσα υποτίτλων αλλάζει για το συγκεκριμένο κανάλι.

Μπορείτε να ορίσετε την κύρια και τη δευτερεύουσα γλώσσα υποτίτλων της προτίμησής σας που θα εμφανίζεται όταν είναι διαθέσιμη.

1. Ενώ παρακολουθείτε τηλεόραση, πατήστε **ή** 

2. Επιλέξτε [Ρύθμιση] > [Ρυθμίσεις καναλιού] ή [Ρυθμίσεις δορυφόρου] > [Γλώσσες].

3. Επιλέξτε [Κύρια γλώσσα υποτίτλων] ή [Δευτερεύουσα γλώσσα υποτίτλων] και

επιλέξτε μία από τις διαθέσιμες γλώσσες. 4. Πατήστε OK για επιβεβαίωση.

# Ρυθμίσεις καθολικής πρόσβασης

### Ενεργοποίηση

Κάποια ψηφιακά τηλεοπτικά κανάλια μεταδίδουν ειδικό ήχο και υπότιτλους για ανθρώπους που έχουν προβλήματα ακοής ή όρασης. Μπορείτε να ενεργοποιήσετε ή να απενεργοποιήσετε αυτές τις δυνατότητες.

1. Πατήστε  $\bigstar$ . 2. Επιλέξτε [Ρύθμιση] > [Ρυθμίσεις τηλεόρασης] > [Γενικά]. 3. Επιλέξτε [Καθολική πρόσβαση] > [Ενεργ.] ή [Απενεργ.], στη συνέχεια πατήστε OK.

### Ρύθμιση ανατροφοδότησης ήχου

Όταν πατάτε ένα κουμπί στο τηλεχειριστήριο ή την τηλεόραση, μπορείτε να ρυθμίσετε την τηλεόραση να παράγει ένα μπιπ.

1. Ενώ παρακολουθείτε τηλεόραση, πατήστε **Η OPTIONS**. 2. Επιλέξτε [Καθολική πρόσβαση] > [Ήχ. πλήκτρ.] > [Ενεργ.] και πατήστε OK.

### Πρόσβαση ατόμων με προβλήματα ακοής

Για να βεβαιωθείτε ότι υπάρχει μια διαθέσιμη γλώσσα ήχου για άτομα με προβλήματα ακοής, πατήστε **III OPTIONS** και, στη συνέχεια, επιλέξτε **[Γλώσσα** ήχου]. Οι γλώσσες που υποστηρίζουν ήχο για άτομα με προβλήματα ακοής υποδεικνύονται με ένα εικονίδιο αυτιού.

#### Ενεργοποίηση ήχου και υποτίτλων για τα άτομα με προβλήματα ακοής.

1. Ενώ παρακολουθείτε τηλεόραση, πατήστε **III OPTIONS**. 2. Επιλέξτε [Καθολική πρόσβαση] > [Άτομα με προβλήματα ακοής]. 3. Κάντε μια ρύθμιση και πατήστε **OK**.

 [Απενεργ.]: Απενεργοποίηση δυνατοτήτων για άτομα με προβλήματα ακοής.

 [Ενεργ.]: Ενεργοποίηση ήχου και υποτίτλων για τα άτομα με προβλήματα ακοής.

# Πρόσβαση ατόμων με προβλήματα όρασης

Για να βεβαιωθείτε ότι υπάρχει μια διαθέσιμη γλώσσα ήχου για άτομα με προβλήματα όρασης, πατήστε OPTIONS και, στη συνέχεια, επιλέξτε [Γλώσσα ήχου]. Οι γλώσσες που υποστηρίζουν ήχο για άτομα με προβλήματα όρασης υποδεικνύονται με ένα εικονίδιο ματιού.

#### Επιλογή ηχείων ή ακουστικών

Μπορείτε να επιλέξετε να ακούτε τον ήχο για άτομα με προβλήματα όρασης μέσω των ηχείων της τηλεόρασης, ακουστικών ή και των δύο.

1. Ενώ παρακολουθείτε τηλεόραση, πατήστε **III OPTIONS**.

#### 2. Επιλέξτε [Καθολική πρόσβαση] > [Άτομα με προβλήματα όρασης].

3. Κάντε μια ρύθμιση και πατήστε OK.

- [Ηχεία]: Ακρόαση ήχου για άτομα με προβλήματα όρασης μόνο από τα ηχεία.
- [Ακουστικά]: Ακρόαση ήχου για άτομα με προβλήματα όρασης μόνο από τα ακουστικά.
- [Ηχεία + ακουστικά]: Ακρόαση ήχου για άτομα με προβλήματα από τα ηχεία αλλά και τα ακουστικά.
- [Απενεργ.]: Απενεργοποίηση ήχου για άτομα με προβλήματα όρασης.

Σημείωση: Εάν είναι ενεργοποιημένο το τηλεχειριστήριο EasyLink, δεν μπορείτε να επιλέξετε το Πράσινο κουμπί. Για να απενεργοποιήσετε το EasyLink, ανατρέξτε στην ενότητα Σύνδεση της τηλεόρασής σας > Ρύθμιση συσκευών EasyLink > Τί χρειάζεστε (Σελίδα [71\)](#page-70-0).

#### Αλλαγή έντασης ήχου για άτομα με προβλήματα όρασης

1. Ενώ παρακολουθείτε τηλεόραση, πατήστε **III OPTIONS**.

2. Επιλέξτε [Καθολική πρόσβαση] > [Μικτή ένταση].

3. Πατήστε το Πλήκτρα πλοήγησης για να αλλάξετε την ένταση του ήχου και, στη συνέχεια, πατήστε OK.

#### Εφέ ήχου

1. Πατήστε  $\biguparrow$ .

2. Επιλέξτε [Ρύθμιση] > [Ρυθμίσεις καναλιού] ή [Ρυθμίσεις δορυφόρου]. 3. Επιλέξτε [Γλώσσες] > [Άτομα με προβλήματα όρασης] > [Ηχητικά εφέ]. 4. Επιλέξτε μια ρύθμιση και πατήστε OK.

- [Ενεργ.]: Ενεργοποίηση ηχητικών εφέ στον ήχο για άτομα με προβλήματα όρασης.
- [Απενεργ.]: Απενεργοποίηση ηχητικών εφέ στον ήχο για άτομα με προβλήματα όρασης.

#### Τύπος ομιλίας

- 1. Πατήστε  $\bigstar$ .
- 2. Επιλέξτε [Ρύθμιση] > [Ρυθμίσεις καναλιού] ή [Ρυθμίσεις δορυφόρου].
- 
- 3. Επιλέξτε [Γλώσσες] > [Άτομα με προβλήματα όρασης] > [Ομιλία].
- 4. Επιλέξτε μια ρύθμιση και πατήστε OK.
- [Περιγραφή]: Ακρόαση περιγραφικής ομιλίας στον ήχο για άτομα με προβλήματα όρασης.
- [Υπότιτλοι]: Ακρόαση υποτίτλων στον ήχο για άτομα με προβλήματα όρασης.

# Άλλες ρυθμίσεις

# Επίδειξη τηλεόρασης

Μπορείτε να παρακολουθήσετε μια επίδειξη για να μάθετε περισσότερα σχετικά με τις δυνατότητες αυτής της τηλεόρασης.

1. Ενώ παρακολουθείτε τηλεόραση, πατήστε .

2. Επιλέξτε [Ρύθμιση] > [Παρακολ επιδείξ] και πατήστε OK.

3. Επιλέξτε μια επίδειξη και, στη συνέχεια, πατήστε OK.

# Οικιακή λειτουργία

Ορισμένες ρυθμίσεις τηλεόρασης μπορεί να μην είναι διαθέσιμες σε λειτουργία Καταστήματος. Για να βεβαιωθείτε ότι θα εφαρμοστούν οι σωστές ρυθμίσεις τηλεόρασης, ορίστε την τηλεόραση στην Οικιακή λειτουργία.

1. Ενώ παρακολουθείτε τηλεόραση, πατήστε **ή** 

2. Επιλέξτε [Ρύθμιση] και πατήστε OK.

3. Επιλέξτε [Ρυθμίσεις τηλεόρασης] >

[Γενικά] > [Τοποθεσία].

4. Επιλέξτε [Αρχική σελίδα] ή [Κατάστημα] και πατήστε OK.

5. Επανεκκινήστε την τηλεόραση.

# Ενημέρωση λογισμικού

# Έλεγχος έκδοσης

1. Πατήστε  $\hat{\mathbf{m}}$ .

2. Επιλέξτε [Ρύθμιση] > [Ρυθμίσεις λογισμικού] > [Πληροφ τρέχ λογισμ] και πατήστε OK.

Εμφανίζεται η τρέχουσα έκδοση λογισμικού.

Προσοχή: Μην εγκαθιστάτε χαμηλότερη έκδοση λογισμικού από την τρέχουσα εγκαταστημένη έκδοση στο προϊόν σας. Η TP Vision δεν μπορεί να θεωρηθεί υπόλογη και δεν φέρει καμία ευθύνη για προβλήματα που προκαλούνται από υποβάθμιση λογισμικού.

Ενημερώστε το λογισμικό με μία από τις ακόλουθες μεθόδους:

- ενημέρωση με συσκευή αποθήκευσης USB
- ενημέρωση μέσω ψηφιακής μετάδοσης
- ενημέρωση μέσω Internet

# Ενημέρωση με USB

#### Τι χρειάζεστε

- Μια συσκευή αποθήκευσης USB που έχει τουλάχιστον 256 megabyte αποθηκευτικού χώρου, έχει διαμόρφωση FAT ή DOS και έχει απενεργοποιημένη την προστασία εγγραφής.
- Πρόσβαση σε υπολογιστή με θύρα USB και πρόσβαση στο Internet.
- Ένα πρόγραμμα αρχειοθέτησης αρχείων που υποστηρίζει τη μορφή αρχείου ZIP: για παράδειγμα, το WinZip® για Microsoft® Windows® ή το StuffIt® για Macintosh®.

Σημείωση: Μην χρησιμοποιείτε σκληρό δίσκο USB.

#### Λήψη της τελευταίας έκδοσης λογισμικού

1. Συνδέστε τη μονάδα flash USB στον υπολογιστή σας.

2. Στον υπολογιστή, ανοίξτε ένα πρόγραμμα περιήγησης όπως τον Internet Explorer® ή το Safari® και μεταβείτε στην τοποθεσία [www.philips.com/support](http://www.philips.com/support).

3. Βρείτε την τηλεόρασή σας και εντοπίστε το λογισμικό και τα προγράμματα οδήγησης που είναι διαθέσιμα για την τηλεόρασή σας. Η αναβάθμιση του λογισμικού διατίθεται ως συμπιεσμένο αρχείο (\*.zip).

4. Αν η έκδοση του λογισμικού είναι ανώτερη από την έκδοση της τηλεόρασής σας, κάντε κλικ στη σύνδεση αναβάθμισης λογισμικού.

5. Αποδεχτείτε τους όρους χρήσης και πραγματοποιήστε λήψη του αρχείου ZIP στη μονάδα flash USB.

Σημείωση: Ορισμένα προγράμματα περιήγησης στο Internet, όπως ο Mozilla® Firefox® ή το Google® Chrome®, ενδέχεται να πραγματοποιούν λήψη του αρχείου ZIP απευθείας στον υπολογιστή σας. Αν αυτό συμβεί, αντιγράψτε το αρχείο στη μονάδα flash USB.

#### 6. Για τον Internet Explorer:

Χρησιμοποιώντας ένα πρόγραμμα αρχειοθέτησης αρχείων, εξαγάγετε το αρχείο autorun.upg από το αρχείο ZIP που έχει ληφθεί. Μην αντιγράψετε ή τοποθετήσετε το αρχείο που εξαγάγατε σε κάποιο φάκελο.

6. Για το Safari: Όταν ολοκληρωθεί η λήψη, το αρχείο autorun.upg εξάγεται αυτόματα από το αρχείο ZIP στον υπολογιστή σας. Αντιγράψτε το αρχείο στη μονάδα flash USB. Μην αντιγράψετε ή τοποθετήσετε το αρχείο σε κάποιο φάκελο.

7. Αφαιρέστε και αποσυνδέστε τη μονάδα flash USB από τον υπολογιστή.

#### Αναβάθμιση του λογισμικού της τηλεόρασης

#### Προσοχή:

- Μην απενεργοποιήσετε την τηλεόραση και μην αποσυνδέσετε τη μονάδα flash USB κατά τη διάρκεια της αναβάθμισης.
- Σε περίπτωση διακοπής ρεύματος κατά τη διάρκεια της αναβάθμισης, μην αφαιρέσετε τη συσκευή flash USB από την τηλεόραση. Η τηλεόραση θα συνεχίσει την αναβάθμιση μόλις αποκατασταθεί το ρεύμα.
- Αν παρουσιαστεί σφάλμα κατά τη διάρκεια της αναβάθμισης, επαναλάβετε την αναβάθμιση από την αρχή. Εάν το σφάλμα εμφανιστεί ξανά, επικοινωνήστε με το τμήμα Εξυπηρέτησης Πελατών της Philips.

1. Αφαιρέστε όλες τις συσκευές USB, όπως τον προσαρμογέα Wi-Fi, από την τηλεόραση και, στη συνέχεια, ενεργοποιήστε την τηλεόραση. 2. Συνδέστε τη μονάδα flash USB στην τηλεόραση.

Η αναβάθμιση του λογισμικού ξεκινά αυτόματα. Η αναβάθμιση ολοκληρώνεται όταν εμφανιστεί ένα μήνυμα ειδοποίησης στην οθόνη.

3. Πριν από την επανεκκίνηση της τηλεόρασης, αποσυνδέστε τη μονάδα flash USB από την τηλεόραση.

4. Πατήστε το στο τηλεχειριστήριο μην πατήσετε το πάνω από μία φορά. Η τηλεόραση απενεργοποιείται και, στη συνέχεια, ενεργοποιείται ξανά. Η αναβάθμιση έχει ολοκληρωθεί. 5. Για την αποτροπή τυχόν ακούσιων ενημερώσεων του λογισμικού της τηλεόρασης, συνδέστε ξανά τη μονάδα flash USB στον υπολογιστή σας και διαγράψτε το αρχείο autorun.upg.

# Ενημέρωση μέσω ψηφιακής μετάδοσης

Όταν διατίθεται, η τηλεόραση μπορεί να λαμβάνει ενημερώσεις λογισμικού μέσω ψηφιακών μεταδόσεων. Όταν λαμβάνεται κάποια ενημέρωση λογισμικού, σας ζητείται να ενημερώσετε το λογισμικό. Σας συνιστούμε να ενημερώνετε το λογισμικό όταν αυτό σας ζητείται.

Ακολουθήστε τις οδηγίες που εμφανίζονται στην οθόνη.

Αν δεν ενημερώσετε το λογισμικό της τηλεόρασης όταν ληφθεί η ενημέρωση, θα σας ζητηθεί να αποθηκεύσετε το αρχείο της ενημέρωσης. Για να ενημερώσετε το λογισμικό κάποια άλλη στιγμή:

1. Πατήστε  $\bigstar$ .

#### 2. Επιλέξτε [Ρύθμιση] > [Ρυθμίσεις λογισμικού] > [Τοπικές ενημερ].

3. Επιλέξτε το αρχείο που λάβατε και ακολουθήστε τις οδηγίες στην οθόνη για να ολοκληρώσετε την ενημέρωση.

### Ενημέρωση μέσω internet

Μπορείτε επίσης να ενημερώσετε το λογισμικό της τηλεόρασης απευθείας από το Internet συνδέοντας την τηλεόραση στο Internet. Ανατρέξτε στην ενότητα Σύνδεση της τηλεόρασής σας > Σύνδεση σε δίκτυο και στο Internet (Σελίδα [73\)](#page-72-0).

1. Πατήστε  $\bigstar$ .

2. Επιλέξτε [Ρύθμιση] > [Ενημέρωση λογισμικού] > [Τηλεόραση με Internet] και πατήστε OK.

3. Ακολουθήστε τις οδηγίες επί της οθόνης για να ξεκινήσετε την ενημέρωση.

Μόλις ολοκληρωθεί η ενημέρωση, η τηλεόραση απενεργοποιείται και ενεργοποιείται ξανά αυτόματα. Περιμένετε μέχρι η τηλεόραση να ενεργοποιηθεί ξανά. Μην προσπαθήσετε να ενεργοποιήσετε την τηλεόραση.

#### Σημείωση:

 Εάν η τηλεόραση είναι συνδεδεμένη με το Internet, στην τηλεόραση θα εμφανιστεί η διαθεσιμότητα νέου λογισμικού κατά την εκκίνηση.

 Η Philips ενδέχεται κατά καιρούς να προωθήσει μια αναβάθμιση λογισμικού στην τηλεόρασή σας μέσω Internet. Ακολουθήστε τις οδηγίες στην οθόνη για να αναβαθμίσετε το λογισμικό της τηλεόρασης.

# Επαναφορά όλων

Μπορείτε να επαναφέρετε όλες τις ρυθμίσεις εικόνας και ήχου και επανεγκαταστήστε όλα τα τηλεοπτικά κανάλια στην τηλεόρασή σας.

1. Πατήστε  $\bigstar$ .

2. Επιλέξτε [Ρύθμιση] > [Ρυθμίσεις τηλεόρασης] > [Γενικά] > [Επανεγκατ τηλεόρ] και, στη συνέχεια, πατήστε OK.

3. Επιλέξτε [Ναι] και πατήστε OK.

4. Ακολουθήστε τις οδηγίες που εμφανίζονται στην οθόνη.

# 5 Σύνδεση της τηλεόρασής σας

# Πληροφορίες για τα καλώδια

# Ποιότητα καλωδίου

Πριν τη σύνδεση συσκευών στην τηλεόραση, ελέγξτε ποιες υποδοχές είναι διαθέσιμες στη συσκευή. Συνδέστε τη συσκευή στην τηλεόραση με τη σύνδεση υψηλότερης ποιότητας που είναι διαθέσιμη. Οι υποδοχές καλής ποιότητας μεταδίδουν καλύτερα την εικόνα και τον ήχο.

Οι υποδοχές που υποδεικνύονται στο παρόν εγχειρίδιο χρήσης αποτελούν μόνο συστάσεις. Άλλες πιθανές λύσεις. Για περισσότερα παραδείγματα, επισκεφτείτε τη διεύθυνση

#### [http://www.connectivityguide.philips.com](http://www.connectivityguide.philips.com/).

Συμβουλή: Εάν η συσκευή σας έχει μόνο υποδοχές σύνθετου ή RCA καλωδίου, χρησιμοποιήστε σύνθετο καλώδιο (CVBS) για να συνδέσετε τη συσκευή στην υποδοχή CVBS/Y στην τηλεόραση.

### HDMI

<span id="page-55-0"></span>Η υποδοχή HDMI παρέχει τη βέλτιστη ποιότητα ήχου και εικόνας.

- Ένα καλώδιο HDMI συνδυάζει τα σήματα ήχου και εικόνας. Συνδέστε ένα καλώδιο HDMI για τηλεοπτικά σήματα υψηλής ευκρίνειας (HD) και ενεργοποιήστε το EasyLink.
- Η υποδοχή Καναλιού Επιστροφής Ήχου (ARC) HDMI επιτρέπει την έξοδο του ήχου της τηλεόρασης σε μια συσκευή συμβατή με HDMI ARC.

 Συνδέστε καλώδια HDMI μήκους μικρότερου των 5 μέτρων/16,4 ποδιών.

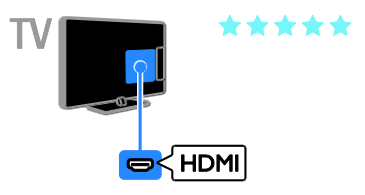

## Y Pb Pr

Το βίντεο συνιστωσών (Y Pb Pr) μεταδίδει μόνο βίντεο. Για ήχο, συνδεθείτε επίσης σε Ήχο Αριστερά/Δεξιά.

- Η σύνδεση Y Pb Pr μπορεί να διαχειριστεί τηλεοπτικά σήματα υψηλής ευκρίνειας (HD).
- Ταιριάξτε τα χρώματα της υποδοχής Y Pb Pr με τα βύσματα του καλωδίου.

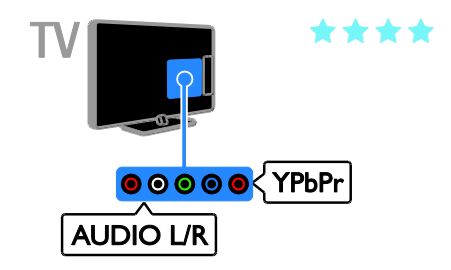

# **SCART**

Ένα καλώδιο SCART συνδυάζει σήματα βίντεο και ήχου.

Οι υποδοχές SCART μπορούν να χειριστούν σήματα βίντεο RGB, αλλά όχι τηλεοπτικά σήματα υψηλής ευκρίνειας (HD).

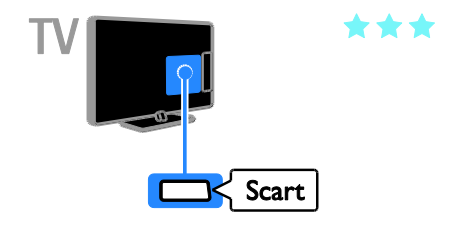

# **CVBS**

Το CVBS μεταδίδει μόνο βίντεο. Για ήχο, συνδεθείτε επίσης σε Ήχο Αριστερά/Δεξιά.

Οι συνδέσεις CVBS προσφέρουν κανονική ποιότητα εικόνας.

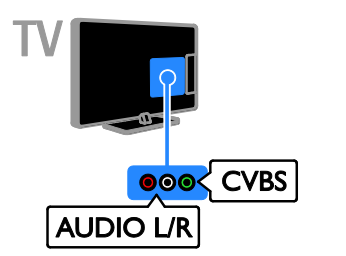

# Σύνδεση κεραίας

Συνδέστε την κεραία στην τηλεόραση.

# T  $\Omega$  $75\Omega$ **HIM**<br>TV ANTENNA

# VGA

Μπορείτε να συνδέσετε VGA για να προβάλλετε περιεχόμενο Η/Υ στην τηλεόραση.

Το VGA μεταδίδει μόνο βίντεο. Για ήχο, συνδεθείτε επίσης σε AUDIO IN.

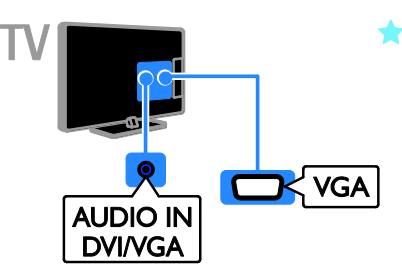

# Σύνδεση συσκευών

# Blu-ray ή συσκευή αναπαραγωγής δίσκων DVD

<span id="page-57-0"></span>Συνδέστε τη συσκευή αναπαραγωγής δίσκων με ένα καλώδιο HDMI στην τηλεόραση.

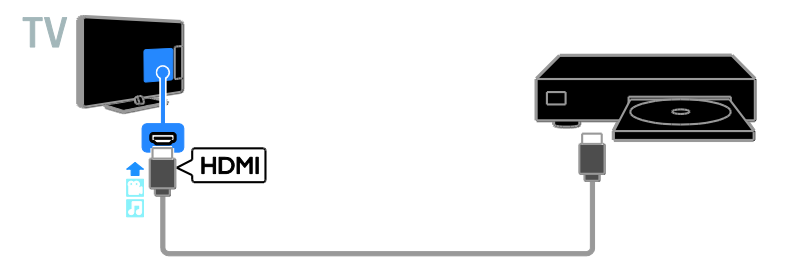

Συνδέστε τη συσκευή αναπαραγωγής δίσκων με ένα καλώδιο βίντεο συνιστωσών (Y Pb Pr) και ένα καλώδιο ήχου L/R στην τηλεόραση.

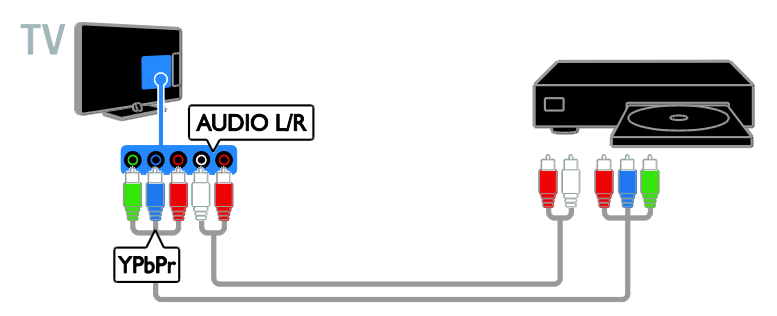

Συνδέστε τη συσκευή αναπαραγωγής δίσκων με ένα καλώδιο σύνθετου σήματος (CVBS) και ένα καλώδιο ήχου L/R στην τηλεόραση.

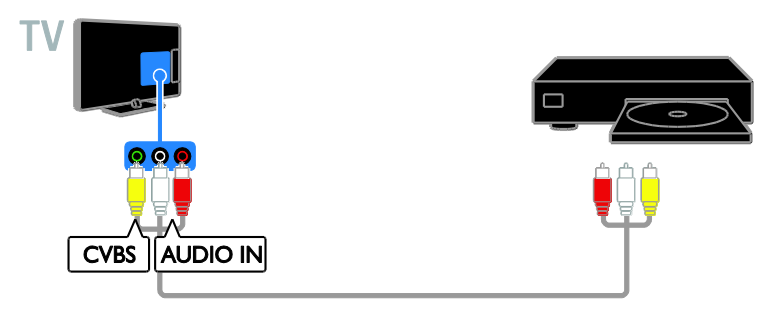

# Δέκτης τηλεόρασης

Συνδέστε το δορυφορικό\* ή ψηφιακό δέκτη της τηλεόρασης με ένα καλώδιο κεραίας στην τηλεόραση.

\*Μόνο σε ορισμένα μοντέλα.

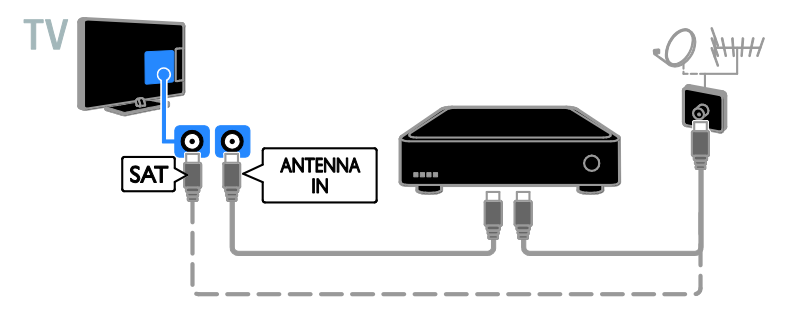

Συνδέστε το δορυφορικό ή ψηφιακό δέκτη της τηλεόρασης με ένα καλώδιο HDMI στην τηλεόραση.

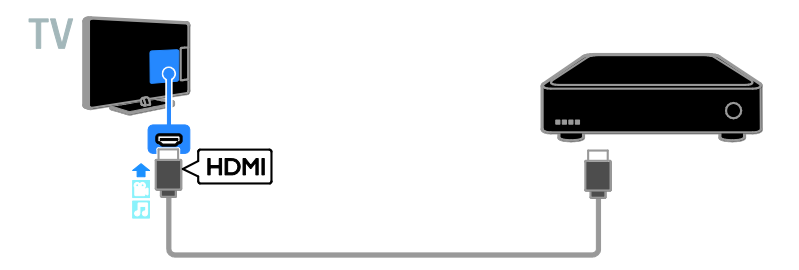

Συνδέστε τον ψηφιακό δέκτη της τηλεόρασης με ένα καλώδιο σήματος συνιστωσών (Y Pb Pr) και ένα καλώδιο ήχου L/R στην τηλεόραση.

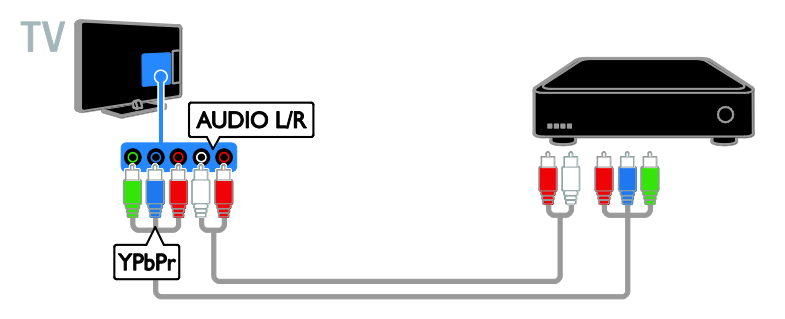

Συνδέστε τον ψηφιακό δέκτη της τηλεόρασης με ένα καλώδιο SCART στην τηλεόραση.

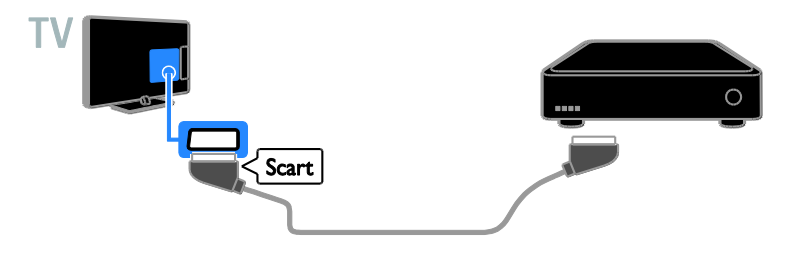

Συνδέστε τον ψηφιακό δέκτη της τηλεόρασης με ένα καλώδιο σύνθετου σήματος (CVBS) και ένα καλώδιο ήχου L/R στην τηλεόραση.

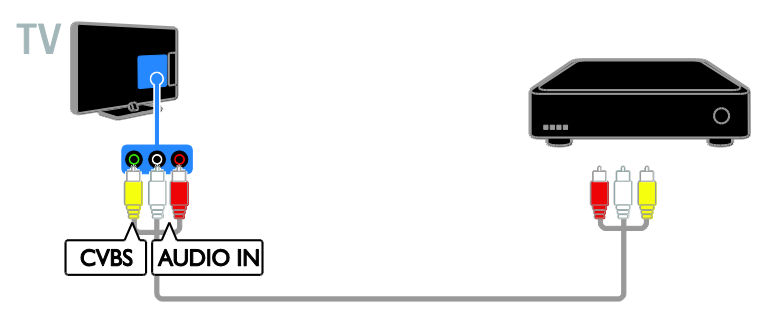

# Συσκευή εγγραφής βίντεο

Συνδέστε τη συσκευή εγγραφής με ένα καλώδιο κεραίας στην τηλεόραση.

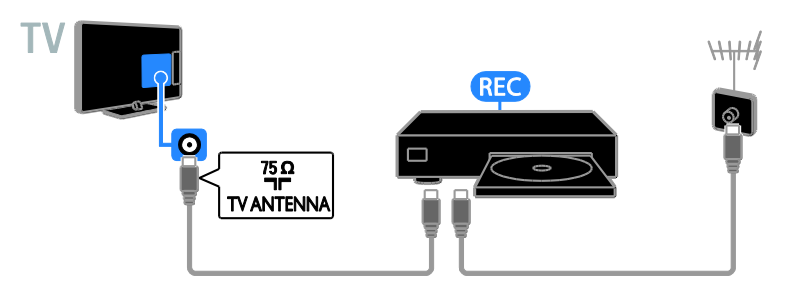

Συνδέστε τη συσκευή εγγραφής με ένα καλώδιο HDMI στην τηλεόραση.

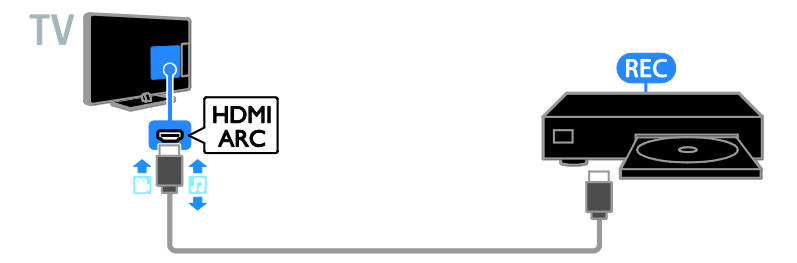

Συνδέστε τη συσκευή εγγραφής με ένα καλώδιο σήματος συνιστωσών (Y Pb Pr) και ένα καλώδιο ήχου L/R στην τηλεόραση.

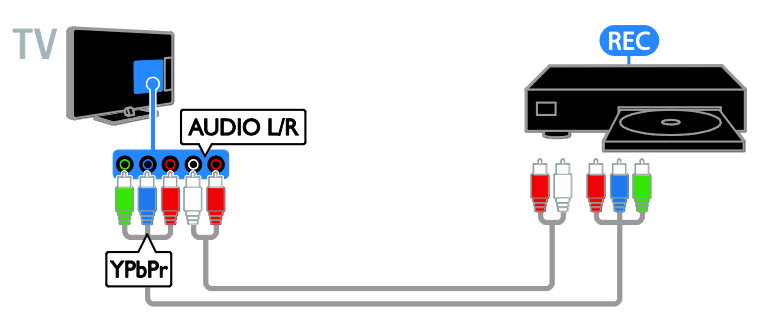

Συνδέστε τη συσκευή εγγραφής με ένα καλώδιο SCART στην τηλεόραση.

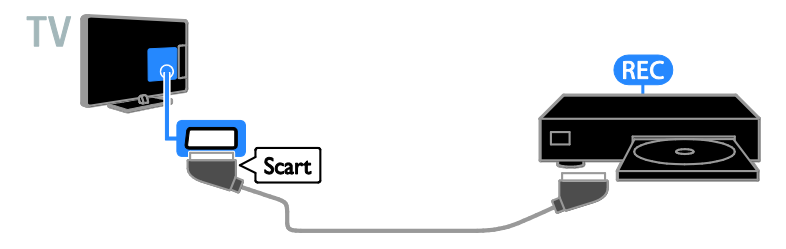

Συνδέστε τη συσκευή αναπαραγωγής δίσκων με ένα καλώδιο σύνθετου σήματος (CVBS) και ένα καλώδιο ήχου L/R στην τηλεόραση.

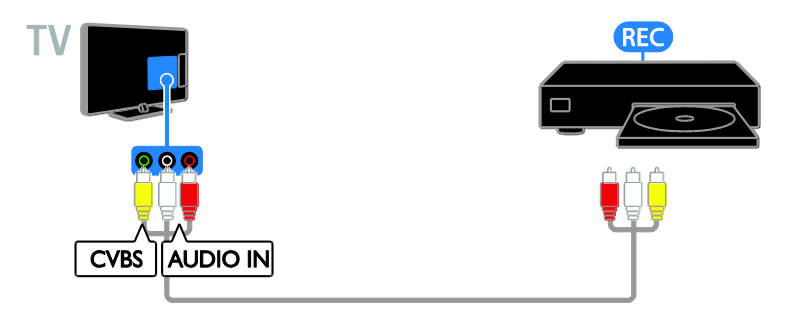

# Kονσόλα παιχνιδιών

<span id="page-61-0"></span>Συνδέστε την κονσόλα παιχνιδιών με ένα καλώδιο HDMI στην τηλεόραση.

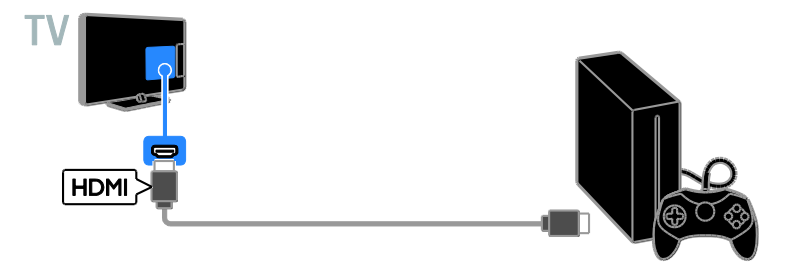

Συνδέστε την κονσόλα παιχνιδιών με ένα καλώδιο σήματος συνιστωσών (Y Pb Pr) και ένα καλώδιο ήχου L/R στην τηλεόραση.

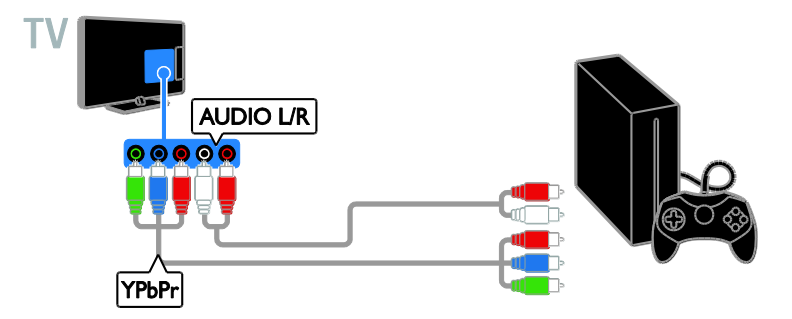

Συνδέστε τη συσκευή αναπαραγωγής δίσκων με ένα καλώδιο σύνθετου σήματος (CVBS) και ένα καλώδιο ήχου L/R στην τηλεόραση.

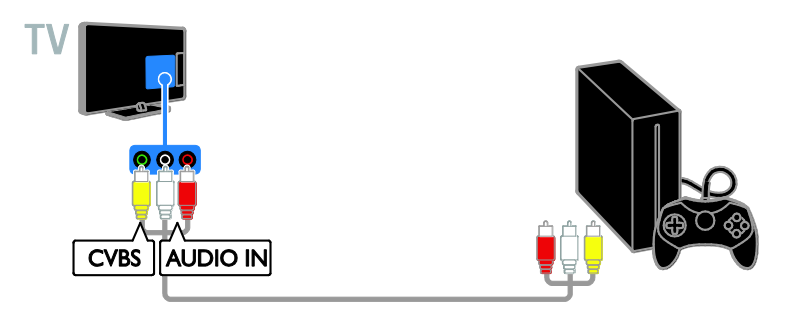

#### Home cinema

Συνδέστε ένα σύστημα Home Cinema συμβατό με HDMI-ARC στην τηλεόραση μέσω καλωδίου HDMI.

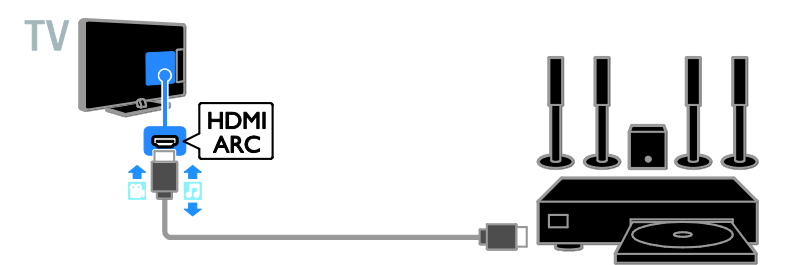

Συνδέστε το Home Cinema με ένα καλώδιο HDMI και ένα ομοαξονικό καλώδιο ήχου στην τηλεόραση.

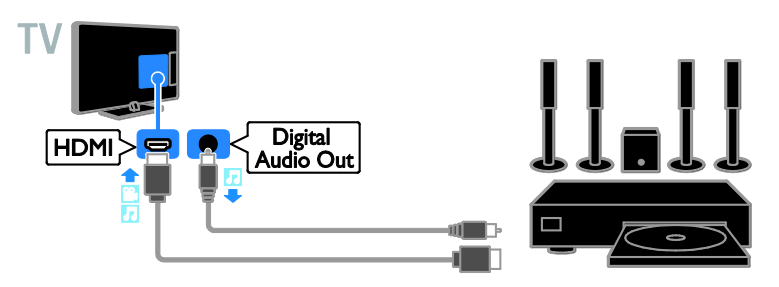

Συνδέστε το Home Cinema με ένα καλώδιο βίντεο συνιστωσών (Y Pb Pr) και ένα καλώδιο ήχου L/R στην τηλεόραση.

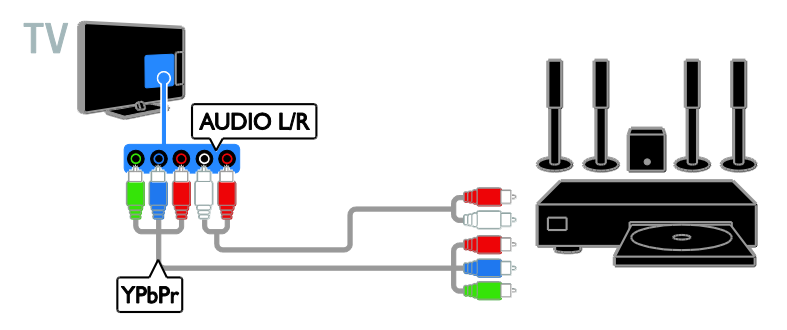

Συνδέστε το Home Cinema με ένα καλώδιο SCART στην τηλεόραση.

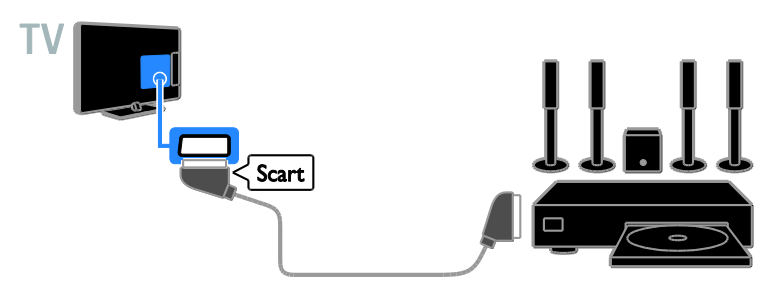

Συνδέστε τη συσκευή αναπαραγωγής δίσκων με ένα καλώδιο σύνθετου σήματος (CVBS) και ένα καλώδιο ήχου L/R στην τηλεόραση.

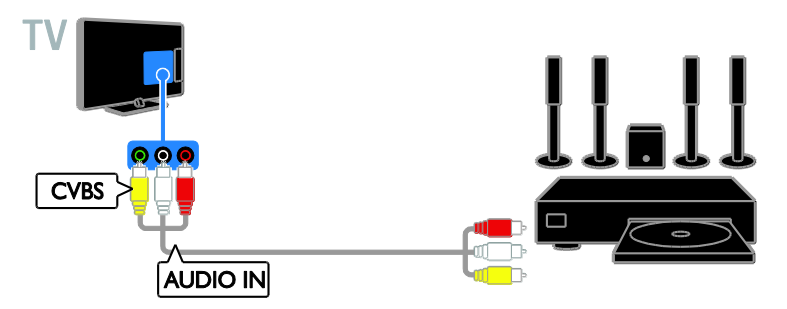

# Ψηφιακή φωτογραφική μηχανή

Συνδέστε την ψηφιακή φωτογραφική μηχανή με ένα καλώδιο USB στην τηλεόραση.

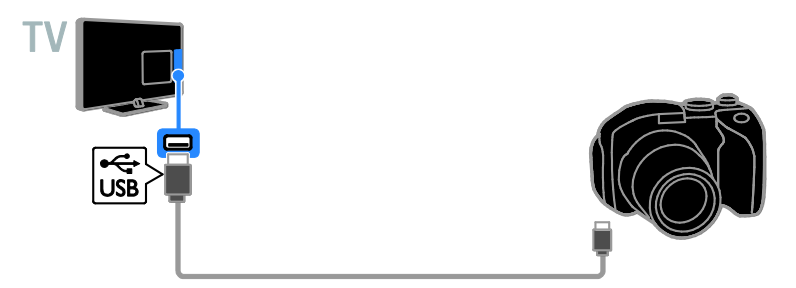

# Ψηφιακή βιντεοκάμερα

Συνδέστε την ψηφιακή βιντεοκάμερα με ένα καλώδιο HDMI στην τηλεόραση.

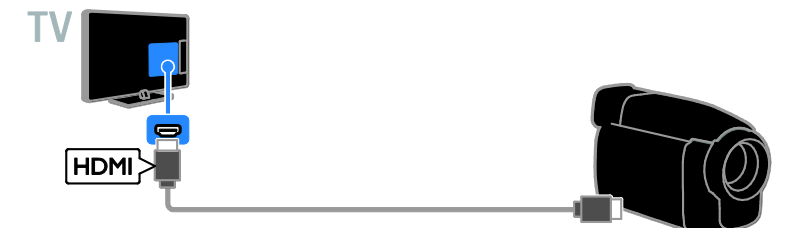

Συνδέστε την ψηφιακή βιντεοκάμερα με ένα καλώδιο βίντεο συνιστωσών (Y Pb Pr) και ένα καλώδιο ήχου L/R στην τηλεόραση.

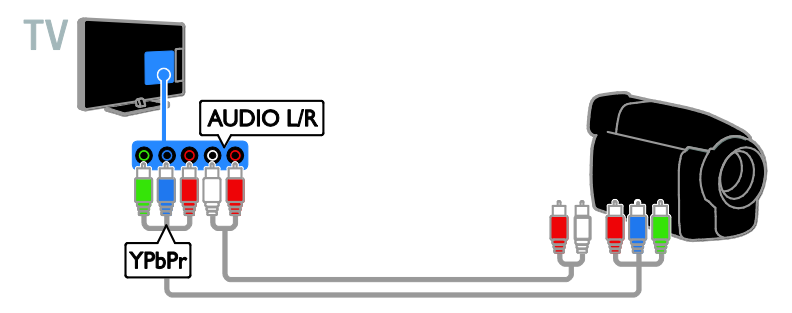

Συνδέστε τη συσκευή αναπαραγωγής δίσκων με ένα καλώδιο σύνθετου σήματος (CVBS) και ένα καλώδιο ήχου L/R στην τηλεόραση.

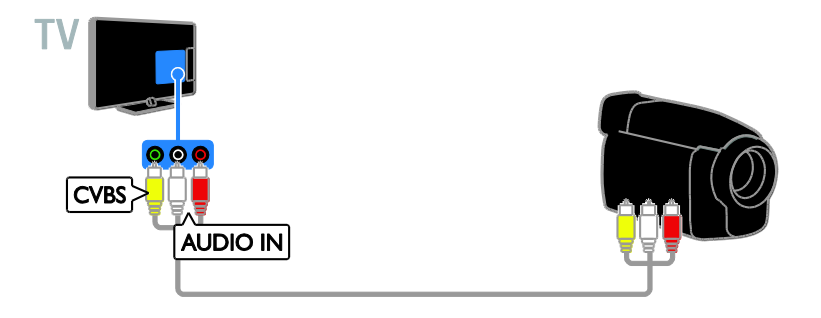

# Σύνδεση περισσότερων συσκευών

# συσκευή αποθήκευσης USB

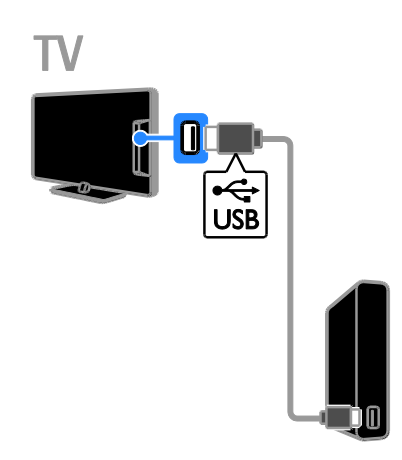

Συνδέστε τον σκληρό δίσκο USB με ένα καλώδιο USB στην τηλεόραση.

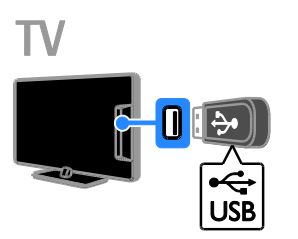

Συνδέστε τη μονάδα flash USB με ένα καλώδιο USB στην τηλεόραση.

# Υπολογιστής

Συνδέστε τον υπολογιστή με ένα καλώδιο HDMI στην τηλεόραση.

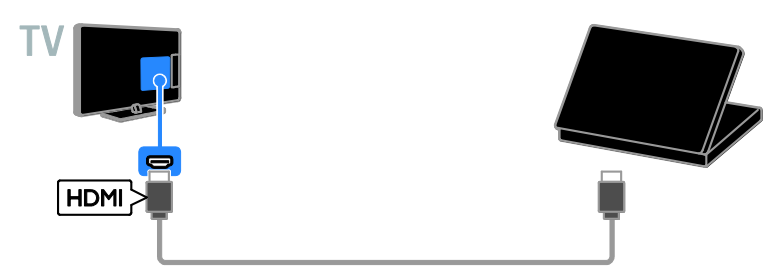

Συνδέστε τον υπολογιστή με ένα καλώδιο DVI-HDMI και ένα καλώδιο ήχου στην τηλεόραση.

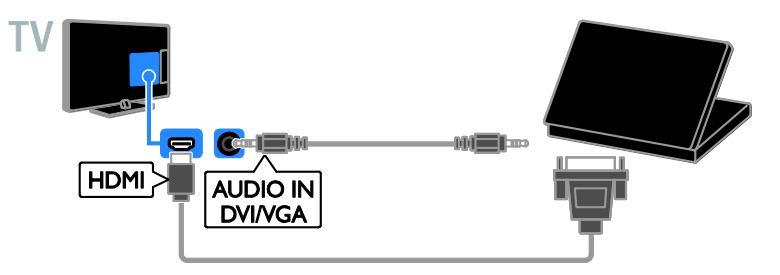

Συνδέστε τον υπολογιστή με ένα καλώδιο VGA και ένα καλώδιο ήχου στην τηλεόραση.

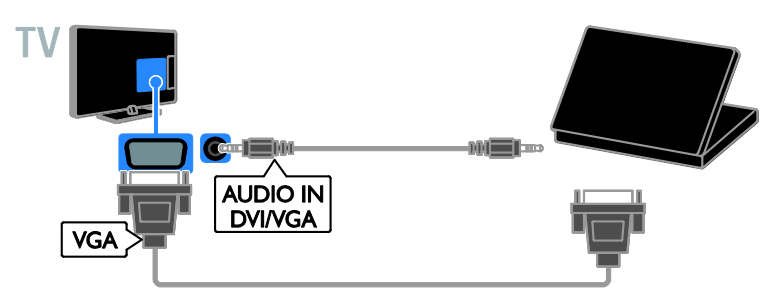

# Κάμερα βιντεοκλήσης

Συνδέστε τη βιντεοκάμερα τηλεόρασης της Philips - PTA317 (πωλείται χωριστά) με ένα καλώδιο USB στην τηλεόραση.

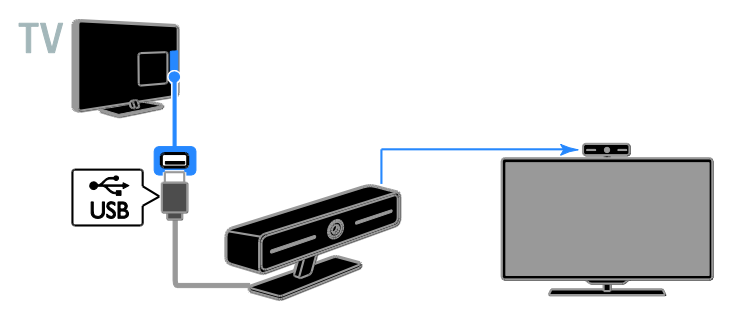

# Πληκτρολόγιο και ποντίκι

#### Πληκτρολόγιο USB

Μπορείτε να συνδέσετε ένα πληκτρολόγιο με USB για να εισαγάγετε κείμενο, όπως ονομασίες συσκευών στην τηλεόραση ή κείμενο για τις εφαρμογές της Smart TV.

#### Ποντίκι USB

Μπορείτε να συνδέσετε ένα ποντίκι USB για να πλοηγείστε σε σελίδες στο Internet και να κάνετε κλικ σε συνδέσεις.

#### Σημείωση:

- Εάν χρειάζεστε επιπλέον υποδοχές USB, χρησιμοποιήστε ένα διανομέα USB.
- Μπορείτε επίσης να συνδέσετε το ποντίκι USB σε ένα συνδεδεμένο πληκτρολόγιο USB.

Συνδέστε το πληκτρολόγιο και το ποντίκι με καλώδιο USB στην τηλεόραση.

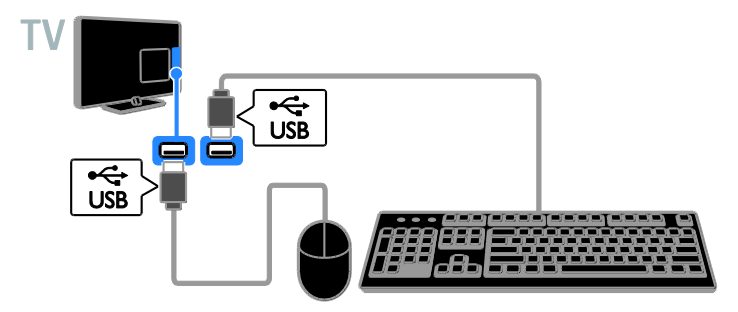

Μόλις η τηλεόραση εντοπίσει το πληκτρολόγιο, μπορείτε να επιλέξετε τη διάταξη πληκτρολογίου και να ελέγξετε την επιλογή σας. Εάν έχετε επιλέξει διάταξη πληκτρολογίου Κυριλλικά ή Ελληνικά πρώτα, μπορείτε να επιλέξετε επίσης ένα δευτερεύον πληκτρολόγιο με διάταξη Λατινικά.

1. Πατήστε  $\bigstar$ .

2. Επιλέξτε [Ρύθμιση] > [Ρυθμίσεις τηλεόρασης] > [Γενικά] > [Ρυθμίσεις πληκτρολογίου USB].

3. Αλλάξτε τις ρυθμίσεις πληκτρολογίου.

#### Πλήκτρα της τηλεόρασης στο πληκτρολόγιό σας

Για να εισαγάγετε κείμενο, χρησιμοποιήστε τα παρακάτω πλήκτρα:

- Enter<sup>(1</sup> Επιβεβαίωση μιας καταχώρισης.
- Backspace : Διαγραφή ενός χαρακτήρα πριν από το δρομέα.
- Πλήκτρα πλοήγησης: Πλοήγηση μέσα σε ένα πεδίο κειμένου.
- Alt + Shift: Εναλλαγή ανάμεσα στις διατάξεις πληκτρολογίου, αν έχουν οριστεί πολλές διατάξεις πληκτρολογίου.

#### Πλήκτρα του Smart TV στο πληκτρολόγιό σας

- Enter<sup>(-</sup>: Επιβεβαίωση μιας καταχώρισης.
- Backspace<sup>:</sup> Μετάβαση στην προηγούμενη σελίδα.
- Πλήκτρα πλοήγησης: Πλοήγηση μεταξύ πεδίων.
- Tab: Μετάβαση στο επόμενο πεδίο.
- Tab και Shift: Μετάβαση στο προηγούμενο πεδίο.
- Home: Κύλιση στο επάνω μέρος της σελίδας.
- End: Κύλιση στο κάτω μέρος της σελίδας.
- Page Up: Μετάβαση στην προηγούμενη σελίδα.
- Page Down: Μετάβαση στην επόμενη σελίδα.
- +/-: Μεγέθυνση ή σμίκρυνση.
- \*: Προσαρμογή στο πλάτος της σελίδας.

Μόλις η τηλεόραση εντοπίσει το ποντίκι, μπορείτε να ρυθμίστε την ταχύτητα του ίχνους.

1. Πατήστε  $\hat{\mathbf{n}}$ .

#### 2. Επιλέξτε [Ρύθμιση] > [Ρυθμίσεις τηλεόρασης] > [Γενικά] > [Ρυθμίσεις δείκτη/ποντικιού].

3. Αλλάξτε τις ρυθμίσεις του ποντικιού.

#### Χρησιμοποιήσετε το ποντίκι USB με την τηλεόρασή σας

- OK: Αριστερό κουμπί ποντικιού (αριστερό κλικ).
- (Πίσω): Δεξιό κουμπί ποντικιού (δεξί κλικ).
- Τροχός κύλισης: για κύλιση προς τα πάνω και προς τα κάτω σε μια σελίδα στο Internet.

Σημείωση: Με το ποντίκι USB δεν είναι δυνατή η πλοήγηση στα μενού της τηλεόρασης.

# Παρακολούθηση συνδεδεμένων συσκευών

# Επιλογή μιας συσκευής

Για να παρακολουθήσετε μια συσκευή, συνδέστε τη συσκευή στην τηλεόραση. Ανατρέξτε στην ενότητα Σύνδεση της τηλεόρασής σας > Σύνδεση συσκευών (Σελίδα [58\)](#page-57-0).

#### Επιλογή μιας συσκευής με το πλήκτρο **SOURCE**

1. Πατήστε **+D SOURCE**.

2. Επιλέξτε μια συσκευή και, στη συνέχεια, πατήστε OK.

#### Επιλογή μιας συσκευής από το Αρχικό μενού

- 1. Πατήστε  $\bigstar$ .
- 2. Επιλέξτε [Πηγή] και πατήστε OK.

3. Επιλέξτε μια συσκευή και, στη συνέχεια, πατήστε OK.

# Ενημέρωση της λίστας πηγών

Αν προσθέσετε ή καταργήσετε μια συσκευή, ενημερώστε τη λίστα πηγών.

- 1. Πατήστε **+D SOURCE**.
- 2. Πατήστε **III OPTIONS**.
- 3. Επιλέξτε [Σάρωση συνδέσεων] και πατήστε OK.

4. Ακολουθήστε τις οδηγίες που εμφανίζονται στην οθόνη.

# Αλλαγή ρυθμίσεων συσκευής

#### Αλλαγή του τύπου συσκευής

Μπορείτε να αλλάξετε τον τύπο της συσκευής, για να αποκτάτε εύκολα πρόσβαση σε αυτήν από το μενού πηγής.

#### 1. Πατήστε SOURCE.

2. Επιλέξτε τη συσκευή και, στη συνέχεια, πατήστε[Τύπος συσκευής].

3. Επιλέξτε έναν κατάλληλο τύπο συσκευής και, στη συνέχεια, πατήστε OK.

#### Μετονομασία μιας συσκευής

Μπορείτε να μετονομάσετε μια συσκευή αφού την συνδέσετε στην τηλεόραση.

#### 1. Πατήστε SOURCE.

2. Επιλέξτε την υποδοχή και, στη συνέχεια, πατήστε [Μετονομ.].

3. Χρησιμοποιήστε το πληκτρολόγιο οθόνης για να πληκτρολογήσετε ένα νέο όνομα.

4. Όταν ολοκληρωθεί, επιλέξτε [Ολοκληρ] και, στη συνέχεια, πατήστε OK.

#### Επαναφορά ρυθμίσεων συσκευής

Μπορείτε να επαναφέρετε τον τύπο και το όνομα της συσκευής στις προεπιλεγμένες ρυθμίσεις.

1. Στο μενού [Πηγή], επιλέξτε τη συσκευή και πατήστε III OPTIONS.

2. Επιλέξτε [Αρχικό όνομα και εικονίδ.] και πατήστε OK.

# Ρύθμιση συσκευών EasyLink

### Τι μπορείτε να κάνετε

Μπορείτε να αξιοποιήσετε με τον καλύτερο τρόπο τις συσκευές σας που είναι συμβατές με HDMI-CEC με τις βελτιωμένες λειτουργίες ελέγχου του Philips EasyLink. Συνδέστε τις συσκευές που είναι συμβατές με HDMI-CEC με καλώδιο HDMI στην τηλεόρασή σας και ελέγξτε τες ταυτόχρονα με το τηλεχειριστήριο της τηλεόρασής σας.

Σημείωση: Άλλες εταιρείες περιγράφουν τη λειτουργία HDMI-CEC διαφορετικά. Ορισμένα παραδείγματα είναι Anynet (Samsung), Aquos Link (Sharp) ή BRAVIA Sync (Sony). Δεν είναι όλες οι μάρκες πλήρως συμβατές με το Philips EasyLink.

Μόλις ενεργοποιήσετε το Philips EasyLink, γίνονται διαθέσιμες οι εξής λειτουργίες:

#### Λειτουργία αναπαραγωγής με ένα πάτημα

Κατά την αναπαραγωγή περιεχομένου από μια συμβατή με HDMI-CEC συσκευή, η τηλεόραση ενεργοποιείται από την κατάσταση αναμονής και μεταβαίνει στη σωστή πηγή.

#### Λειτουργία αναμονής με ένα πάτημα

Όταν πατήσετε Ο στο τηλεχειριστήριο της τηλεόρασης, η τηλεόραση και όλες οι συμβατές με HDMI-CEC συσκευές θα μεταβούν σε κατάσταση αναμονής.

#### Αυτόματη απενεργοποίηση ανενεργών συσκευών

Αν μια συσκευή που είναι συμβατή με το πρότυπο HDMI-CEC παραμείνει ενεργή για κάποιο χρονικό διάστημα, μεταβαίνει στη λειτουργία αναμονής.

#### Τηλεχειριστήριο EasyLink

Μπορείτε να ελέγχετε πολλαπλές συσκευές συμβατές με HDMI-CEC μέσω του τηλεχειριστηρίου της τηλεόρασης.

#### Έλεγχος ήχου συστήματος

Εάν συνδέσετε μια συσκευή συμβατή με HDMI-CEC που διαθέτει ηχεία μέσω της υποδοχής HDMI ARC, μπορείτε να επιλέξετε να ακούτε την τηλεόραση από αυτά τα ηχεία αντί για τα ηχεία της τηλεόρασης.

#### Διατήρηση ποιότητας εικόνας

Εάν η ποιότητα της εικόνας της τηλεόρασής σας επηρεάζεται από τις δυνατότητες επεξεργασίας εικόνας άλλων συσκευών, μπορείτε να ενεργοποιήσετε το Pixel Plus Link για να διατηρήσετε την ποιότητα της εικόνας.

#### Μεγιστοποίηση προβολής για βίντεο με υπότιτλους

Κάποιοι υπότιτλοι μπορεί να δημιουργούν μια ξεχωριστή γραμμή υποτίτλων κάτω από το βίντεο, η οποία περιορίζει την περιοχή προβολής του βίντεο. Για να μεγιστοποιήσετε την περιοχή προβολής του βίντεο, μπορείτε να ενεργοποιήσετε την αυτόματη μετατόπιση υποτίτλων και να προβάλετε τους υποτίτλους πάνω στην εικόνα του βίντεο.

# <span id="page-70-0"></span>Τι χρειάζεστε

- Συνδέστε μια συσκευή που είναι συμβατή με το πρότυπο HDMI-CEC στην τηλεόραση. Μπορείτε να συνδέσετε περισσότερες από μία συσκευές HDMI-CEC. Ανατρέξτε στην ενότητα Σύνδεση της τηλεόρασής σας > Σύνδεση συσκευών (Σελίδα [58\)](#page-57-0).
- Διαμορφώστε κάθε συσκευή που είναι συμβατή με το πρότυπο HDMI-CEC.
- Ενεργοποιήστε το EasyLink.

#### Ενεργοποίηση του EasyLink

1. Πατήστε  $\bigstar$ .

2. Επιλέξτε [Ρύθμιση] > [Ρυθμίσεις τηλεόρασης] > [Γενικά] > [EasyLink]. 3. Επιλέξτε [EasyLink] > [Ενεργ.] και πατήστε OK.

# Συσκευές ελέγχου

Εάν συνδέσετε πολλαπλές συσκευές HDMI-CEC που υποστηρίζουν αυτή τη ρύθμιση, μπορείτε να ελέγχετε όλες αυτές τις συσκευές μέσω του τηλεχειριστηρίου της τηλεόρασης.

Σημείωση: Πρόκειται για μια ρύθμιση για προχωρημένους. Οι συσκευές που δεν υποστηρίζουν αυτή τη ρύθμιση δεν ανταποκρίνονται στις εντολές από το τηλεχειριστήριο της τηλεόρασης.

1. Πατήστε  $\hat{\mathbf{m}}$ .

2. Επιλέξτε [Ρύθμιση] > [Ρυθμίσεις τηλεόρασης] > [Γενικά] > [EasyLink] > [Τηλεχειριστήριο EasyLink].

3. Επιλέξτε [Ενεργ.] ή [Απενεργ.], στη συνέχεια πατήστε OK.

#### Συμβουλές:

- Για να επιστρέψετε στον έλεγχο της τηλεόρασης, πατήστε πκαι επιλέξτε [Παρακολ τηλεόρασης].
- Για τον έλεγχο κάποιας άλλης συσκευής, πατήστε πκαι επιλέξτε τη συσκευή από το μενού Αρχική.

#### Κουμπιά EasyLink

Μπορείτε να ελέγχετε τις συμβατές με HDMI-CEC συσκευές με αυτά τα κουμπιά στο τηλεχειριστήριο της τηλεόρασης:

- : Ενεργοποιήστε ή θέστε σε κατάσταση αναμονής την τηλεόραση και τη συνδεδεμένη συσκευή.
- Κουμπιά αναπαραγωγής: Έλεγχος αναπαραγωγής βίντεο ή μουσικής.
- Αριθμητικά πλήκτρα: Επιλογή τίτλου, κεφαλαίου ή κομματιού.
- OK: Εκκίνηση, παύση ή συνέχιση αναπαραγωγής στις συνδεδεμένες συσκευές, ενεργοποίηση μιας επιλογής ή πρόσβαση στο μενού της συσκευής.
- : Προβολή του Αρχικού μενού της τηλεόρασης.

#### Απενεργοποίηση συνδεδεμένων συσκευών

Επίσης, μπορείτε να ρυθμίσετε την τηλεόραση να απενεργοποιεί τις συνδεδεμένες συσκευές που είναι συμβατές με το πρότυπο HDMI-CEC, εάν δεν είναι η ενεργή πηγή. Η τηλεόραση θέτει τη συνδεδεμένη συσκευή σε αναμονή μετά από 10 λεπτά αδράνειας.

1. Πατήστε  $\bigstar$ .

2. Επιλέξτε [Ρύθμιση] > [Ρυθμίσεις τηλεόρασης] > [Γενικά] > [EasyLink]. 3. Επιλέξτε [Αυτόματη απενεργοποίηση συσκευών] > [Ενεργ.] και πατήστε OK.

# Επιλογή της εξόδου ηχείων

<span id="page-71-0"></span>Εάν η συνδεδεμένη συσκευή είναι συμβατή με Κανάλι Επιστροφής Ήχου HDMI (HDMI ARC), μπορείτε να έχετε έξοδο ήχου τηλεόρασης μέσω καλωδίου HDMI. Δεν απαιτούνται πρόσθετα καλώδια ήχου. Βεβαιωθείτε ότι συνδέετε τη συσκευή στην υποδοχή HDMI ARC της τηλεόρασης. Ανατρέξτε στην ενότητα Σύνδεση της τηλεόρασής σας > Πληροφορίες για τα καλώδια > HDMI. (Σελίδα [56\)](#page-55-0)

#### Ενεργοποίηση του HDMI ARC

1. Πατήστε  $\bigstar$ .

2. Επιλέξτε [Ρύθμιση] > [Ρυθμίσεις τηλεόρασης] > [Ήχος] > [Προηγμένο] > [HDMI 1 - ARC].

3. Επιλέξτε ένα από τα ακόλουθα και πατήστε OK.

- [Ενεργ.]: Ακρόαση του ήχου της τηλεόρασης μέσω της συνδεδεμένης συμβατής με ARC συσκευής.
- [Απενεργ.]: Ακρόαση του ήχου της τηλεόρασης μέσω των ηχείων της τηλεόρασης ή μέσω μιας συσκευής συνδεδεμένης μέσω της υποδοχής εξόδου ψηφιακού ήχου.

Σημείωση: Βεβαιωθείτε ότι όλες οι ρυθμίσεις HDMI-CEC έχουν γίνει σωστά στη συνδεδεμένη συσκευή.

#### Ρύθμιση ηχείων τηλεόρασης

1. Πατήστε  $\bigstar$ 

2. Επιλέξτε [Ρύθμιση] > [Ρυθμίσεις τηλεόρασης] > [Ήχος] > [Προηγμένο] > [Ηχεία τηλεόρασης].

3. Κάντε μια επιλογή και πατήστε OK:

- [Απενεργ.]: Απενεργοποιεί τα ηχεία τηλεόρασης.
- [Ενεργ.]: Ενεργοποιεί τα ηχεία τηλεόρασης.
- [EasyLink]: Απενεργοποιεί τα ηχεία της τηλεόρασης και μεταφέρει τον ήχο της τηλεόρασης σε μια συνδεδεμένη συσκευή ήχου HDMI-CEC.
- [Αυτόμ. εκκίνηση EasyLink]: Όταν συνδεθεί μια συσκευή ήχου HDMI-CEC, απενεργοποιεί αυτόματα τα ηχεία της τηλεόρασης και μεταφέρει τον ήχο της τηλεόρασης στη συσκευή.

#### Αλλαγή ροής ήχου της τηλεόρασης

Είναι δυνατή η εναλλαγή του ήχου ανάμεσα στα ηχεία της τηλεόρασης και έναν συνδεδεμένο ενισχυτή ανά πάσα στιγμή.

- 1. Πατήστε **III OPTIONS**.
- 2. Επιλέξτε [Εικόνα και ήχος] > [Ηχεία].

3. Επιλέξτε ένα από τα ακόλουθα και πατήστε OK.

 [Τηλεόραση]: Ενεργοποιημένο από προεπιλογή. Μεταφέρει τον ήχο της τηλεόρασης μέσω της τηλεόρασης και της συνδεδεμένης συσκευής ήχου HDMI-CEC μέχρι η συνδεδεμένη συσκευή να μεταβεί σε έλεγχο ήχου συστήματος. Τότε ο ήχος της τηλεόρασης μεταφέρεται μέσω της συνδεδεμένης συσκευής.
[Ενισχυτής]: Μεταφέρει τον ήχο μέσω της συνδεδεμένης συσκευής HDMI-CEC. Εάν δεν έχει ενεργοποιηθεί η λειτουργία ήχου συστήματος στη συσκευή, ο ήχος θα συνεχίσει να μεταφέρεται από τα ηχεία της τηλεόρασης. Εάν ήταν επιλεγμένο το [Αυτόμ. εκκίνηση EasyLink] , η τηλεόραση ζητά από τη συνδεδεμένη συσκευή να μεταβεί σε λειτουργία ήχου συστήματος.

# Διατήρηση ποιότητας εικόνας

Εάν η ποιότητα της εικόνας της τηλεόρασής σας επηρεάζεται από τις λειτουργίες επεξεργασίας εικόνας άλλων συσκευών, ενεργοποιήστε το Pixel Plus Link.

### Ενεργοποίηση του Pixel Plus Link

1. Πατήστε  $\bigstar$ .

2. Επιλέξτε [Ρύθμιση] > [Ρυθμίσεις τηλεόρασης] > [Γενικά] > [EasyLink]. 3. Επιλέξτε [Pixel Plus Link] > [Ενεργ.] και πατήστε OK.

# Μεγιστοποίηση προβολής βίντεο

Ορισμένοι υπότιτλοι δημιουργούν μια ξεχωριστή γραμμή υποτίτλων κάτω από το βίντεο η οποία περιορίζει την περιοχή προβολής του βίντεο. Για να μεγιστοποιήσετε την περιοχή προβολής του βίντεο, μπορείτε να ενεργοποιήσετε την αυτόματη μετατόπιση υποτίτλων. Οι υπότιτλοι εμφανίζονται κατόπιν πάνω από την εικόνα του βίντεο.

### Ενεργοποίηση αυτόματης αλλαγής υποτίτλων

1. Πατήστε  $\bigstar$ . 2. Επιλέξτε [Ρύθμιση] > [Ρυθμίσεις τηλεόρασης] > [Γενικά] > [EasyLink]. 3. Επιλέξτε [Αυτόμ. μετατόπ. υπότιτλων] > [Ενεργ.] και πατήστε OK.

# Σύνδεση σε δίκτυο και στο Internet

# Τι μπορείτε να κάνετε

### Προβολή πολυμέσων

Εάν συνδέσετε την τηλεόραση σε ένα οικιακό δίκτυο, μπορείτε να αναπαραγάγετε φωτογραφίες μουσική και βίντεο από τον υπολογιστή σας. Ανατρέξτε στην ενότητα Χρήση της τηλεόρασής σας > Αναπαραγωγή αρχείων πολυμέσων (Σελίδα [21\)](#page-20-0).

### Smart TV

Εάν συνδέσετε την τηλεόραση σε ένα οικιακό δίκτυο με μια σύνδεση Internet, μπορείτε να περιηγηθείτε στο Smart TV. Το Smart TV παρέχει δικτυακές υπηρεσίες και δικτυακούς τόπους ειδικά προσαρμοσμένους στην τηλεόρασή σας. Αναπαραγωγή μουσικής και βίντεο, πληροφορίες για infotainment, ενοικίαση ταινιών και πολλά περισσότερα. Ανατρέξτε στην ενότητα Χρήση της τηλεόρασής σας > Smart TV (Σελίδα [25\)](#page-24-0).

# Τι χρειάζεστε

Προειδοποίηση: Αυτή η τηλεόραση συμμορφώνεται με την οδηγία για την ηλεκτρομαγνητική συμβατότητα (EMC) μόνο όταν χρησιμοποιείτε θωρακισμένο καλώδιο ethernet Cat5.

- Ένα δίκτυο υπολογιστή που περιλαμβάνει: α) Ένα δρομολογητή universal plug-and-play (UnPnP) και β) Έναν υπολογιστή με ένα από τα παρακάτω λειτουργικά συστήματα: Microsoft Windows XP, Microsoft Windows Vista, Mac OSX ή Linux.
- Για να συνδέσετε την τηλεόρασή σας σε υπολογιστές, πρέπει να εγκαταστήσετε και να ρυθμίσετε τις παραμέτρους ενός διακομιστή πολυμέσων στον υπολογιστή σας. Ανατρέξτε στην ενότητα Χρήση της τηλεόρασής σας > Αναπαραγωγή αρχείων πολυμέσων (Σελίδα [21\)](#page-20-0).

 Για να συνδέσετε την τηλεόρασή σας στο Internet, χρειάζεστε επίσης μια σύνδεση υψηλής ταχύτητας στο Internet.

# Σύνδεση

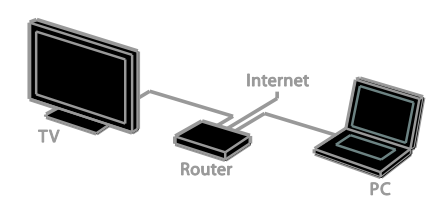

Μπορείτε να συνδέσετε αυτήν την τηλεόραση στο οικιακό σας δίκτυο μέσω μιας ενσύρματης ή ασύρματης σύνδεσης.

 Για μια ενσύρματη σύνδεση, ανατρέξτε στην ενότητα Σύνδεση της τηλεόρασής σας > Σύνδεση σε δίκτυο και στο Internet > Ενσύρματη σύνδεση (Σελίδα [74\)](#page-73-0).

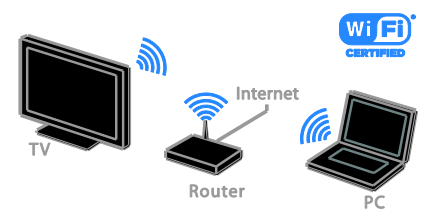

 Για ασύρματη σύνδεση, ανατρέξτε στην ενότητα Σύνδεση της τηλεόρασής σας > Σύνδεση σε δίκτυο και στο Internet > Ενσωματωμένο Wi-Fi (Σελίδα [74\)](#page-73-1).

# Ενσύρματο δίκτυο

<span id="page-73-0"></span>1. Ενεργοποιήστε το δρομολογητή και ενεργοποιήστε τη ρύθμιση DHCP. 2. Συνδέστε το δρομολογητή με ένα καλώδιο Ethernet στην τηλεόραση.

3. Πατήστε ← και, στη συνέχεια, επιλέξτε [Ρύθμιση].

4. Επιλέξτε [Σύνδεση σε δίκτυο] και πατήστε OK.

5. Ακολουθήστε τις οδηγίες επί της οθόνης για να εγκαταστήσετε το δίκτυο. 6. Περιμένετε έως ότου η τηλεόραση βρει τη σύνδεση δικτύου.

7. Εάν σας ζητηθεί, συμφωνήστε με την Άδεια χρήσης τελικού χρήστη.

# <span id="page-73-1"></span>Ενσωματωμένο Wi-Fi

### Αυτή η ενότητα αφορά μόνο τηλεοράσεις με ενσωματωμένη ασύρματη κάρτα δικτύου (Wi-Fi) .

Μπορείτε να συνδέσετε την τηλεόρασή σας στο οικιακό σας δίκτυο ασύρματα.

### Σημείωση:

- Το ασύρματο δίκτυο λειτουργεί στο ίδιο φάσμα συχνοτήτων 2,4 GHz όπως και οι κοινές οικιακές συσκευές, όπως τα ασύρματα τηλέφωνα, οι φούρνοι μικροκυμάτων ή οι συσκευές Bluetooth, οι οποίες μπορεί να προκαλέσουν παρεμβολές Wi-Fi. Απομακρύνετε αυτές τις συσκευές από την τηλεόραση.
- Για βέλτιστη απόδοση του Wi-Fi, τοποθετήστε την τηλεόραση σε απόσταση μικρότερη των 10 μέτρων από τον ασύρματο δρομολογητή. Αποφύγετε την ύπαρξη εμποδίων, όπως τοίχων από μπετόν, ανάμεσα στον δρομολογητή και την τηλεόραση.
- Η ποιότητα της λήψης εξαρτάται από τη θέση του ασύρματου δρομολογητή και τον τοπικό πάροχο υπηρεσιών Internet.
- Για να μειώσετε την κυκλοφορία δικτύου, απενεργοποιήστε εξοπλισμό δικτύου που δεν χρησιμοποιείτε στο οικιακό δίκτυο.

 Κατά την αναπαραγωγή βίντεο μέσω του ασύρματου οικιακού σας δικτύου, σας συνιστούμε να χρησιμοποιείτε δρομολογητή IEEE 802.11 N. Η ταχύτητα της σύνδεσης ενδέχεται να διαφέρει ανάλογα με το περιβάλλον λειτουργίας του ασύρματου οικιακού σας δικτύου.

### Έναρξη ασύρματης ρύθμισης

1. Ενεργοποιήστε τον ασύρματο δρομολογητή δικτύου.

2. Πατήστε <del>η</del> στο τηλεχειριστήριο. 3. Επιλέξτε [Ρύθμιση] > [Σύνδεση σε δίκτυο] και πατήστε OK.

4. Ακολουθήστε τις οδηγίες που εμφανίζονται στην οθόνη.

### WPS -Ρύθμιση με προστασία Wi-Fi

1. Εάν ο δρομολογητής σας υποστηρίζει το σύστημα Wi-Fi Protected Setup (WPS), πατήστε το κουμπί WPS στον δρομολογητή.

2. Μετά από 2 λεπτά, επιλέξτε [WPS] στην τηλεόραση και πατήστε OK.

Η τηλεόραση συνδέεται στο δίκτυό σας. Η διαδικασία αυτή διαρκεί περίπου 2 λεπτά.

Οι περισσότεροι νέοι ασύρματοι δρομολογητές διαθέτουν το σύστημα WPS και φέρουν το λογότυπο WPS. Το σύστημα WPS χρησιμοποιεί κρυπτογράφηση ασφαλείας WPA και δεν μπορεί να συνδυαστεί με συσκευές στο δίκτυό σας που χρησιμοποιούν κρυπτογράφηση ασφαλείας WEP (Wired Equivalent Privacy).

Εάν εξακολουθείτε να χρειάζεστε τις συσκευές WEP στο δίκτυό σας, εγκαταστήστε τες με το [Σάρωση] > [Συνήθης].

# Σάρωση για δρομολογητές

Εάν διαθέτετε αρκετούς δρομολογητές στο δίκτυό σας, μπορείτε να επιλέξετε το δίκτυο που χρειάζεστε.

1. Για να επιλέξετε ένα συγκεκριμένο δρομολογητή δικτύου, πατήστε [Σάρωση] στην πρώτη σελίδα της εγκατάστασης. Οι δρομολογητές με το σύστημα WPS και το ισχυρότερο σήμα εμφανίζονται πρώτοι στη λίστα της οθόνης.

2. Επιλέξτε τον δρομολογητή που χρειάζεστε και πατήστε OK.

- Εάν συνδέεστε σε δρομολογητή WPS, επιλέξτε [WPS] στην τηλεόραση.
- Εάν θέλετε να ορίσετε τον κωδικό PIN στο λογισμικό του δρομολογητή σας για να συνδεθείτε, επιλέξτε [WPS pin] και σημειώστε τον κωδικό.
- Για να εισαγάγετε το κλειδί κρυπτογράφησης με το χέρι, επιλέξτε [Τυπικός] και εισαγάγετε το κλειδί όταν σας ζητηθεί.

#### Ορισμός ασφαλούς σύνδεσης με κρυπτογράφηση WPS

1. Για να ορίσετε την ασφαλή σύνδεση με έναν κωδικό PIN, επιλέξτε το [WPS pin] και πατήστε OK.

2. Σημειώστε τον 8-ψήφιο κωδικό PIN που εμφανίζεται στην τηλεόραση και εισαγάγετέ τον στο λογισμικό του δρομολογητή στον υπολογιστή σας. Ανατρέξτε στο εγχειρίδιο του δρομολογητή για πληροφορίες σχετικά με τη θέση εισαγωγής του κωδικού PIN.

### Ορίστε ασφαλή σύνδεση με κρυπτογράφηση WPA

Εάν ο δρομολογητής σας διαθέτει σύστημα ασφαλείας Wi-Fi Protected Access (WPA), εισαγάγετε τη συνθηματική φράση με το τηλεχειριστήριο.

1. Για να εισαγάγετε το κλειδί κρυπτογράφησης με το χέρι, επιλέξτε [Τυπικός] και πατήστε OK.

2. Για να αποκτήσετε πρόσβαση στο πληκτρολόγιο επί της οθόνης, επιλέξτε το πεδίο εισαγωγής κειμένου και πατήστε OK.

### Ορισμός ασφαλούς σύνδεσης με κρυπτογράφηση WEP

Εάν ο δρομολογητής σας διαθέτει κρυπτογράφηση ασφαλείας WEP, η τηλεόραση ζητά το κλειδί κρυπτογράφησης WEP με δεκαεξαδικούς αριθμούς.

1. Εντοπίστε το δεκαεξαδικό κλειδί στο λογισμικό του δρομολογητή στον υπολογιστή σας και σημειώστε το πρώτο κλειδί στη λίστα κλειδιών WEP.

2. Εισαγάγετε το κλειδί ασφαλείας στην τηλεόραση με το τηλεχειριστήριο για να συνδεθείτε με τον δρομολογητή. 3. Εάν σας ζητηθεί, συμφωνήστε με την Άδεια χρήσης τελικού χρήστη.

# Ρυθμίσεις δικτύου

# Όνομα δικτύου τηλεόρασης

Εάν έχετε πάνω από μία τηλεοράσεις στο οικιακό σας δίκτυο, μπορείτε να δώσετε μια νέα μοναδική ονομασία σε αυτήν την τηλεόραση.

1. Πατήστε  $\bigstar$ .

### 2. Επιλέξτε [Ρύθμιση] > [Ρυθμίσεις δικτύου] > [Όνομα δικτ τηλεόρασ] και πατήστε OK.

3. Χρησιμοποιήστε το πληκτρολόγιο οθόνης ή το πληκτρολόγιο του τηλεχειριστηρίου για να καταχωρήσετε το όνομα.

# Ενεργοποίηση του Miracast

Αυτή η τηλεόραση φέρει πιστοποίηση Miracast. Για απρόσκοπτη εμφάνιση περιεχομένου από συσκευή Wi-Fi στην τηλεόρασή σας, μεταβείτε στο Miracast.

1. Πατήστε  $\bigstar$ .

2. Επιλέξτε [Ρύθμιση] > [Ρυθμίσεις δικτύου] > [Wi-Fi Miracast].

3. Επιλέξτε [Ενεργ.] και, στη συνέχεια, πατήστε OK για να ενεργοποιήσετε το Miracast.

Συμβουλή: Για να διαγράψετε το ιστορικό όλων των συσκευών Wi-Fi Miracast, επιλέξτε [Ρύθμιση] > [Ρυθμίσεις δικτύου] > [Διαγραφή των συσκευών Wi-Fi Miracast].

### Ενεργοποίηση της απομακρυσμένης εγγραφής

Αυτή η τηλεόραση υποστηρίζει απομακρυσμένη εγγραφή με προγραμματισμό από μια συσκευή Wi-Fi. Σημείωση: Αν ενεργοποιήσετε την απομακρυσμένη εγγραφή, η τηλεόραση καταναλώνει περισσότερη ενέργεια στην κατάσταση αναμονής.

1. Πατήστε  $\bigstar$ . 2. Επιλέξτε [Ρύθμιση] > [Ρυθμίσεις δικτύου] > [Εγγραφή MyRemote]. 3. Επιλέξτε [Ενεργ.] και πατήστε OK.

# Σύνδεση μιας μονάδας CAM (Conditional Access Module- Υπομονάδα Περιορισμένης Πρόσβασης)

# Τι μπορείτε να κάνετε

Μπορείτε να παρακολουθήσετε ανακατεμένα ψηφιακά τηλεοπτικά κανάλια με Υπομονάδα Περιορισμένης Πρόσβασης (CAM). Μετά την εισαγωγή της CAM και την καταβολή της συνδρομής, μπορείτε να παρακολουθήσετε τα προγράμματα.

Αυτή η τηλεόραση υποστηρίζει CI (κοινή διασύνδεση) και CI+. Το CI+ υποστηρίζει ψηφιακά προγράμματα premium HD με υψηλό επίπεδο προστασίας αντιγραφής.

Σημείωση: Οι εφαρμογές, λειτουργίες, περιεχόμενο και μηνύματα επί της οθόνης εξαρτώνται από τον πάροχο υπηρεσιών CAM.

# Τι χρειάζεστε

Προσοχή: Για να προστατέψετε την CAM από βλάβες, εισαγάγετε την CAM σύμφωνα με τις οδηγίες.

Σημείωση: Ανατρέξτε στην τεκμηρίωση από τον παροχέα σας για το πώς να εισαγάγετε μια έξυπνη κάρτα στην Υπομονάδα Περιορισμένης Πρόσβασης.

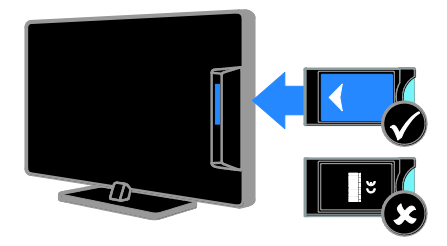

1. Απενεργοποιήστε την τηλεόραση.

2. Ακολουθήστε τις οδηγίες που αναγράφονται πάνω στην CAM για να εισαγάγετε την CAM στην υποδοχή Κοινής διασύνδεσης στο πλάι της τηλεόρασης.

Σπρώξτε την υπομονάδα περιορισμένης πρόσβασης μέχρι το τέρμα.

3. Ενεργοποιήστε την τηλεόραση και περιμένετε μέχρι να ενεργοποιηθεί η υπομονάδα CAM. Αυτή η διαδικασία διαρκεί μερικά λεπτά.

Για να διατηρήσετε πρόσβαση σε κρυπτογραφημένα ψηφιακά τηλεοπτικά κανάλια, αφήστε την υπομονάδα CAM στην υποδοχή.

# Πρόσβαση σε υπηρεσίες υπομονάδας περιορισμένης πρόσβασης

1. Αφού εισανάγετε και ενεργοποιήσετε την CAM, πατήστε **III OPTIONS**. 2. Επιλέξτε [Κοινή διασύνδεση] και πατήστε OK.

3. Επιλέξτε τον πάροχο της υπηρεσίας CAM και πατήστε OK.

# 6 Αντιμετώπιση προβλημάτων

# Γενικά θέματα

### Η τηλεόραση δεν ενεργοποιείται:

- Αποσυνδέστε το καλώδιο του ρεύματος από την κεντρική παροχή ρεύματος. Περιμένετε ένα λεπτό και, στη συνέχεια, συνδέστε το πάλι.
- Βεβαιωθείτε ότι το καλώδιο ρεύματος έχει συνδεθεί με ασφάλεια.

### Όταν ενεργοποιείτε, απενεργοποιείτε ή θέτετε την τηλεόραση σε κατάσταση αναμονής, ακούτε ένα τρίξιμο από τη συσκευή της τηλεόρασης:

Δεν απαιτείται καμία ενέργεια. Ο ήχος τριξίματος είναι αποτέλεσμα φυσιολογικής συστολής και διαστολής, καθώς η τηλεόραση κρυώνει και θερμαίνεται. Αυτό δεν επηρεάζει την απόδοση.

#### Η τηλεόραση δεν ανταποκρίνεται στο τηλεχειριστήριο ή στα κουμπιά ελέγχου της τηλεόρασης, όταν είναι ενεργοποιημένη:

Η τηλεόραση απαιτεί λίγο χρόνο για να ξεκινήσει. Στο διάστημα αυτό, η τηλεόραση δεν ανταποκρίνεται στο τηλεχειριστήριο ή στα κουμπιά ελέγχου της τηλεόρασης. Η συμπεριφορά αυτή είναι φυσιολογική.

Εάν η τηλεόραση συνεχίζει να μην ανταποκρίνεται στο τηλεχειριστήριο, κοιτάξτε τον αισθητήρα του τηλεχειριστηρίου μέσα από μια ψηφιακή φωτογραφική μηχανή -- εάν πατήσετε οποιοδήποτε πλήκτρο στο τηλεχειριστήριο και δείτε τον αισθητήρα να αναβοσβήνει κόκκινος, το τηλεχειριστήριο λειτουργεί αλλά η τηλεόραση ενδεχομένως να χρειάζεται να ελεγχθεί από την Εξυπηρέτηση Καταναλωτών της Philips. Αυτή η διαδικασία επίλυσης προβλήματος δεν ισχύει για τηλεχειριστήρια που συνδέονται ασύρματα με την τηλεόραση.

Όταν η τηλεόραση βρίσκεται σε κατάσταση αναμονής, εμφανίζεται μια αρχική οθόνη εκκίνησης και, στη συνέχεια, η τηλεόραση επιστρέφει στην κατάσταση αναμονής:

Η συμπεριφορά αυτή είναι φυσιολογική. Όταν η τηλεόραση αποσυνδεθεί και επανασυνδεθεί στην τροφοδοσία ρεύματος, εμφανίζεται η οθόνη εκκίνησης και στη συνέχεια γίνεται εκκίνηση. Για να ενεργοποιήσετε την τηλεόραση ενώ βρίσκεται σε κατάσταση αναμονής, πατήστε Ο στο τηλεχειριστήριο ή πατήστε οποιοδήποτε κουμπί της τηλεόρασης.

### Η λυχνία αναμονής στην τηλεόραση αναβοσβήνει κόκκινο:

Αποσυνδέστε το καλώδιο του ρεύματος από την κεντρική παροχή ρεύματος. Περιμένετε μέχρι η τηλεόραση να κρυώσει πριν ξανασυνδέσετε το καλώδιο ρεύματος. Εάν η λυχνία εξακολουθεί να αναβοσβήνει, επικοινωνήστε με το τμήμα Εξυπηρέτησης Πελατών της Philips.

### Ο ήχος της τηλεόρασης είναι σε λάθος γλώσσα:

Εάν επιλέξετε ομιλούμενη γλώσσα μέσω OPTIONS, η τηλεόραση επανέρχεται στην προεπιλεγμένη γλώσσα όταν αλλάξετε κανάλια ή απενεργοποιήσετε την τηλεόραση. Για να διατηρήσετε την επιλεγμένη γλώσσα, αλλάξτε την ομιλούμενη γλώσσα πατώντας το **η** κι επιλέγοντας [Ρύθμιση] > [Ρυθμίσεις καναλιού] ή [Ρυθμίσεις δορυφόρου] > [Γλώσσες] > [Κύρια γλώσσα ήχου] ή [Δευτερεύουσα γλώσσα ήχου].

### Το μενού TV ή Smart TV δεν είναι στη σωστή γλώσσα:

Αλλάξτε το μενού στη γλώσσα που θέλετε. Για περισσότερες πληροφορίες, ανατρέξτε στην ενότητα Αλλαγή των ρυθμίσεων της τηλεόρασης > Ρυθμίσεις γλώσσας > Γλώσσα μενού (Σελίδα [50\)](#page-49-0).

Ξεχάσατε τον 4-ψήφιο κωδικό για να ξεκλειδώσετε τη δυνατότητα ασφάλισης καναλιών (κλείδωμα για παιδιά): Εισαγάγετε '8888'.

### Θέλετε να αναβαθμίσετε το λογισμικό της τηλεόρασής σας:

Επισκεφτείτε τη διεύθυνση [www.philips.com/support](http://www.philips.com/support) και λάβετε το τελευταίο πακέτο λογισμικού για την τηλεόρασή σας. Οδηγίες εγκατάστασης λογισμικού και ανακοινώσεις για τις ενημερωμένες εκδόσεις διατίθενται επίσης στον δικτυακό τόπο. Πλήρεις οδηγίες σχετικά με τον τρόπο αναβάθμισης του λογισμικού της τηλεόρασής σας διατίθενται επίσης στην ενότητα Αλλαγή των ρυθμίσεων της τηλεόρασης > Ενημέρωση λογισμικού (Σελίδα [53\)](#page-52-0).

# Προβλήματα καναλιών

### Θέλετε να εγκαταστήσετε τηλεοπτικά κανάλια:

Ανατρέξτε στην ενότητα Αλλαγή των ρυθμίσεων της τηλεόρασης > Αυτόματη εγκατάσταση (Σελίδα [45](#page-44-0)) για οδηγίες σχετικά με την εγκατάσταση αναλογικών ή ψηφιακών καναλιών. Εάν θέλετε να εγκαταστήσετε δορυφορικά τηλεοπτικά κανάλια, ανατρέξτε στην ενότητα Αλλαγή των ρυθμίσεων της τηλεόρασης > Ρυθμίσεις δορυφόρου (Σελίδα [49\)](#page-48-0).

### Κατά την εγκατάσταση δεν εντοπίστηκαν ψηφιακά κανάλια:

- Δείτε τις τεχνικές προδιαγραφές για να βεβαιωθείτε ότι η τηλεόρασή σας υποστηρίζει DVB-T, DVB-C ή DVB-S στη χώρα σας.
- Φροντίστε όλα τα καλώδια να είναι σωστά συνδεδεμένα και να είναι επιλεγμένο το σωστό δίκτυο.

#### Κανάλια που έχουν εγκατασταθεί παλαιότερα δεν εμφανίζονται στη λίστα καναλιών:

Βεβαιωθείτε ότι έχετε επιλέξει τη σωστή λίστα καναλιών.

### Θέλετε να αλλάξετε τη διάταξη ή τη σειρά στη λίστα καναλιών:

Μετά την εγκατάσταση, τα κανάλια εμφανίζονται στη λίστα καναλιών. Για περισσότερες πληροφορίες σχετικά με τη διαχείριση των λιστών καναλιών και για την αναδιάταξη των καναλιών, δείτε την ενότητα Παρακολούθηση τηλεόρασης > Διαχείριση λιστών καναλιών (Σελίδα [16\)](#page-15-0).

# Προβλήματα με την εικόνα

#### Η τηλεόραση είναι ενεργοποιημένη, αλλά δεν υπάρχει εικόνα ή η εικόνα είναι παραμορφωμένη:

- Βεβαιωθείτε ότι η κεραία είναι σωστά συνδεδεμένη στην τηλεόραση.
- Βεβαιωθείτε ότι έχει επιλεγεί η σωστή συσκευή ως πηγή προβολής.
- Βεβαιωθείτε ότι η εξωτερική συσκευή ή η πηγή είναι σωστά συνδεδεμένη.

### Υπάρχει ήχος αλλά δεν υπάρχει εικόνα: Βεβαιωθείτε ότι οι ρυθμίσεις εικόνας είναι σωστές.

### Έχετε κακή τηλεοπτική λήψη από σύνδεση κεραίας:

- Βεβαιωθείτε ότι η κεραία είναι σωστά συνδεδεμένη στην τηλεόραση.
- Τα ηχεία, οι συσκευές ήχου χωρίς γείωση, τα φώτα φθορισμού, τα ψηλά κτίρια και άλλα ογκώδη αντικείμενα ενδέχεται να επηρεάζουν την ποιότητα λήψης. Εάν αυτό είναι δυνατό, προσπαθήστε να βελτιώσετε την ποιότητα λήψης αλλάζοντας την κατεύθυνση της κεραίας ή μετακινώντας συσκευές μακριά από την τηλεόραση.
- Εάν η λήψη είναι κακή μόνο σε ένα κανάλι, μικροσυντονίστε το συγκεκριμένο κανάλι.

### Παρέχεται κακή ποιότητα εικόνας από τις συνδεδεμένες συσκευές:

- Βεβαιωθείτε ότι οι συσκευές είναι σωστά συνδεδεμένες.
- Βεβαιωθείτε ότι οι ρυθμίσεις εικόνας είναι σωστές.

### Η τηλεόραση δεν αποθήκευσε τις ρυθμίσεις εικόνας:

Βεβαιωθείτε ότι η τηλεόραση έχει τεθεί σε Οικιακή λειτουργία. Μπορείτε να αλλάξετε και να αποθηκεύσετε ρυθμίσεις σε αυτή τη λειτουργία.

Η εικόνα δεν έχει το σωστό μέγεθος για την οθόνη. Είναι μεγαλύτερη ή μικρότερη: Αλλαγή σε διαφορετικό φορμά εικόνας.

### Το φορμά της εικόνας συνεχώς αλλάζει από κανάλι σε κανάλι:

Αντί για το φορμά εικόνας [Αυτόματη μεγένθυση], επιλέξτε ένα διαφορετικό φορμά εικόνας.

## Η θέση της εικόνας δεν είναι σωστή:

Τα σήματα εικόνας από μερικές συσκευές δεν έχουν το κατάλληλο μέγεθος για την οθόνη. Ελέγξτε την έξοδο σήματος της συσκευής.

#### Η εικόνα που μεταδίδουν τα κανάλια είναι κωδικοποιημένη:

Μπορεί να χρειαστεί να χρησιμοποιήσετε μια Υπομονάδα Περιορισμένης

Πρόσβασης για να έχετε πρόσβαση στο περιεχόμενο. Συμβουλευτείτε τον πάροχο υπηρεσιών σας.

### Ένα πλαίσιο ηλεκτρονικού αυτοκόλλητου εμφανίζει πληροφορίες στην οθόνη της τηλεόρασης:

Η τηλεόραση είναι στη λειτουργία [Κατάστημα] . Για να αφαιρέσετε το ηλεκτρονικό αυτοκόλλητο, θέστε την τηλεόραση σε λειτουργία [Αρχική σελίδα] και κάντε επανεκκίνηση της τηλεόρασης. Ανατρέξτε στην ενότητα Αλλαγή των ρυθμίσεων της τηλεόρασης > Άλλες ρυθμίσεις > Οικιακή λειτουργία (Σελίδα [53\)](#page-52-1).

### Η εμφάνιση περιεχομένου υπολογιστή στην τηλεόραση δεν είναι σταθερή:

- Βεβαιωθείτε ότι ο υπολογιστή σας χρησιμοποιεί την υποστηριζόμενη ανάλυση και ρυθμό ανανέωσης. Ανατρέξτε στην ενότητα Προδιαγραφές > Αναλύσεις οθόνης (Σελίδα [83\)](#page-82-0).
- Αλλάξτε το φορμά εικόνας της τηλεόρασης σε [Χωρίς διαβάθμιση].

# Προβλήματα με τον ήχο

### Υπάρχει εικόνα αλλά δεν υπάρχει ήχος στην τηλεόραση:

Εάν δεν εντοπίζεται σήμα ήχου, η τηλεόραση απενεργοποιεί αυτόματα την έξοδο ήχου - αυτό δεν υποδεικνύει δυσλειτουργία.

- Βεβαιωθείτε ότι όλα τα καλώδια είναι σωστά συνδεδεμένα.
- Βεβαιωθείτε ότι δεν έχει γίνει σίγαση του ήχου ή ότι η ένταση του ήχου δεν έχει ρυθμιστεί στο μηδέν.
- Βεβαιωθείτε ότι έχει επιλεγεί η ρύθμιση των ηχείων τηλεόρασης. Πατήστε **III OPTIONS**, επιλέξτε [Εικόνα και ήχος] > [Ηχεία] και, στη συνέχεια, επιλέξτε [Τηλεόραση].
- Βεβαιωθείτε ότι η έξοδος ήχου της τηλεόρασης είναι συνδεδεμένη στην είσοδο ήχου της συσκευής Home Cinema η οποία διαθέτει λειτουργία HDMI CEC ή είναι συμβατή με EasyLink. Ο ήχος θα πρέπει να ακούγεται από τα ηχεία του Home Cinema.
- Ορισμένες συσκευές μπορεί να χρειάζονται να ενεργοποιήσετε την έξοδο ήχου HDMI χειροκίνητα. Εάν ο ήχος HDMI έχει ήδη ενεργοποιηθεί αλλά συνεχίζετε να μην ακούτε ήχο, προσπαθήστε να αλλάξετε τη μορφή ψηφιακού ήχου της συσκευής σε PCM (διαμόρφωση παλμικού κώδικα). Ανατρέξτε στην τεκμηρίωση που συνοδεύει τη συσκευή σας για οδηγίες.

### Υπάρχει εικόνα αλλά η ποιότητα ήχου είναι κακή:

Βεβαιωθείτε ότι οι ρυθμίσεις ήχου είναι σωστές.

# Προβλήματα σύνδεσης

### Υπάρχουν προβλήματα με τις συσκευές HDMI:

- Μην ξεχνάτε ότι η υποστήριξη HDCP (High-bandwidth Digital Content Protection ή Πρωτόκολλο Προστασίας Ψηφιακού Περιεχομένου Ευρείας Ζώνης) ενδέχεται να προκαλεί καθυστέρηση στο χρόνο που χρειάζεται η τηλεόραση για να εμφανίσει το περιεχόμενο μιας συσκευής HDMI.
- Εάν η τηλεόραση δεν αναγνωρίζει τη συσκευή HDMI και δεν εμφανίζεται εικόνα, δοκιμάστε να πραγματοποιήσετε εναλλαγή από τη μια συσκευή στην άλλη και, στη συνέχεια, να επιστρέψετε στην πρώτη.
- Εάν υπάρχουν διακοπές ήχου, βεβαιωθείτε ότι οι ρυθμίσεις εξόδου από τη συσκευή ΗDMI είναι σωστές.
- Εάν χρησιμοποιείτε προσαρμογέα HDMI-DVI ή καλώδιο HDMI-DVI, βεβαιωθείτε ότι ένα ακόμη καλώδιο ήχου είναι συνδεδεμένο στην υποδοχή AUDIO L/R ή στην υποδοχή AUDIO IN (μόνο βύσμα μίνι).

### Δεν μπορείτε να χρησιμοποιήσετε τις λειτουργίες EasyLink:

Βεβαιωθείτε ότι οι συσκευές HDMI είναι συμβατές με HDMI-CEC. Οι λειτουργίες EasyLink λειτουργούν μόνο με συσκευές που είναι συμβατές με το πρότυπο HDMI-CEC.

Εάν μια συσκευή ήχου συμβατή με HDMI-CEC είναι συνδεδεμένη με την τηλεόραση και στην τηλεόραση δεν εμφανίζεται κανένα εικονίδιο σίγασης ή έντασης του ήχου κατά τη σίγαση, την αύξηση ή τη μείωση της έντασης του ήχου.

Όταν μια συσκευή ήχου HDMI-CEC είναι συνδεδεμένη, αυτή η συμπεριφορά είναι φυσιολογική.

#### Δεν εμφανίζεται το περιεχόμενο της συσκευής USB:

- Βεβαιωθείτε ότι η συσκευή αποθήκευσης USB έχει ρυθμιστεί έτσι ώστε να είναι συμβατή με το πρότυπο Mass Storage Class, όπως περιγράφεται στην τεκμηρίωση της συσκευής σας.
- Βεβαιωθείτε ότι η συσκευή αποθήκευσης USB είναι συμβατή με την τηλεόραση.
- Βεβαιωθείτε ότι το φορμά των αρχείων ήχου και εικόνας υποστηρίζεται από την τηλεόραση.

Αρχεία ήχου και εικόνας στη συσκευή αποθήκευσης USB σας δεν αναπαράγονται ή δεν εμφανίζονται καλά: Η απόδοση μεταφοράς της συσκευής αποθήκευσης USB ενδέχεται να περιορίζει το ρυθμό μεταφοράς δεδομένων στην τηλεόραση με αποτέλεσμα κακή ποιότητα αναπαραγωγής.

# Προβλήματα δικτύου

Θέλετε να εγκαταστήσετε μια ασύρματη σύνδεση μεταξύ της τηλεόρασης και του οικιακού σας δικτύου:

Ανατρέξτε στην ενότητα Σύνδεση της τηλεόρασης > Σύνδεση σε δίκτυο και στο Internet > Ενσωματωμένο Wi-Fi (Σελίδα

[74](#page-73-1)) για οδηγίες σχετικά με τον τρόπο ασύρματης σύνδεσης της τηλεόρασής σας στο οικιακό σας δίκτυο.

### Το Smart TV δεν λειτουργεί:

Ελέγξτε ότι ο δρομολογητής είναι σωστά συνδεδεμένος στην τηλεόραση και ότι ο δρομολογητής σας έχει ελεύθερη πρόσβαση στο Internet. Εάν ο δρομολογητής σας έχει τείχος προστασίας ή ρυθμίσεις ασφαλείας, φροντίστε να επιτρέπει τη διέλευση δεδομένων Smart TV - ανατρέξτε στην τεκμηρίωση του δρομολογητή σας για λεπτομέρειες.

#### Η πρόσβαση στο Internet μέσω του Smart TV είναι αργή:

- Προσπαθήστε να βελτιώσετε την ποιότητα του σήματος ανάμεσα στο δρομολογητή και την τηλεόραση, εάν αποκτάτε πρόσβαση στο Internet μέσω ασύρματης σύνδεσης. Ανατρέξτε στην τεκμηρίωση του δρομολογητή για λεπτομέρειες.
- Πάντα να χρησιμοποιείτε γρήγορη ευρυζωνική σύνδεση, όπου είναι εφικτό.
- Να ενημερώνετε την τηλεόρασή σας με το πιο πρόσφατο λογισμικό, ώστε να διασφαλίζεται ότι η ταχύτητα περιήγησης είναι η βέλτιστη.

### Το δίκτυό σας είναι αργό:

Εάν συνδέεστε ασύρματα με τον Η/Υ σας, ανατρέξτε στην τεκμηρίωση του δρομολογητή για να βελτιώσετε την ποιότητα σήματος μεταξύ του δρομολογητή και της τηλεόρασης.

### Το ασύρματο δίκτυο είναι παραμορφωμένο ή δεν εντοπίστηκε:

- Βεβαιωθείτε ότι δεν υπάρχουν παρεμβολές στο ασύρματο δίκτυο από φούρνο μικροκυμάτων, τηλέφωνα DECT ή λοιπές συσκευές Wi-Fi στην περιοχή.
- Αν το ασύρματο δίκτυο δεν λειτουργεί, δοκιμάστε μια ενσύρματη σύνδεση δικτύου.
- Βεβαιωθείτε ότι τα τείχη προστασίας (firewall) του δικτύου σας επιτρέπουν την πρόσβαση στην ασύρματη σύνδεση της τηλεόρασης.

# Επικοινωνία με την Philips

Προειδοποίηση: Μην επιχειρήσετε να επισκευάσετε μόνοι σας την τηλεόραση. Αυτό ενδέχεται να προκαλέσει σοβαρό τραυματισμό, ανεπανόρθωτη ζημιά στην τηλεόραση ή να ακυρώσει την εγγύησή σας.

Εάν δεν μπορείτε να επιλύσετε το πρόβλημα, ανατρέξτε στις συχνές ερωτήσεις (FAQs) για τη συγκεκριμένη τηλεόραση στη διεύθυνση [www.philips.com/support](http://www.philips.com/support). Μπορείτε επίσης να συμβουλευτείτε και να συμβάλλετε στην κοινότητα των χρηστών τηλεοράσεων της Philips στη διεύθυνση [www.supportforum.philips.com](http://www.supportforum.philips.com/).

Εάν επιθυμείτε να μιλήσετε με κάποιον αντιπρόσωπο της Philips ή να του/της στείλετε μήνυμα ηλεκτρονικού ταχυδρομείου, απευθυνθείτε στο Τμήμα Εξυπηρέτησης Πελατών της Philips στη χώρα σας. Μπορείτε να βρείτε τα στοιχεία επικοινωνίας στο φυλλάδιο που συνοδεύει αυτήν την τηλεόραση ή στη διεύθυνση [www.philips.com/support](http://www.philips.com/support).

Σημειώστε το μοντέλο και τον αριθμό σειράς της τηλεόρασής σας πριν επικοινωνήσετε με την Philips. Οι αριθμοί αυτοί είναι τυπωμένοι στο πίσω μέρος της τηλεόρασης και στη συσκευασία.

# Ελληνικά

# 7 Προδιαγραφές

# Τροφοδοσία και λήψη

Οι προδιαγραφές του προϊόντος ενδέχεται να αλλάξουν χωρίς προειδοποίηση.

### Ρεύμα

- Ρεύμα από το δίκτυο: AC 220-240V (50-60Hz)
- Κατανάλωση ρεύματος κατά την αναμονή: < 0,3 W
- Θερμοκρασία περιβάλλοντος: 5 40 βαθμοί Κελσίου
- Για κατανάλωση ρεύματος, ανατρέξτε στις προδιαγραφές του προϊόντος στη διεύθυνση [www.philips.com/support](http://www.philips.com/support).

Η βαθμολόγηση της ισχύος που ορίζεται στην πινακίδα αναγνώρισης του προϊόντος είναι η κατανάλωση ρεύματος από αυτό το προϊόν σε φυσιολογική οικιακή χρήση (IEC 62087 Ed.2). Η μέγιστη βαθμολόγηση της ισχύος, η οποία ορίζεται μέσα στην παρένθεση, χρησιμοποιείται για ασφάλεια όσον αφορά στον ηλεκτρισμό (IEC 60065 Ed. 7,2).

# Λήψη

- Είσοδος κεραίας: 75ohm ομοαξονική (IEC75)
- Σύστημα τηλεόρασης: DVB COFDM 2K/8 K
- Αναπαραγωγή βίντεο: NTSC, PAL, SECAM\*
- Ψηφιακή τηλεόραση: MPEG-4, DVB-T (επίγεια), DVB-T2\*, DVB-C (καλωδιακή), DVB-S/S2\* (δορυφορική)
- Ζώνες δέκτη: VHF, UHF, S-Channel, Hyperband

\*Διατίθεται μόνο σε ορισμένα μοντέλα.

# Οθόνη και ήχος

# Εικόνα / Οθόνη

- Τύπος οθόνης: - 22 ιντσών: LED οπίσθιος φωτισμός  $full H<sub>D</sub>$ - 24 ιντσών: LED οπίσθιος φωτισμός
- HD Διαγώνιο μέγεθος: - 56 εκ. / 22 ίντσες - 61 εκ. / 24 ίντσες
- Λόγος διαστάσεων: 16:9 (ευρεία οθόνη)
- Ανάλυση οθόνης: - Για δέκτες HD: 1366 X 768 p
- Για δέκτες FHD: 1920 x 1080 p Ενίσχυση εικόνας: Digital Crystal Clear
- Perfect Motion Rate (PMR): 200 Hz

# Ήχος

- Ισχύς εξόδου (RMS) 8 W @ 10% THD
- Incredible Surround
- Clear Sound
- Μονοφωνικός / Έξυπνος στερεοφωνικός / Προγραμματισμός δευτερεύοντος ήχου

# <span id="page-82-0"></span>Αναλύσεις οθόνης

### Φορμά υπολογιστή - HDMI (Ανάλυση - ρυθμός ανανέωσης)

640 x 480 - 60 Hz  $800 \times 600 - 60$  Hz 1024 x 768 - 60 Hz 1280 X 720 - 60 Hz 1280 X 768 - 60 Hz  $1280 \times 1024 - 60$ Hz  $1360 \times 768 - 60$  Hz 1680 x 1050 - 60 Hz 1920 x 1080 - 60 Hz

#### Φορμά υπολογιστή - VGA (Ανάλυση - ρυθμός ανανέωσης)

 $640 \times 480 - 60$  Hz  $800 \times 600 - 60$  Hz 1024 x 768 - 60 Hz  $1280 \times 1024 - 60$ Hz  $1360 \times 768 - 60$  Hz  $1600 \times 1200 - 60$  Hz 1920 x 1080 - 60 Hz

# Μορφές βίντεο

#### (Ανάλυση - ρυθμός ανανέωσης)

480i - 60 Hz 480p - 60 Hz 576i - 50 Hz 576p - 50 Hz 720p - 50Hz, 60 Hz 1080i - 50Hz, 60 Hz 1080p - 24Hz, 25Hz, 30Hz, 50Hz, 60 Hz

# Πολυμέσα

Σημείωση: Τα ονόματα των αρχείων πολυμέσων δεν πρέπει να υπερβαίνουν τους 128 χαρακτήρες.

### Υποστηριζόμενες συνδέσεις πολυμέσων

- USB: Συνδέστε μόνο εκείνες τις συσκευές USB που καταναλώνουν 500mA ενέργειας ή λιγότερο. - NTFS, FAT 16 (Μόνο για ανάγνωση) - FAT 32
- Ethernet LAN RJ-45

#### Υποστηριζόμενα αρχεία εικόνας

- JPEG: \*.jpg, \*.jpeg, \*.mpo
- GIF (87a, 89a): \*.gif
- PNG: \*.png
- $\bullet$  BMP:  $*$  bmp.  $*$  dib
- JPS: \*.jps
- PNS: \*.pns
- $RMS: *hms$

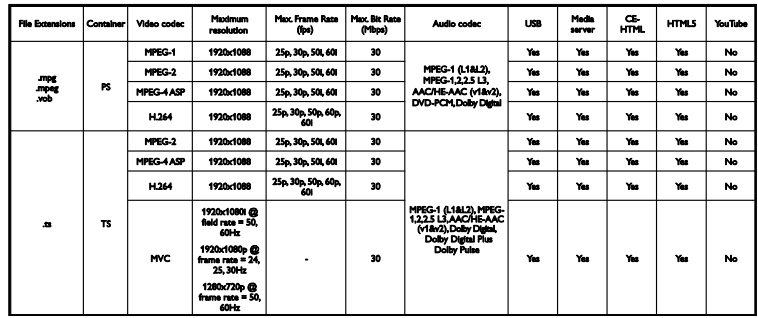

### Υποστηριζόμενες μορφές ήχου/βίντεο

### Υποστηριζόμενες μορφές ήχου/βίντεο

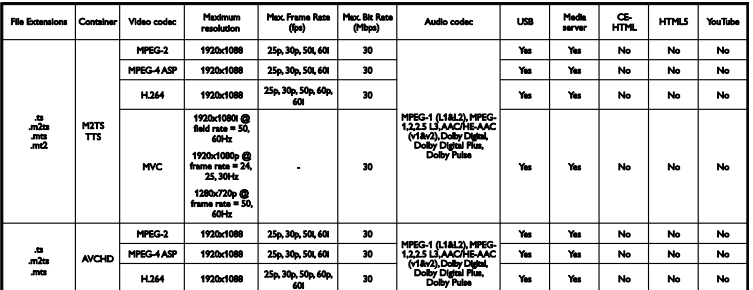

Υποστηριζόμενες μορφές ήχου/βίντεο

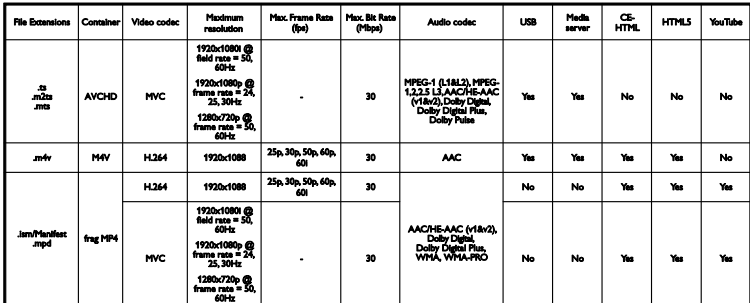

Υποστηριζόμενες μορφές ήχου/βίντεο

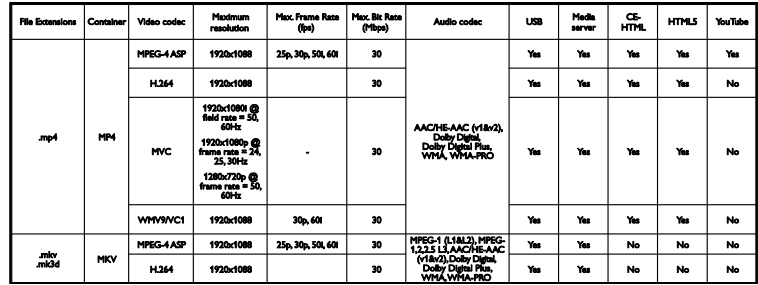

Υποστηριζόμενες μορφές ήχου/βίντεο

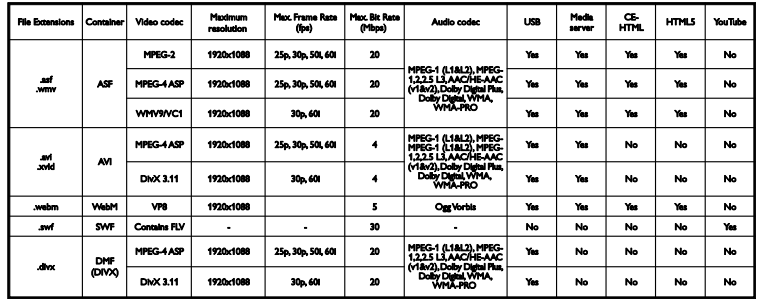

Υποστηριζόμενες μορφές ήχου/βίντεο

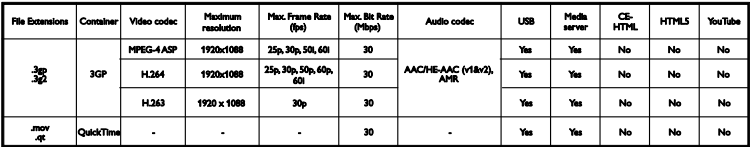

### Υποστηριζόμενες μορφές ήχου

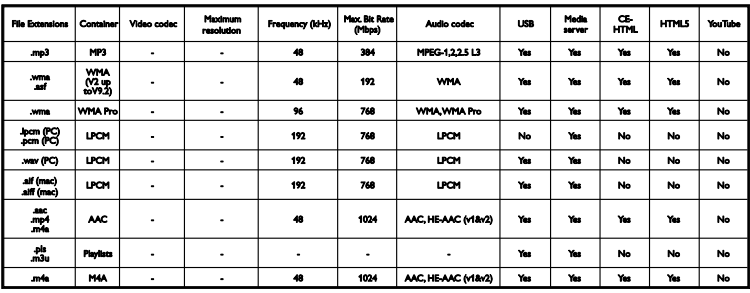

Υποστηριζόμενες μορφές ήχου

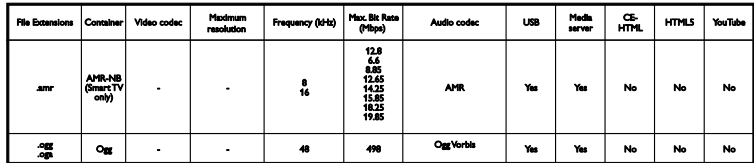

Υποστηριζόμενες μορφές υποτίτλων

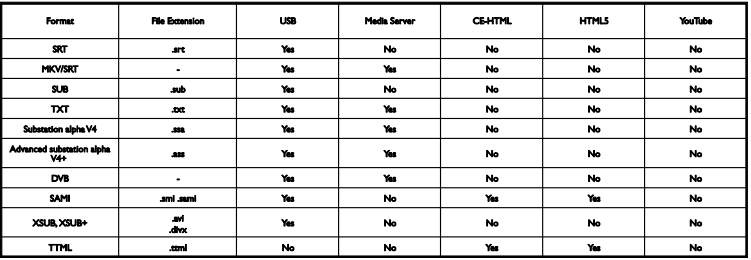

### Κωδικοποίηση χαρακτήρων

- Windows-1250 (CP-1250): Λατινικά Κεντρικής Ευρώπης και Ανατολικής Ευρώπης (Τσέχικα, Ουγγρικά, Πολωνικά, Σλοβακικά, Σλοβένικα, Κροατικά, Ρουμανικά, Σερβικά)
- Windows-1251 (CP-1251): Κυριλλικά
- Windows-1252 (CP-1252): Λατινικά Δυτικής Ευρώπης
- Windows-1253 (CP-1253): Ελληνικά
- Windows-1254 (CP-1254): Τουρκικά
- UTF-8: Κωδικοποίηση χαρακτήρων πολλών byte για Unicode

### Υποστηριζόμενο λογισμικό διακομιστή μέσων συμβατό με DLNA

- Windows Media Player (Microsoft Windows)
- Twonky Media (Microsoft Windows, Mac OS X)
- Sony Vaio Media Server (Microsoft Windows)
- TVersity (Microsoft Windows)
- Nero MediaHome
- DiXiM (Microsoft Windows XP)
- Macrovision Network Media Server (Microsoft Windows)
- Fuppes (Linux)
- uShare (Linux)

# Συνδεσιμότητα

### Πίσω μέρος

- SERV. U: Θύρα υπηρεσίας
- AUDIO IN: DVI/VGA (στερεοφωνικό βύσμα mini 3,5 χλστ.)
- VGA: Είσοδος Η/Υ
- Σύνθετο σήμα και Ήχος (AV IN): CVBS/Y, Ήχος L/R
- Σήμα συνιστωσών και Ήχος: CVBS/Y Pb Pr, Ήχος L/R
- TV ANTENNA: 75 ohm ομοαξονική  $(IEC)$
- DIGITAL AUDIO OUT: Ομοαξονική
- HDMI 1 ARC (Κανάλι επιστροφής ήχου)
- SCART (RGB/CVBS): Προσαρμογέας SCART
- NETWORK: Ethernet LAN RJ-45 (αποκλειστικά σε ορισμένα μοντέλα)
- SAT: Δορυφορική σύνδεση επαφής F (αποκλειστικά σε ορισμένα μοντέλα)

### Πλάι

- CI: Common Interface (κοινή διασύνδεση)
- HDMI
- $\bullet$  USB 1/2
- Ακουστικά: Στερεοφωνικό βύσμα mini 3,5 χλστ.

# Έκδοση βοήθειας

UMv 420812130302 - 20130507

# 8 Ευρετήριο

# $\overline{\bigcap}$

CAM - 76  $C1 - 76$ CVBS, βίντεο συνιστωσών - 57

# $\mathsf{D}$

DivX VOD - 24 DLNA - 21 DTVi - 28

# E

EasyLink - 70 EasyLink, κουμπί ελέγχου επί της οθόνης - 13 EasyLink, κουμπιά ελέγχου - 71 EasyLink, τηλεχειριστήριο - 71 EPG, Internet - 20 EPG, τηλεοπτικός σταθμός - 19

# H

HbbTV - 28 home cinema, σύνδεση - 63

### I

Interactive TV - 28 Internet, Smart TV - 25 Internet, σύνδεση - 73

# P

Pixel Plus link - 73

# S

SCART - 56 Skype - 34 Skype, αποκλεισμός επαφής - 35 Skype, βιντεοκλήση - 36

Skype, επαφές - 35 Skype, λήψη κλήσης - 36 Skype, ρυθμίσεις - 38 Skype, ρύθμιση - 34 Skype, σύνδεση - 35 Skype, φωνητική κλήση - 36 Skype, φωνητικό ταχυδρομείο - 38 Smart TV - 25 Smart TV, αναζήτηση - 25 Smart TV, δίκτυο - 73 Smart TV, έναρξη - 26 Smart TV, εφαρμογές - 26

# $\overline{\mathsf{T}}$

teletext 2.5 - 39 teletext, αναζήτηση - 40 teletext, γλώσσα - 40 teletext, διπλή οθόνη - 39 teletext, μεγέθυνση - 39 teletext, πίνακας σελίδων - 39 teletext, υποσελίδες - 40 teletext, ψηφιακό κείμενο - 40

# $\overline{U}$

USB, αναπαραγωγή αρχείων - 22

# $\sqrt{ }$

VGA - 57

## Y

YouTube - 25 YPbPr, βίντεο συνιστωσών - 56

# Α

αγαπημένα κανάλια, λίστα - 16 αισθητήρες - 12 ανακύκλωση - 10 αναλογικά κανάλια, εγκατάσταση - 46

αναλογικά κανάλια, μικροσυντονισμός - 46 αναλογικά κανάλια, υπότιτλοι - 51 αναλύσεις οθόνης - 83 αναμονή - 14 αναπαραγωγή, αρχεία USB - 22 αναπαραγωγή, αρχεία υπολογιστή - 21 ασφάλεια - 3 αυτόματη αλλαγή υπότιτλων - 73 Αυτόματη απενεργοποίηση, συσκευές - 71

# Β

Βιντεοκάμερα της Philips - 68 βιντεοκλάμπ - 27 βιωσιμότητα - 9 Βοήθεια, έκδοση - 87 βοήθεια, επί της οθόνης - 11 βοηθός ρυθμίσεων - 43

# Γ

γλώσσα διαλόγων - 50 γλώσσα, μενού - 50 γλώσσα, υπότιτλοι - 51 γονική διαβάθμιση - 42

# Δ

δίκτυο, όνομα τηλεόρασης - 76 δίκτυο, σύνδεση - 73 δορυφόρος, εγκατάσταση καναλιών - 49 δορυφόρος, προσθήκη ή αφαίρεση - 50 δορυφόρος, ρυθμίσεις - 49

# Ε

ΕasyLink, ενεργοποίηση - 71 ΕasyLink, ηχεία τηλεόρασης - 72 ΕasyLink, χαρακτηριστικά - 70 εγγραφές, διαγραφή - 34 εγγραφές, παρακολούθηση - 33 εγγραφές, προγραμματισμός - 33 εγγραφή τηλεόρασης, με ένα πάτημα - 32 εγγραφή τηλεόρασης, σκληρός δίσκος USB - 31 εγγραφή, τηλεοπτικές εκπομπές - 31 εγκατάσταση καναλιών, αυτόματα - 45 έλεγχος smartphone - 14 εμπορικά σήματα και δικαιώματα πνευματικής ιδιοκτησίας - 7 Ενεργειακή σήμανση - 10 ενεργοποίηση, απενεργοποίηση τηλεόρασης - 14 ενημέρωση, λίστα πηγών - 69 ενισχυτής, επιλογή εξόδου - 72 ενσωματωμένο Wi-Fi, ρύθμιση - 74 ένταση - 15 εξωτερικός σκληρός δίσκος - 66 επανεγκατάσταση - 55 επίδειξη - 53 επικοινωνία με την Philips - 11

# Η

ΗDMI - 56 ΗDMI ARC - 56 ηλεκτρονικό βίντεο, ενοικίαση - 27 ηλεκτρονικό φόρουμ - 11 Ηλεκτρονικός οδηγός προγράμματος (EPG) - 19 Ηχεία τηλεόρασης, σίγαση - 15 ήχος πλήκτρου - 51

# Κ

καθολική πρόσβαση, άτομα με προβλήματα ακοής - 51 καθολική πρόσβαση, άτομα με προβλήματα όρασης - 52 καθολική πρόσβαση, ενεργοποίηση - 51 καλώδια - 56 κάμερα βιντεοκλήσης - 68 κανάλια - 16

κανάλια, αγαπημένα - 16 κανάλια, αλλαγή - 16 κανάλια, απόκρυψη ή εμφάνιση - 16 κανάλια, εγκατάσταση (αναλογικά) - 46 κανάλια, εγκατάσταση (αυτόματη) - 45 κανάλια, εγκατάσταση (δορυφορικά) - 49 κανάλια, εγκατάσταση (ψηφιακή) - 46 κανάλια, ενημέρωση - 47 κανάλια, επανεγκατάσταση - 55 κανάλια, λογότυπο - 16 κανάλια, μετονομασία - 16 κανάλια, μικροσυντονισμός (αναλογικός) - 46 κανάλια, ταξινόμηση - 16 Κλειδ. Kensington - 5 κλείδωμα για παιδιά - 42 κλείδωμα τηλεόρασης - 5 Κοινή διασύνδεση - 76 κονσόλα παιχνιδιού, σύνδεση - 62 Κουμπιά ελέγχου της τηλεόρασης - 12 κωδικοποιητές, υποστήριξη - 84

# Λ

λειτουργία καταστήματος - 53 λειτουργία, οικίας ή καταστήματος - 53 λίστα καναλιών - 16 λίστα καναλιών, αντιγραφή - 47 λογισμικό, ελέγξτε την έκδοση - 53 λογισμικό, ενημέρωση μέσω Internet - 55 λογισμικό, ενημέρωση μέσω USB - 53 λογισμικό, ψηφιακή ενημέρωση - 55 λυχνία αναμονής LED - 12

# Μ

μετονομασία καναλιών - 16 μετονομασία, συνδεδεμένη συσκευή - 70

# Ο

οδηγός προγράμματος - 19 Οδηγός προγράμματος - 19 οδηγός προγράμματος, Internet - 20 οδηγός προγράμματος, τηλεοπτικός σταθμός - 19 οδηγός σύνδεσης - 11 οδηγός τηλεόρασης, Internet - 20 οδηγός τηλεόρασης, τηλεοπτικός σταθμός - 19 οικιακή λειτουργία - 53 οικιακό δίκτυο - 73

# Π

παύση τηλεόρασης - 29 πηγή, ενημέρωση - 69 πηγή, επιλογή - 18 πίσω κουμπιά ελέγχου - 12 Πληκτρολόγιο USB - 68 πολυμέσα, αναπαραγωγή αρχείων - 21 πολυμέσα, επιλογές αναπαραγωγής - 23 πολυμέσα, υποστηριζόμενες μορφές - 84 Πολυμεσική Οικιακή Πλατφόρμα (MHP) - 28 Ποντίκι USB - 68 πρόγραμμα διακομιστή πολυμέσων - 21 προγραμματισμός, εγγραφές - 33 προδιαγραφές ήχου - 83 προδιαγραφές ισχύος - 83 προδιαγραφές οθόνης - 83 προκαθορισμός, εικόνα και ήχος - 18 πρόσβαση ατόμων με προβλήματα ακοής - 51 πρόσβαση ατόμων με προβλήματα όρασης - 52 προσωρινή διακοπή τηλεόρασης, σκληρός δίσκος USB - 29

Ελληνικά

# ρολόι - 41 ρυθμίσεις δικτύου - 76 ρυθμίσεις εικόνας - 43 ρυθμίσεις εικόνας, επαναφορά - 45 ρυθμίσεις ενεργειακής απόδοσης - 9 ρυθμίσεις ήχου - 44 ρυθμίσεις ήχου, επαναφορά - 45 ρυθμίσεις παιχνιδιών - 39 ρυθμίσεις, δίκτυο - 76 ρυθμίσεις, εικόνα - 43 ρυθμίσεις, ήχος - 44 ρυθμίσεις, μορφή ήχου - 45 ρυθμίσεις, παιχνίδι - 39

# Σ

στοιχεία ελέγχου - 12 συνδεδεμένη συσκευή, μετονομασία - 70 σύνδεση, home cinema - 63 σύνδεση, Internet - 73 σύνδεση, εξωτερικός σκληρός δίσκος - 66 σύνδεση, κάμερα βιντεοκλήσης - 68 σύνδεση, κονσόλα παιχνιδιών - 62 σύνδεση, οικιακό δίκτυο - 74 σύνδεση, πληκτρολόγιο - 68 σύνδεση, ποντίκι - 68 σύνδεση, συσκευή USB - 66 σύνδεση, συσκευή αναπαραγωγής δίσκων - 58 σύνδεση, συσκευή εγγραφής - 60 σύνδεση, τηλεοπτικός δέκτης - 59 σύνδεση, υπολογιστής - 67 σύνδεση, ψηφιακή βιντεοκάμερα - 65 σύνδεση, ψηφιακή φωτογραφική μηχανή - 65 συνδεσιμότητα - 87 συσκευές, παρακολούθηση - 69

# Υ

Τ

- 58

υποδοχές - 56 υπολογιστής, αναλύσεις οθόνης - 83 υπολογιστής, αναπαραγωγή αρχείων - 21 Υπομονάδα Περιορισμένης Πρόσβασης - 76 υπομονάδα περιορισμένης πρόσβασης (CAM), εισαγωγή - 77 υπομονάδα περιορισμένης πρόσβασης (CAM), ενεργοποίηση - 77 υποστήριξη προϊόντος - 11 υπότιτλοι, αναλογικοί - 51 υπότιτλοι, γλώσσα - 51 υπότιτλοι, ψηφιακοί - 51

συσκευή αναπαραγωγής δίσκων, σύνδεση

συσκευή εγγραφής, σύνδεση - 60

τηλεοπτικός δέκτης, σύνδεση - 59

τοποθέτηση, βάση ή τοίχος - 5 τοποθέτηση, συμβουλές - 5

τηλεχειριστήριο - 12

# Φ

φορμά εικόνας - 19 φροντίδα οθόνης - 5

# Χ

χρονοδιακόπτης απενεργοποίησης - 41

# Ψ

ψηφιακά κανάλια, εγκατάσταση - 46 ψηφιακά κανάλια, υπότιτλοι - 51 ψηφιακή βιντεοκάμερα - 65 ψηφιακή φωτογραφική μηχανή - 65 ψηφιακό ραδιόφωνο - 16

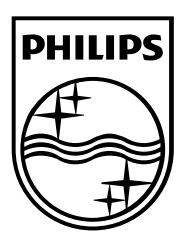

All registered and unregistered trademarks are the property of their respective owners. Specifications are subject to change without notice. Philips and the Philips' shield emblem are registered trademarks of Koninklijke Philips Electronics N.V. and are used under license from Koninklijke Philips Electronics N.V. 2013 © TP Vision Netherlands B.V. All rights reserved.

[www.philips.com](http://www.philips.com/)

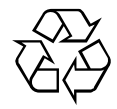